#### <span id="page-0-0"></span>**EOS DIGITAL Software Instruction Manual Canon** Macintosh

**Cover/Table of**

## **Canon Utilities**

- **ImageBrowser 5.5**  $\bullet$
- **CameraWindow 5.3** $\bullet$
- **RAW Image Task 2.2**  $\bullet$
- **EOS Capture 1.5**  $\bullet$
- **PhotoStitch 3.1** $\bullet$

## **Compatible Models**

- **EOS-1D Mark II N EOS 5D**
- **EOS-1Ds Mark II**
- **EOS-1D Mark II EOS 20D**
- **EOS-1Ds**
- 
- 
- **EOS DIGITAL REBEL XT/350D DIGITAL**
- 
- **EOS DIGITAL REBEL/300D DIGITAL**
- **EOS-1D EOS 10D**
	- **EOS D60**
	- **EOS D30**

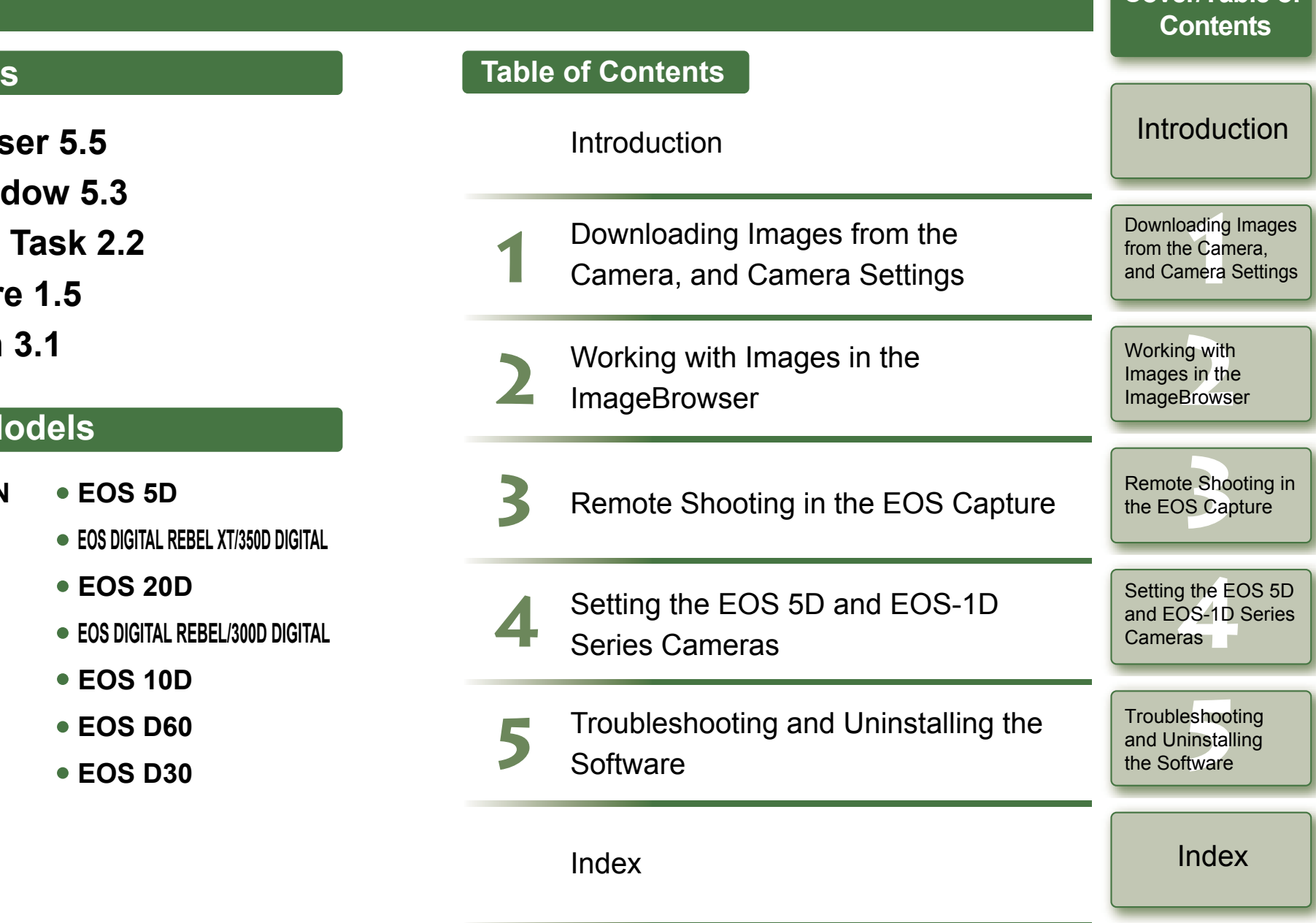

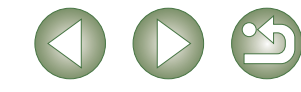

## **READ CAREFULLY BEFORE USING!**

### **CANON SOFTWARE LICENSE AGREEMENT**

IMPORTANT - READ THIS AGREEMENT BEFORE USING THE SOFTWARE ON THE CD-ROM IN THIS BOX. BY USING THE SOFTWARE, YOU AGREE TO BE BOUND BY THE TERMS OF THIS AGREEMENT.

This is a license agreement (the [Agreement]) between you and Canon Inc. ([Canon]).

IF YOU DO NOT AGREE TO THE TERMS AND CONDITIONS OF THIS AGREEMENT, DO NOT USE THE SOFTWARE PROGRAM ON THE CD-ROM AND THE USER MANUAL IN THIS BOX (COLLECTIVELY, THE [SOFTWARE]) AND RETURN THE SOFTWARE WITHIN 30 DAYS FROM THE DATE OF PURCHASE TO YOUR POINT OF PURCHASE FOR A **REFUND** 

In consideration of the right to use the SOFTWARE, you agree to abide by the terms and conditions of this Agreement.

1. LICENSE: Canon grants you the non-exclusive right to use the SOFTWARE only on a single computer. You may physically transfer the SOFTWARE from one computer to another provided that the SOFTWARE is used on only one computer at a time. You shall not install or use the SOFTWARE on a network, multiple CPU, multiple site arrangement, or any other hardware configuration where the SOFTWARE is accessible to more than one CPU or to more than one user.

YOU SHALL NOT ASSIGN, SUBLICENSE, RENT, LEASE, LOAN, CONVEY OR OTHERWISE USE, TRANSFER, COPY, TRANSLATE, CONVERT TO ANOTHER PROGRAMMING LANGUAGE, ALTER, MODIFY, DECOMPILE OR DISASSEMBLE THE SOFTWARE, IN WHOLE OR IN PART, EXCEPT AS EXPRESSLY PROVIDED IN THIS AGREEMENT.

- 2. BACK-UP COPY: You may make one copy of the SOFTWARE solely for back-up purposes, or copy the SOFTWARE onto the permanent storage device (e.g. a hard disk) of your computer and retain the original for back-up purposes. Any other copying of the SOFTWARE is a violation of this Agreement. You must reproduce and include the copyright notice on the back-up copy.
- 3. SUPPORT AND UPDATES: Canon is not responsible for providing maintenance or support for use of the SOFTWARE. No updates, fixes or support will be made available for the SOFTWARE.
- 4. LIMITED WARRANTY AND LIMITATION OF LIABILITY: It is your responsibility to choose, maintain and match the hardware and software components of your computer system. Thus Canon does not guarantee uninterrupted service or correction of errors or that the functions or performance of the SOFTWARE will meet your requirements. THE SOFTWARE IS LICENSED ON AN [AS IS] BASIS AND WITHOUT WARRANTY OF ANY KIND. The CD-ROM storing the SOFTWARE is warranted only against defective material under normal use for a period of ninety (90) days after purchase from an authorized Canon dealer as evidenced by your sales receipt. Your sole remedy for a defective CD-ROM shall be replacement of the same without charge when returned by you at your expense to your point of purchase and proven to be defective upon inspection. The replacement CD-ROM will be warranted for the remainder of the original ninety (90) day warranty period of the defective CD-ROM. The limited warranty does not apply if the failure of the CD-ROM resulted from accident, abuse or misapplication of the SOFTWARE and shall not extend to anyone other than the original user of the SOFTWARE.

EXCEPT AS SPECIFICALLY SET FORTH IN THIS PARAGRAPH 4, CANON, CANON'S SUBSIDIARIES, DISTRIBUTORS AND DEALERS DISCLAIM ALL WARRANTIES, EXPRESS OR IMPLIED, INCLUDING ANY WARRANTY OF MERCHANTABILITY OR FITNESS FOR A PARTICULAR PURPOSE, WITH RESPECT TO THE SOFTWARE.

NEITHER CANON NOR ANY OF CANON'S SUBSIDIARIES, DISTRIBUTORS OR DEALERS IS LIABLE FOR ANY DAMAGES HOWSOEVER CAUSED, INCLUDING WITHOUT LIMITATION, DIRECT, CONSEQUENTIAL OR INCIDENTAL LOSS OR DAMAGE INCLUDING LOSS OF PROFITS, EXPENSE OR INCONVENIENCE HOWSOEVER CAUSED OR ARISING OUT OF THE SOFTWARE OR THE USE THEREOF.

NEITHER CANON, NOR ANY OF CANON'S SUBSIDIARIES, DISTRIBUTORS OR DEALERS SHALL HAVE ANY OBLIGATION TO INDEMNIFY YOU AGAINST ANY CLAIM OR SUIT BROUGHT BY A THIRD PARTY ALLEGING THAT THE SOFTWARE OR THE USE THEREOF INFRINGES ANY INTELLECTUAL PROPERTY OF SUCH THIRD PARTY.

- 5. TERM: This Agreement is effective upon your using the SOFTWARE and remains in effect until expiration of all copyright interests in the SOFTWARE unless earlier terminated. You may terminate this Agreement by destroying the SOFTWARE. This Agreement will also terminate without notice to you if you fail to comply with any of the terms of this Agreement and you must then promptly return the SOFTWARE. In addition, Canon may enforce its other legal rights.
- 6. U.S. GOVERNMENT RESTRICTED RIGHTS NOTICE: The SOFTWARE is provided with restricted rights. Use, duplication or disclosure is subject to restrictions as set forth in either subparagraph (c) (1) (ii) of the Rights in Technical Data and Computer software clause at DFARs 252.227-7013 or subparagraph (c) (1) and (2) of the Commercial Computer Software Restricted Rights Clause at FAR 52.227-19, as applicable.
- 7. SEVERABILITY: In the event that any provision of this Agreement is declared or found to be illegal by any court or tribunal of competent jurisdiction, such provision shall be null and void with respect to the jurisdiction of that court or tribunal and all the remaining provisions of this Agreement shall remain in full force and effect.
- 8. CONTROLLING LAW: The terms of this Agreement as it relates to purchases of the Software in the United States of America shall be governed and construed in all respects in accordance with the laws and regulations of the State of New York, without reference to choice of law principles. The terms of this Agreement as it relates to purchases of the Software in Canada shall be governed by the laws of the province of Ontario.
- 9. OWNERSHIP: All rights, including but not limited to copyrights and trade secret rights, to the SOFTWARE belong to Canon, its affiliated corporations and third party licensors. Your use of the SOFTWARE is subject to the United States, Canada and other applicable copyright and trademark laws and nothing in this Agreement constitutes a waiver of the rights of Canon, its affiliated corporations and third party licensors under such laws. Nothing contained in Paragraph 1 shall be construed to give Canon any ownership rights in any images, graphics or textual material that you save in connection with the Software.
- 10.ACKNOWLEDGEMENT: BY USING THE SOFTWARE, YOU ACKNOWLEDGE THAT YOU HAVE READ THIS AGREEMENT, UNDERSTOOD IT, AND AGREE TO BE BOUND BY ITS TERMS AND CONDITIONS. YOU ALSO AGREE THAT THIS AGREEMENT IS THE COMPLETE AND EXCLUSIVE STATEMENT OF AGREEMENT BETWEEN YOU AND CANON CONCERNING THE SUBJECT MATTER HEREOF AND SUPERSEDES ALL PROPOSALS OR PRIOR AGREEMENTS, VERBAL OR WRITTEN, AND ANY OTHER COMMUNICATIONS BETWEEN THE PARTIES RELATING TO THE SUBJECT MATTER HEREOF. NO AMENDMENT TO THIS AGREEMENT SHALL BE EFFECTIVE UNLESS SIGNED BY A DULY AUTHORIZED OFFICER OF CANON.

**[Cover/Table of](#page-0-0) Contents**

### [Introduction](#page-2-0)

Downloading Images<br>from the Camera,<br>and Camera Settings [Downloading Images](#page-5-0)  from the Camera,

Working with<br>Images in the<br>ImageBrowse Images in the **ImageBrowser** 

e Sho<br>S Ca [Remote Shooting in](#page-29-0)  the EOS Capture

Setting the EOS 5D<br>and EOS-1D Series<br>Cameras and EOS-1D Series Cameras

eshoo<br>ninstal<br>ftware **Troubleshooting** and Uninstalling the Software

[Index](#page-49-0)

1

# <span id="page-2-0"></span>**Introduction**

This chapter includes information on the precautions to be read before using EOS DIGITAL Software, how to use this Instruction Manual, the system requirements and the supported image types. It also explains the software configuration.

## **About This Manual**

Thank you for purchasing this Canon product.

Precautions for using this product safely and icons to help you with procedures, etc. are described at the beginning of this Instruction Manual. Please be sure to read these first before proceeding to the information in the other chapters.

- O It is prohibited to reproduce, in whole or part, the contents of Instruction Manual without permission.
- O Canon may change without notice the software specifications and contents of this Instruction Manual.
- O The software screens and displays printed in this Instruction Manual may differ slightly from the actual software.
- O The content of this Instruction Manual has been reviewed thoroughly. However, if you should notice any errors or omissions, please contact a Canon Service Center.
- O Please note that irrespective of the above-mentioned, Canon does not take responsibility for the outcome of the operation of the software.

## **Safety Precautions**

Please read the safety precautions carefully before using this product. Ensure that you use the product correctly according to the procedures described in these instructions.

The following safety precautions are intended to instruct you in the safe and correct operation of the product and its accessories to prevent injuries or damage to yourself, other persons and property. Please read and ensure that you understand them before you proceed to the other sections of these instructions.

#### **Warning**

Do not play the supplied CD-ROM(s) in any CD-ROM Player that does not support data CD-ROMs. The extremely loud sound that may result from playing the CD-ROM(s) in an audio CD player (music player) could damage the speakers. It is also possible to suffer hearing losses from listening with headphones to the loud sounds of a data CD-ROM played on a music CD player.

## **Trademark Acknowledgments**

- OCanon and EOS are trademarks of Canon Inc.
- O Macintosh, Mac OS, PowerBook and Power Macintosh are trademarks of Apple Computer Inc., registered in the United States and other countries.
- O Other names and products not mentioned above may be registered trademarks or trademarks of their respective companies.

 $\bullet$  Click on the item to display its page. **[Main Features](#page-3-0) ..................................................................................................................... 0-2**

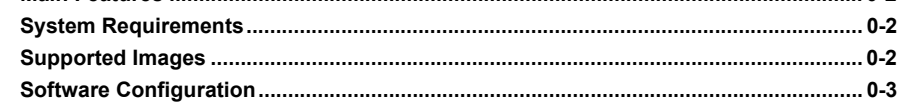

## **Instruction Manual Notice**

- $\bullet$  In this manual, the screens used in the examples are from Mac OS X 10.3.
- O This manual describes operating methods for the EOS-1D Mark II N or EOS 5D and uses the EOS-1D Mark II N or EOS 5D screens in examples. Supplementary information has been given where necessary about functions that are unique to each camera.
- O The camera name is shown in the screen as "EOS XXX".
- OIn this document, square brackets [] are used to indicate items such as window names, menu names and button names that appear on the computer screen.
- O Text inside < > in this document indicates the keys on the keyboard and camera button names.
- O Asterisk in (p.\*-\*) in this document shows reference pages.
- O Descriptions of camera operations assume that the reader is familiar with the information in the camera's Instruction Manual.
- O For the restrictions that apply to the software products, refer also to the Readme files for the respective products.
- O $\triangleright$  in this document indicates the sequence of operation as shown on the right.
	- Example: [View] menu  $\blacktriangleright$  [Sort]  $\blacktriangleright$  [Shooting Date/Time]

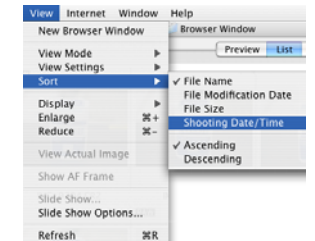

0-1

- O The explanations given below describe the type of content indicated by the respective icons.
	- : Marks information that should be read before use to prevent problems that would interfere with the functioning of software and computer.
	- $\boxed{5}$ : Marks additional information that you will find helpful.
- O Click any of the chapter content buttons at the right of the Instruction Manual to display the front page of each chapter.
- O Clicking the buttons on the bottom right of the Instruction Manual allows you to move as follows:
	- : Displays the previous page.
	- : Displays the next page.
	- : Returns to the previously displayed page.

[Cover/Table of](#page-0-0)**Contents** 

### **Introduction**

Downloading Images<br>from the Camera,<br>and Camera Settings from the Camera, and Camera Settings

ig with<br>s in the<br>Brows Working with Images in the **ImageBrowser** 

e Sho<br>S Ca [Remote Shooting in](#page-29-0)  the EOS Capture

Setting the EOS 5D<br>and EOS-1D Series<br>Cameras and EOS-1D Series Cameras

Troubleshooting<br>and Uninstalling<br>the Software and Uninstalling the Software

## <span id="page-3-3"></span><span id="page-3-0"></span>**Main Features**

EOS DIGITAL Solution Disk contains software with the following features and functions for exclusive use with Canon digital cameras.

### **ImageBrowser (Image Viewing and Editing Software)**

- O ImageBrowser is software for viewing and editing images and is designed for a wide range of users who mainly shoot JPEG images.
- O Together with each software, you can perform standard workflow (procedure) of downloading, viewing, editing and printing images.
- O You can display and view 3 types of image lists, display an individual image in enlarged view, display comparisons of multiple images, or display images as a slide show.
- O You can sort images by the date on which they were shot, rename multiple files in a single operation, and select and organize images by setting "Rating" or "Keyword".
- O You can search for images using various types of information such as the date on which they were shot or by the "Rating" you have set.
- O Various types of image editing are available, including JPEG image editing functions, image rotation, RAW image editing using RAW Image Task, and JPEG image merging using PhotoStitch.
- OTogether with EOS Capture, you can shoot photos remotely.
- O With the image transfer function, you can perform image editing using third-party image editing software.
- O You can perform various types of printing to suit your needs such as printing one image per page, printing an index of your images, or laying out and printing images.
- O You can export images for various purposes such as converting and saving JPEG images or exporting for use as a screen saver or wallpaper.
- O You can attach an image to an e-mail and send it.
- OImageBrowser is compatible with Color Management System.
- OImageBrowser is compatible with 2 types of color space (sRGB, Adobe RGB).

### **CameraWindow (Software for Communication with the Camera)**

- O Together with ImageBrowser, you can download to your computer images saved on the memory card inside your camera and perform various settings for your camera.
- O You can download in a single operation multiple images saved on the memory card inside your camera, display a list of images, and download only selected images.
- O CameraWindow is also compatible with image download using a third-party card reader.
- O With the EOS-1D Mark II N and EOS 5D, you can set in the camera a Picture Style file saved on your computer. Also, with the EOS-1D series cameras, you can register Personal Functions and various shot settings in the camera.
- O Together with EOS Capture, you can shoot photos remotely.

## **RAW Image Task (RAW Image Processing Software)**

- O Together with ImageBrowser, you can process and display RAW images, and set and change processing parameters.
- O With the high image quality processing and the camera-faithful algorithm of Canon's genuine software, you can process RAW images in the same colors as the camera.
- O You can set the same processing parameters as the camera or change the conditions. Also, there is hardly any image deterioration after changing the processing parameters.
- O You can convert or save a RAW image as a TIFF or JPEG image, and attach an ICC profile.
- RAW Image Task is compatible with Color Management System.
- O RAW Image Task is compatible with 2 types of color space (sRGB, Adobe RGB).

## **EOS Capture (Remote Shooting Software)**

- O Together with CameraWindow and ImageBrowser, you can shoot photos remotely where the camera is controlled from your computer.
- O You can shoot and set various settings by controlling the camera from your computer.
- O EOS Capture can also be used for shooting with the camera's shutter button.

## **PhotoStitch (Image Merging Software)**

<span id="page-3-5"></span>O Together with ImageBrowser, you can create panorama images, etc. by merging multiple JPEG images.

## <span id="page-3-1"></span>**System Requirements**

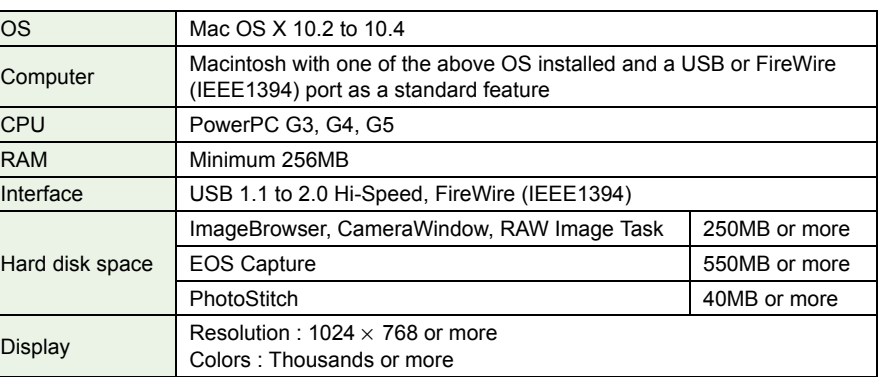

<span id="page-3-4"></span>O These software programs are not compatible with UFS (Unix File System) formatted disks.

## <span id="page-3-2"></span>**Supported Images**

This software supports the following image types.

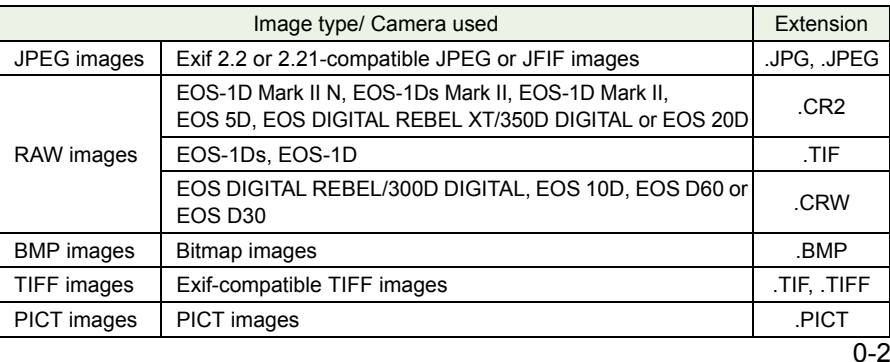

## [Cover/Table of](#page-0-0)**Contents**

### **[Introduction](#page-2-0)**

Downloading Images<br>from the Camera,<br>and Camera Settings [Downloading Images](#page-5-0)  from the Camera,

Working with<br>Images in the<br>ImageBrowse Images in the **ImageBrowser** 

e Sho<br>S Ca [Remote Shooting in](#page-29-0)  the EOS Capture

Setting the EOS 5D<br>and EOS-1D Series<br>Cameras and EOS-1D Series Cameras

eshoo<br>ninstal<br>ftware **Troubleshooting** and Uninstalling the Software

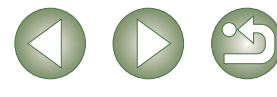

## <span id="page-4-1"></span><span id="page-4-0"></span>**Software Configuration**

The software on the EOS DIGITAL Solution Disk operates together with the software shown below, centering on ImageBrowser.  $\longrightarrow$ : Shows the shot image flow.

: Shows the camera control information from the software.

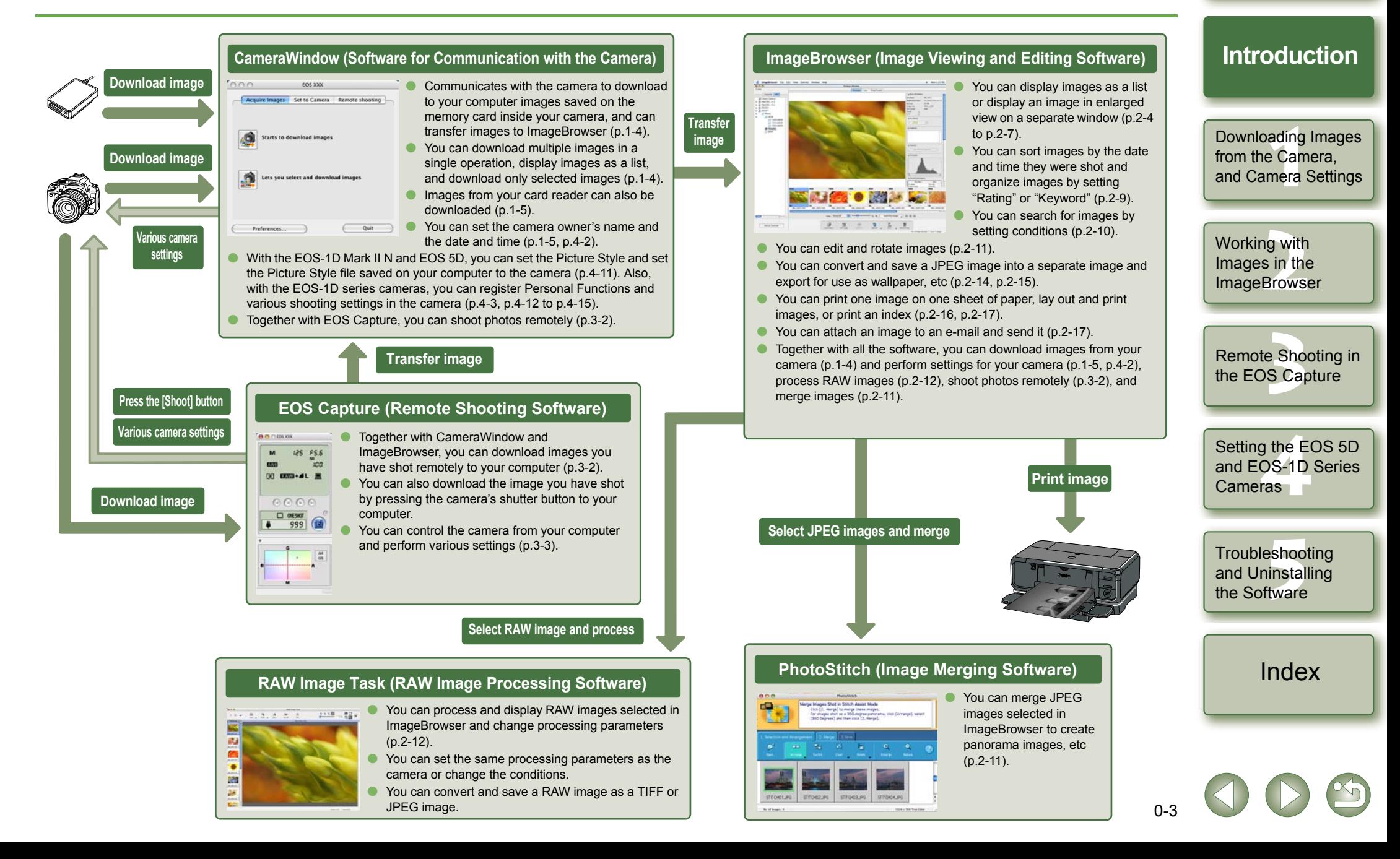

[Cover/Table of](#page-0-0)**Contents** 

# <span id="page-5-1"></span>**Downloading Images from the Camera, and Camera Settings**

This chapter explains how to set up communication mode, how to connect the camera or a card reader (third-party product) to your computer, how to download images, and explains camera settings, etc. For EOS 5D and EOS-1D series camera settings, refer to Chapter 4.

<span id="page-5-0"></span>**1**

For more information on the restrictions of the CameraWindow, refer also to the source listed below.

ReadMe: Double-click the [Canon Utilities] folder  $\blacktriangleright$  the [CameraWindow] folder  $\blacktriangleright$ [ReadMe(CameraWindow)]/[ReadMe(CameraWindowDSLR)].

Click on the item to display its page. **[Connecting the Camera to Your Computer](#page-6-0) ..................................................... 1-2 [Downloading Images from Your Camera](#page-8-2) .........................................................1-4** [Downloading All the Images in a Single Operation..........................................](#page-8-3) 1-4 Downloading Selected Images [........................................................................1-4](#page-8-4) **Camera Settings [.................................................................................................1-5](#page-9-3) [Downloading Images Using Your Card Reader...............................................1-5](#page-9-2) [Downloading JPEG Images Using the PTP Function](#page-10-0) .....................................1-6**

## <span id="page-5-3"></span><span id="page-5-2"></span>**Setting the Communication Mode**

You can set the camera's communication mode to [PC connect.], [PC connection] or [Normal].

- O **The settings on this page are only necessary for the EOS 5D, EOS DIGITAL REBEL XT/350D DIGITAL, EOS 20D, EOS DIGITAL REBEL/300D DIGITAL and EOS 10D.**
- O With the EOS 10D, you must change the firmware to version 2.0.0 or later. For details on changing, refer to the Canon web site.

**1Check that the camera is not connected to the computer and then set the camera's power switch to <ON>.**

#### **2 Set the camera's communication mode to [PC connect.], [PC connection] or [Normal].** Operation window in the EOS 5D

- O With the EOS 5D, set [1] Communication] in menu to [PC connect.].
- O With the EOS DIGITAL REBEL XT/350D DIGITAL, set [Communication] in menu option [112] to [PC connection].
- O With the EOS 20D and EOS 10D, set [Communication] in menu to [Normal].
- O With the EOS DIGITAL REBEL/300D DIGITAL, set [Communication] in menu option [112] to [Normal].

**Press the <MENU> button to switch the LCD monitor display off and then set the camera's power switch to <OFF>.** 

- O When setting the communication mode, always ensure that the camera is not connected to the computer beforehand. Setting the communication mode while the camera is connected to the computer will cause camera and software malfunctions.
	- O When using the EOS 5D or EOS DIGITAL REBEL XT/350D DIGITAL, EOS Capture cannot be used if the camera's communication mode is set to [Print/PTP].
	- O When using the EOS 20D, EOS DIGITAL REBEL/300D DIGITAL or EOS 10D, the camera and the software in the Solution Disk cannot communicate if the camera's communication mode is set to [PTP].

### **About the PTP Setting**

You can download JPEG images that use the PTP (Picture Transfer Protocol) function, when the camera's communication mode is set to [Print/PTP] or [PTP] [\(p.1-6\)](#page-10-0).

 $\blacksquare$ **JUMP** File numbering Select folder Language Video system Communication Print/PTP ▶PC connect. Format Custom Functior

Working with<br>Images in the<br>ImageBrowse Images in the **ImageBrowser** 

e Sho<br>S Ca [Remote Shooting in](#page-29-0)  the EOS Capture

Setting the EOS 5D<br>and EOS-1D Series<br>Cameras and EOS-1D Series Cameras

eshoo<br>ninstal<br>ftware **Troubleshooting** and Uninstalling the Software

[Index](#page-49-0)

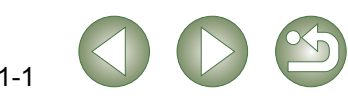

[Cover/Table of](#page-0-0)**Contents** 

### [Introduction](#page-2-0)

Downloading Images<br>from the Camera,<br>and Camera Settings

**Downloading Images from the Camera,** 

## <span id="page-6-4"></span><span id="page-6-2"></span><span id="page-6-0"></span>**Connecting the Camera to Your Computer**

## ■ Connection Procedure for Cameras other **than the EOS-1D Series Cameras**

#### **(EOS 5D and EOS DIGITAL REBEL XT/350D DIGITAL etc.)**

Before downloading images to your computer or specifying the camera settings, you must connect the camera to your computer with the interface cable supplied with the camera. You can connect the camera while your computer is running.

#### **Plug the dedicated cable into the computer.**

• Plug the cable into the USB port.

**1**

● Refer to the computer User's Manual for information on the terminal areas.

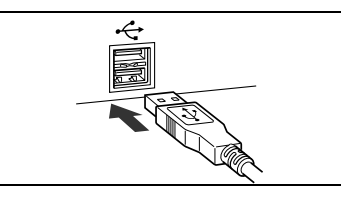

#### **2Plug the dedicated cable into your camera.**

- $\bullet$  Face the  $\lt \Leftrightarrow$  > mark on the plug to the front of the camera and connect the plug to the camera's <**DIGITAI**> terminal.
	- O With the EOS D60 and EOS D30, connect by aligning the < $\blacktriangleright$  > mark on the plug with the  $\leq$  > mark on the  $\leq$  DIGITAL> terminal.

#### <span id="page-6-1"></span>**3 Set the camera's power switch to <ON>.**

- O When the [Welcome to iPhoto!] dialog box appears, click the [Decide Later] button. If the iPhoto starts at this time, quit iPhoto.
- O The iPhoto is software bundled with OS X.

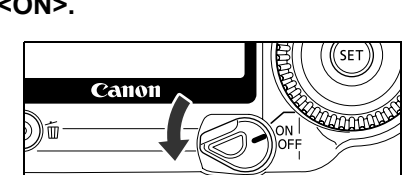

### **4Click the [CameraWindow] icon regional control CameraWindow**

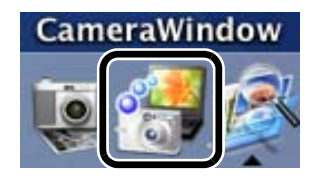

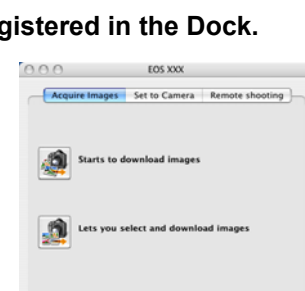

### <span id="page-6-3"></span>■ Connection Procedure for EOS-1D Series **Cameras**

#### **(EOS-1D Mark II N and EOS-1Ds Mark II etc.)**

Before downloading images to your computer or specifying the camera settings, you must connect the camera to your computer with the dedicated FireWire (IEEE1394) interface cable supplied with the camera.

You can connect the camera while your computer is running.

#### **Plug the dedicated cable into the computer.**

- O Plug the cable into the FireWire (IEEE1394) port. Confirm that the shape of the plug and the shape of the FireWire (IEEE1394) port match, and then connect correctly.
- O Refer to the computer User's Manual for information on the terminal areas.

**1**

O When using the dedicated cable supplied with the EOS-1Ds and EOS-1D, either plug (6-pin type) can be connected.

#### **2Plug the dedicated cable into your camera.**

- O For the EOS-1D Mark II N, attach the cable protector supplied with the camera, and then connect the dedicated cable following the steps below.
- OMake sure the  $\leq$   $\leq$  > mark on the plug is facing the top of the camera and then connect the plug to the camera's <DIGITAI> terminal.
- O When using the dedicated cable supplied with the EOS-1Ds and EOS-1D, either plug (6-pin type) can be connected. Confirm that the shape of the plug and the shape of the camera's <DIGITAL> terminal match, and then connect correctly.

#### **3 Set the camera's power switch to <ON>.**

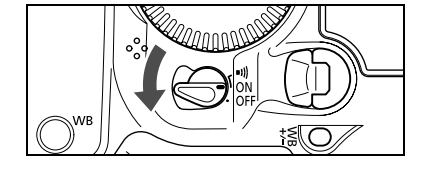

## **4**

- **Start CameraWindow.**<br>
Click the [CameraWindow] icon registered in the Dock. O
	- $\rightarrow$  [CameraWindow] appears, the camera is ready to communicate with your computer. Proceed to "Downloading Images from Your Camera" [\(p.1-4\)](#page-8-2) continuously.

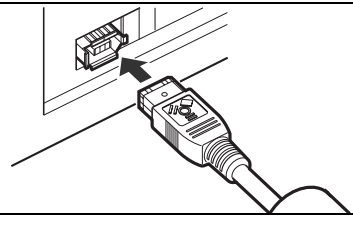

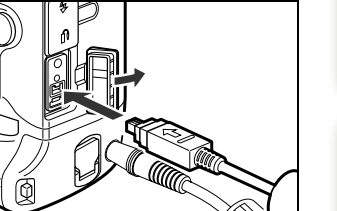

e Sho<br>S Ca the EOS Capture

Working with<br>Images in the<br>ImageBrowse

Images in the **ImageBrowser** 

Setting the EOS 5D<br>and EOS-1D Series<br>Cameras and EOS-1D Series Cameras

[Remote Shooting in](#page-29-0) 

eshoo<br>ninstal<br>ftware **Troubleshooting** and Uninstalling the Software

### [Index](#page-49-0)

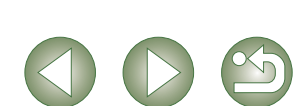

 $\rightarrow$  [CameraWindow] appears, the camera is ready to communicate with your computer. Proceed to "Downloading Images from Your Camera" [\(p.1-4\)](#page-8-2) continuously.

1-2

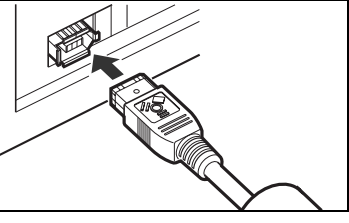

**Contents** 

## [Introduction](#page-2-0)

[Cover/Table of](#page-0-0)

**1[Downloading Images](#page-5-0)  from the Camera, and Camera Settings**

- O Never perform the following operations while the software installed from the Solution Disk is running after connecting the camera to the computer as a communications error may occur.
	- Set the camera's power switch to <OFF>.
	- Open the CF card slot cover.
	- Disconnect the dedicated cable, remove the battery, or remove the AC Adapter Kit (optional), DC Coupler or DC Coupler Kit.
	- Disconnect the plug and the power cord of the AC Adapter Kit (optional), DC Coupler or DC Coupler Kit.

Before you perform the operations above, be sure to quit all the software.

- O You cannot communicate with the camera when you are displaying images through the camera's LCD monitor. Always connect the camera and your computer after turning off the display in the LCD monitor.
- O While the camera and your computer are communicating, the camera's LCD panel may blink.
- O Use only the dedicated cable.
- O With EOS-1D series cameras, if you connect the plug of the dedicated cable into the computer's IEEE1394 port in the reverse direction, the camera or the computer may break down. Confirm that the shape of the plug and the shape of the IEEE1394 port match before connecting.
- O With EOS-1D series cameras, you cannot communicate with CameraWindow even if you connect the USB interface cable supplied with the camera.
- O Push the plug firmly all the way into the socket. Loose connections can cause faults or malfunctions.
- O Do not connect the camera to your computer via a hub. If you do so, the camera may not operate correctly.
- O If you connect multiple USB or IEEE1394 devices (excluding mouse and keyboard) to your computer, the camera may not operate correctly. Disconnect from your computer any USB devices and IEEE1394 connection devices other than the camera.
- O Operation of the Auto power off function will automatically switch the camera off, disabling to communicate with your computer. Set the Auto power off function to [OFF] in advance. (Refer to the camera's Instruction Manual.)
- O Do not connect more than one camera to the same computer. The connections may not operate correctly.
- O The camera cannot communicate correctly with multiple softwares. Use one software to communicate with the camera.
- O When unplugging the dedicated cable, be sure to grip the sides of the plug as you pull it out.

\* If you are using the EOS D60 or EOS D30, pull the plug while pressing the PUSH button on it.

O If you do not perform any operation while the camera and computer are connected, a confirmation message may appear on the computer screen asking whether you wish to continue communicating with the camera for some computer systems. If you do not perform any operation even after this message appears, the communication with the camera is terminated. To re-establish the communication, press the shutter button down halfway or set the camera's power switch to <OFF> and then back to <ON>.

● Do not put your computer to sleep while it is connected to the camera. If your computer goes into the sleep mode, never disconnect the dedicated cable while your computer is still in sleep mode. Always wake your computer up while it is connected to the camera. On some types of computer, disconnecting the dedicated cable while your computer is in sleep mode could prevent the computer from waking up correctly. Refer to the computer User's Manual for more information on sleep mode.

 $\boxed{5}$  When you connect the camera and your computer, it is recommended that you use the AC Adapter Kit (optional) for the EOS 5D, EOS DIGITAL REBEL XT/350D DIGITAL, EOS 20D, EOS DIGITAL REBEL/300D DIGITAL, EOS 10D, the DC Coupler supplied with the camera for the EOS D60 and EOS D30, and the DC Coupler Kit supplied with the camera for EOS-1D series cameras.

[Cover/Table of](#page-0-0)**Contents** 

### [Introduction](#page-2-0)

Downloading Images<br>from the Camera,<br>and Camera Settings **[Downloading Images](#page-5-0)  from the Camera,** 

ig with<br>s in the<br>Brows Working with Images in the ImageBrowser

e Sho<br>S Ca [Remote Shooting in](#page-29-0)  the EOS Capture

Setting the EOS 5D<br>and EOS-1D Series<br>Cameras and EOS-1D Series Cameras

eshoo<br>ninstal<br>ftware **Troubleshooting** and Uninstalling the Software

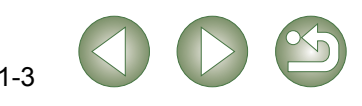

## <span id="page-8-6"></span><span id="page-8-2"></span><span id="page-8-0"></span>**Downloading Images from Your Camera**

## <span id="page-8-7"></span><span id="page-8-3"></span>**Downloading All the Images in a Single Operation**

You can download to your computer all the images saved on a memory card in the camera, in a single operation. You can follow this same procedure when downloading images using a thirdparty card reader [\(p.1-5\)](#page-9-2).

#### **Click the [Starts to download images] button.**

- $\rightarrow$  The images are downloaded to the computer.
- $\rightarrow$  The downloaded images are sorted in folders by shot date, and are saved in the [Pictures] folder on the computer.
- O When all the images have been downloaded, the ImageBrowser starts and the downloaded images are displayed. Continue with the procedures in Chapter 2.

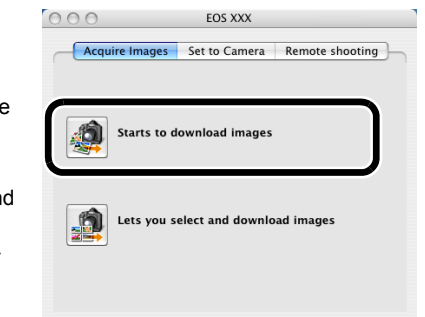

You can set the save destination and image type for downloaded images.

Ouit

Preferences

In the preferences, only images downloaded for the first time are downloaded and saved in the [Pictures] folder of the logged in user (you cannot download images previously downloaded). You can change the image download type or the save destination in the dialog box that appears when you click the [Preferences] button.

## <span id="page-8-8"></span><span id="page-8-4"></span><span id="page-8-1"></span>**Downloading Selected Images**

You can display the images saved on a memory card in the camera, select the images you want and download them to your computer. You can follow this same procedure when downloading images using a third-party card reader [\(p.1-5\)](#page-9-2).

## **Click the [Lets you select and download images] button.**

 $\rightarrow$  The images on the memory card are displayed.

**1**

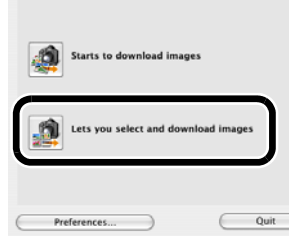

<span id="page-8-5"></span>Set to Camera Remote shooting

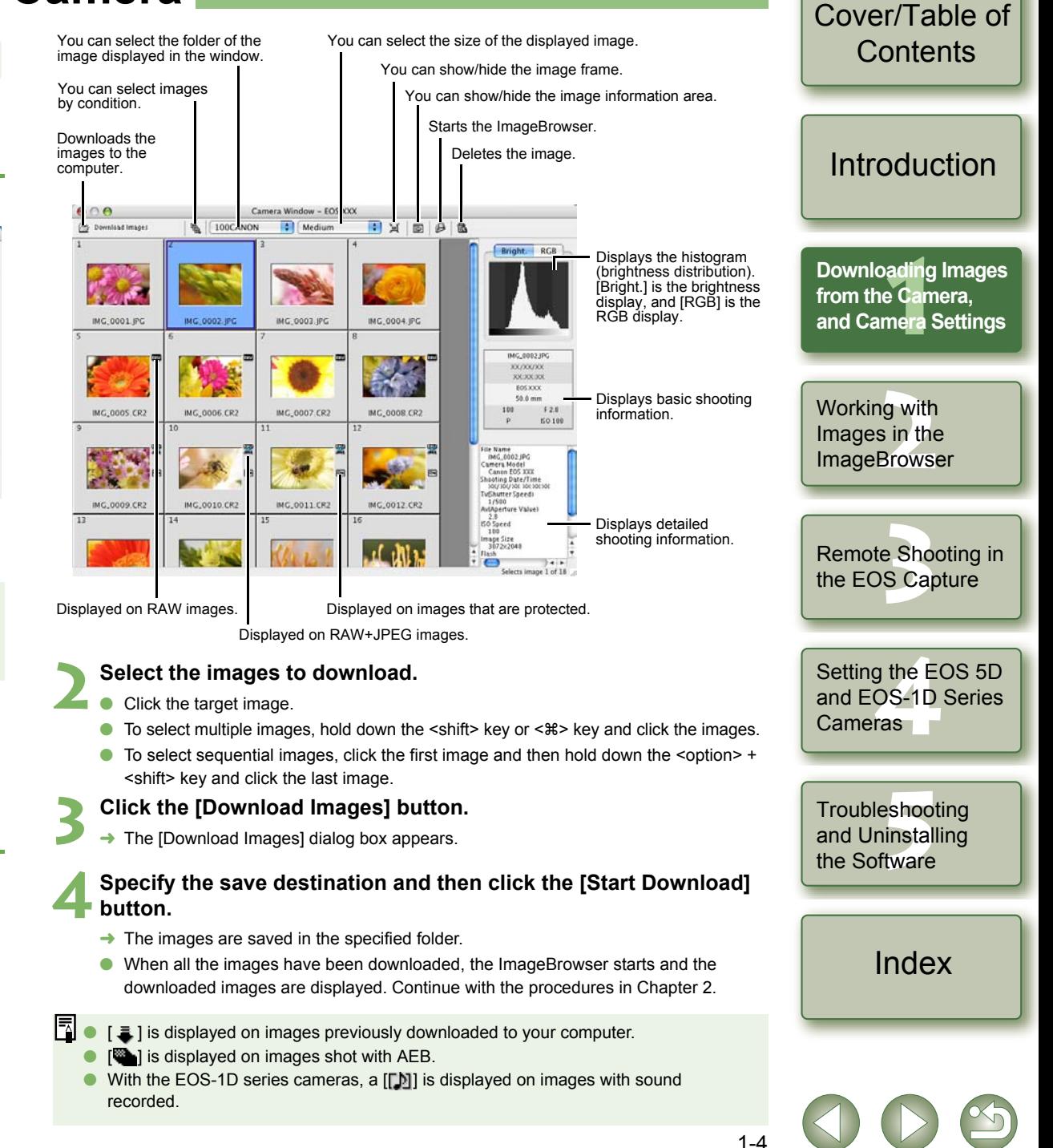

## <span id="page-9-3"></span><span id="page-9-1"></span>**Camera Settings**

### **Cameras other than the EOS 5D and EOS-1D Series Cameras**

You can perform settings on the camera, such as setting the camera owner's name and setting the date and time.

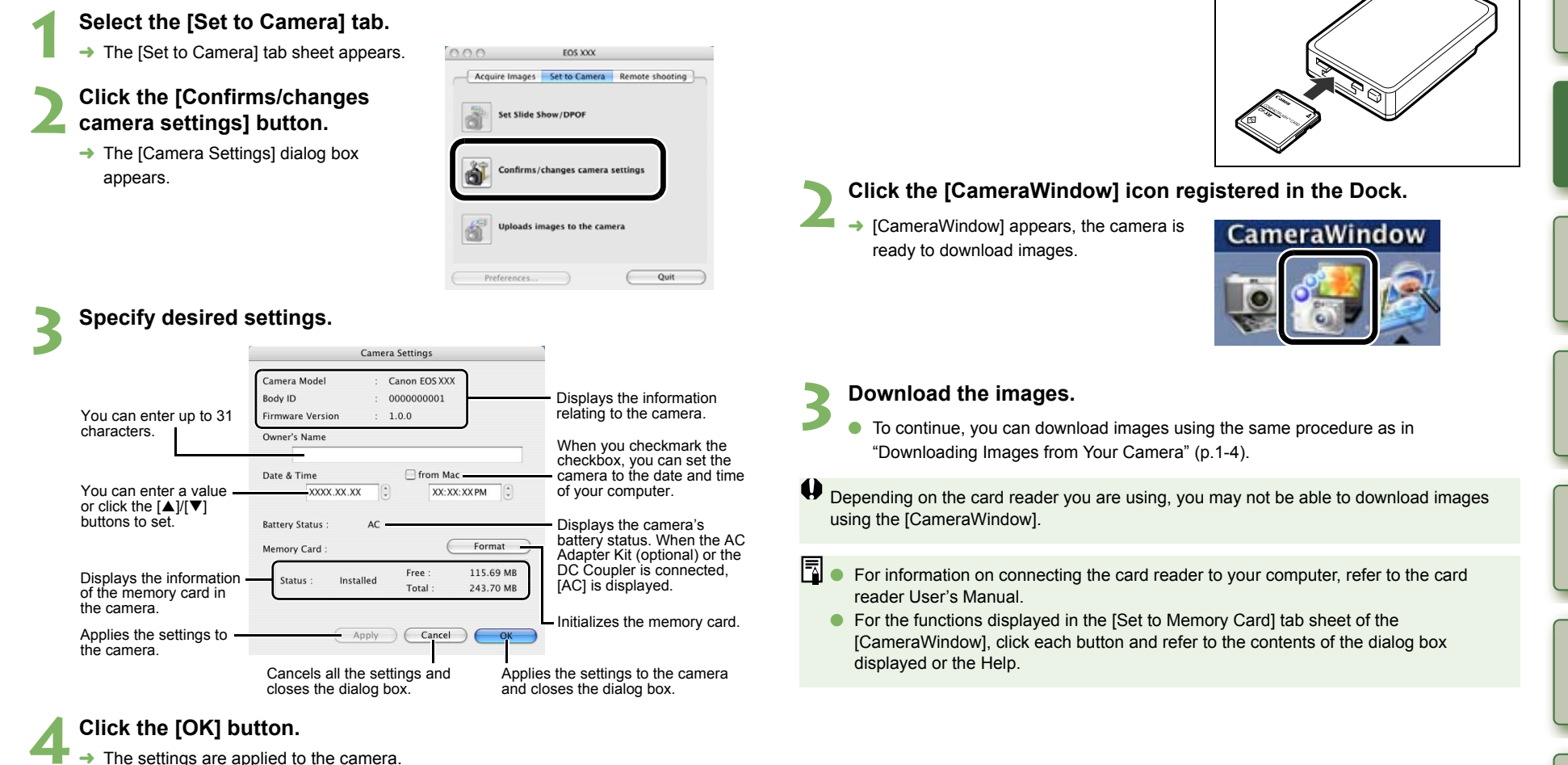

<span id="page-9-4"></span>Initializing a memory card deletes all the data and the data cannot be recovered. Check carefully before initializing.

## **EOS 5D and EOS-1D Series Cameras**

For EOS 5D and EOS-1D series camera settings, refer to Chapter 4.

## <span id="page-9-6"></span><span id="page-9-2"></span><span id="page-9-0"></span>**Downloading Images Using Your Card Reader**

You can also download images to the computer using a third-party card reader.

#### Load the card into the card reader.

<span id="page-9-5"></span>**1** $\rightarrow$  The card reader icon appears on the desktop.

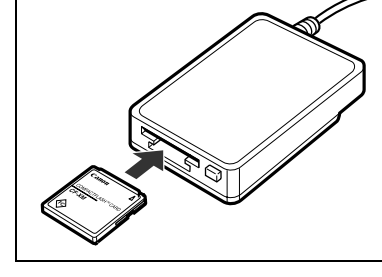

<mark>adin</mark><br>e Cal<br>nera **[Downloading Images](#page-5-0)  from the Camera, and Camera Settings**

[Introduction](#page-2-0)

[Cover/Table of](#page-0-0)**Contents** 

Working with<br>Images in the<br>ImageBrowse Images in the **ImageBrowser** 

e Sho<br>S Ca [Remote Shooting in](#page-29-0)  the EOS Capture

Setting the EOS 5D<br>and EOS-1D Series<br>Cameras and EOS-1D Series Cameras

Troubleshooting<br>and Uninstalling<br>the Software and Uninstalling the Software

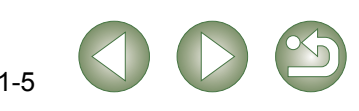

## <span id="page-10-1"></span><span id="page-10-0"></span>**Downloading JPEG Images Using the PTP Function**

### **Cameras other than EOS-1D Series Cameras**

#### **(EOS 5D and EOS DIGITAL REBEL XT/350D DIGITAL etc.)**

You can use the PTP (Picture Transfer Protocol) function and download JPEG images saved on a memory card in the camera to your computer without having to start the software provided on the Solution Disk, when you set the camera's communication mode to [Print/PTP] or [PTP].

- O **This function is compatible with the EOS 5D, EOS DIGITAL REBEL XT/350D DIGITAL, EOS 20D, EOS DIGITAL REBEL/300D DIGITAL and EOS 10D only.**
- O With the EOS 10D, you must change the firmware to version 2.0.0 or later. For details on changing, refer to the Canon web site.

**Check that the camera and the computer are not connected and then set the camera's power switch to <ON>.**

### **2Set the camera's communication mode to [Print/PTP] or [PTP].**<br>• With the EOS 5D, set [**f**] Communication]

- O With the EOS 5D, set [**f**] Communication] in menu to [Print/PTP].
	- O With the EOS DIGITAL REBEL XT/350D DIGITAL, set [Communication] in menu option [112] to [Print/PTP].
	- O With the EOS 20D and EOS 10D, set [Communication] in menu to [PTP].
	- O With the EOS DIGITAL REBEL/300D DIGITAL, set [Communication] in menu option [112] to [PTP].

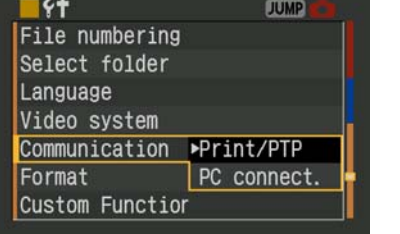

- **3 Press the < > button to switch the LCD monitor display off and then set the camera's power switch to <OFF>.**
- **4 Connect the camera to the computer and set the camera's power switch to <ON> [\(p.1-2\)](#page-6-1).**
	- $\rightarrow$  The Image Capture or iPhoto starts up.
	- Start the Image Capture or iPhoto manually if they do not start automatically.
	- O You can specify which software starts up in Image Capture.

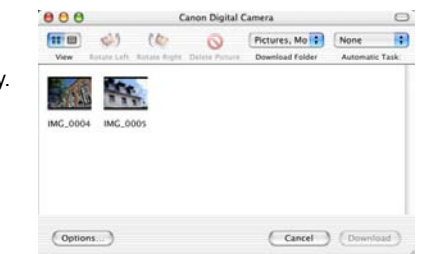

#### **5 Download the images as directed.**

## **EOS-1D Series Cameras**

#### **(EOS-1D Mark II N and EOS-1Ds Mark II etc.)**

You can connect the USB interface cable supplied with the camera to the camera's direct print terminal, and download to your computer JPEG images saved on the memory card inside your camera using the PTP (Picture Transfer Protocol) function, without having to start the software provided on the Solution Disk.

- O If you want to use the PTP function, connect with the USB interface cable supplied with the camera.
- O **This function is compatible with the EOS-1D Mark II N, EOS-1Ds Mark II, EOS-1D Mark II only.**
- **Plug the dedicated cable into the computer.**
- Plug the cable into the USB port.

**1**

**2**

**4**

O

● Refer to the computer User's Manual for information on the terminal areas.

Face the plug's  $\leq$  > mark towards the

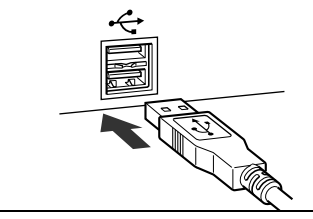

#### Working with<br>Images in the<br>ImageBrowse Images in the **ImageBrowser**

e Sho<br>S Ca [Remote Shooting in](#page-29-0)  the EOS Capture

Setting the EOS 5D<br>and EOS-1D Series<br>Cameras and EOS-1D Series Cameras

Troubleshooting<br>and Uninstalling<br>the Software and Uninstalling the Software

### [Index](#page-49-0)

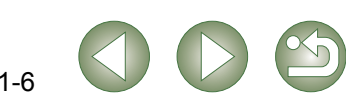

## **3 Set the camera's power switch to <ON>.**

terminal.

- $\rightarrow$  The Image Capture or iPhoto starts up.
- O Start the Image Capture or iPhoto manually if they do not start automatically.
- O You can specify which software starts up in Image Capture.

#### **Download the images as directed.**

**1**

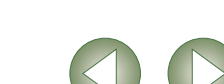

bottom of the camera and then connect the plug to the camera's direct print

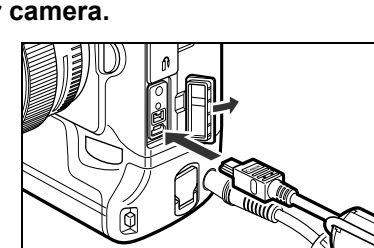

**Plug the dedicated cable into your camera.**

[Introduction](#page-2-0)

**1[Downloading Images](#page-5-0)  from the Camera, and Camera Settings**

[Cover/Table of](#page-0-0)**Contents** 

- You may experience the following restrictions with the PTP function. We recommend downloading shot images using CameraWindow [\(p.1-4\)](#page-8-2).
	- RAW images cannot be downloaded. (Even if RAW images are displayed, they cannot be downloaded.)
	- When a memory card in the camera contains both RAW images and JPEG images, you may not be able to download the JPEG images.
	- Shooting information for downloaded images may be altered or deleted.
	- Images cannot be downloaded if there is a large quantity of images in the camera (approximately 1,000 images).
	- It may take several minutes after connecting the camera and your computer until the PTP function is operational.
	- Vertically shot images become horizontal when downloaded, or an image does not rotate even if you use the Rotate command.

In addition to the above restrictions, you may not be able to download images correctly depending on your OS version and computer environment.

The Image Capture and iPhoto are software bundled with OS X. For detailed information on using these applications, refer to the Help provided in the respective application.

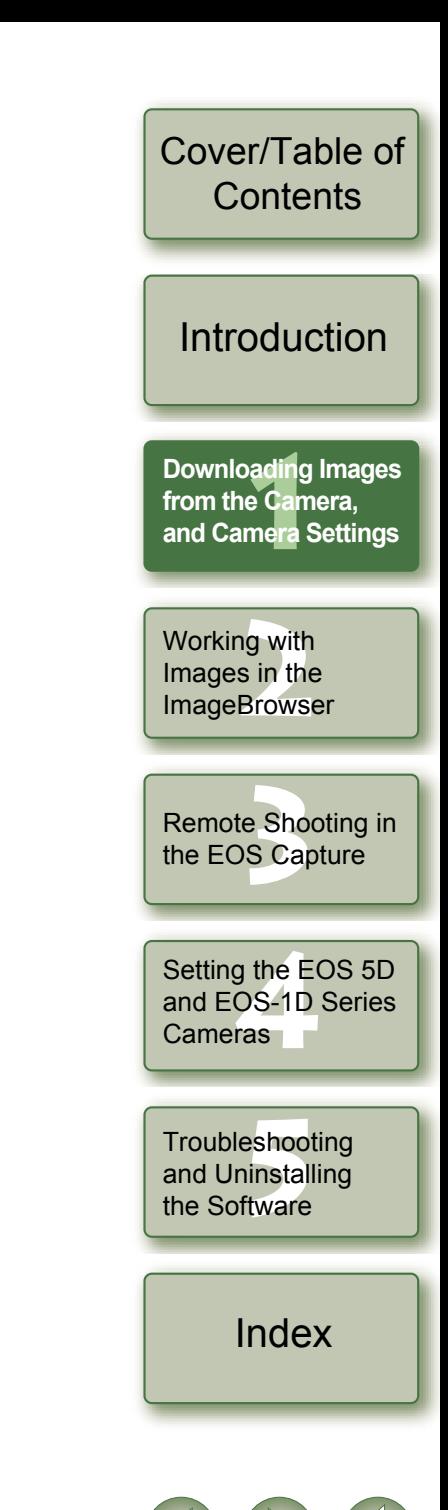

# <span id="page-12-1"></span>**Working with Images in the ImageBrowser**

This chapter explains functions of the ImageBrowser, such as shot image display, editing, saving, printing and processing RAW images.

For more information on the restrictions of the ImageBrowser and RAW Image Task,

ReadMe: Double-click the [Canon Utilities] folder ▶ the [ImageBrowser] folder ▶ [ReadMe(ImageBrowser)]/[ReadMe(RAW Image Task)].

<span id="page-12-0"></span>**2**

refer also to the source listed below.

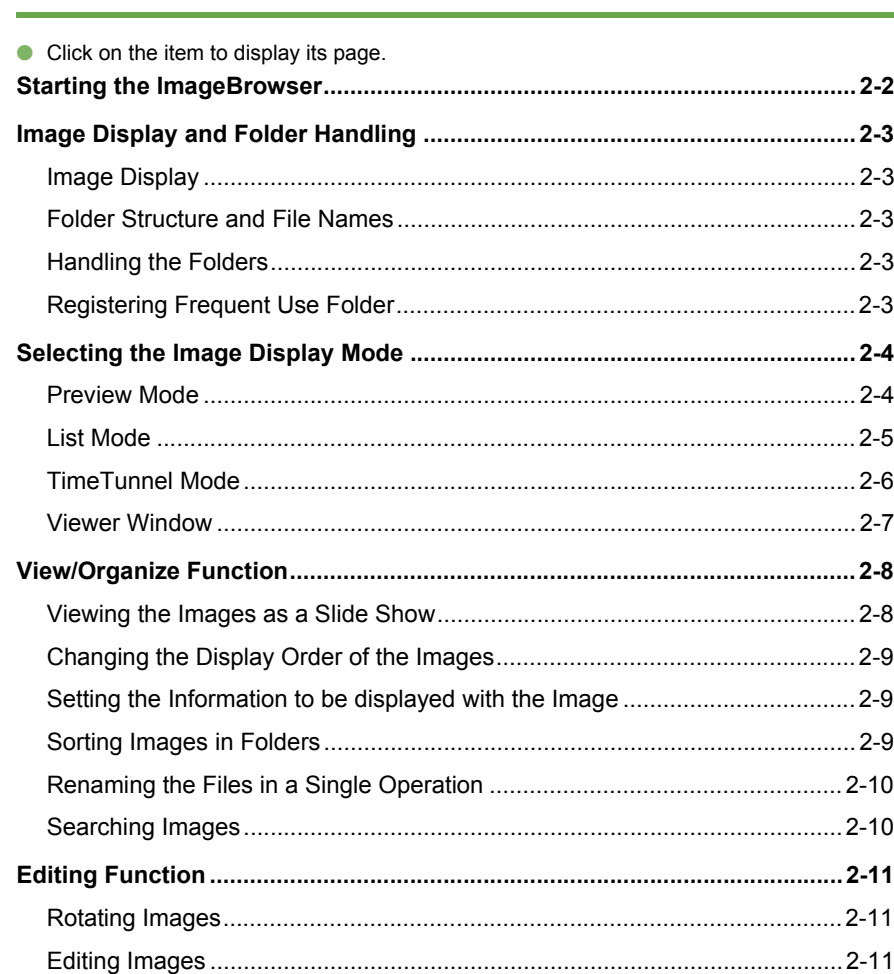

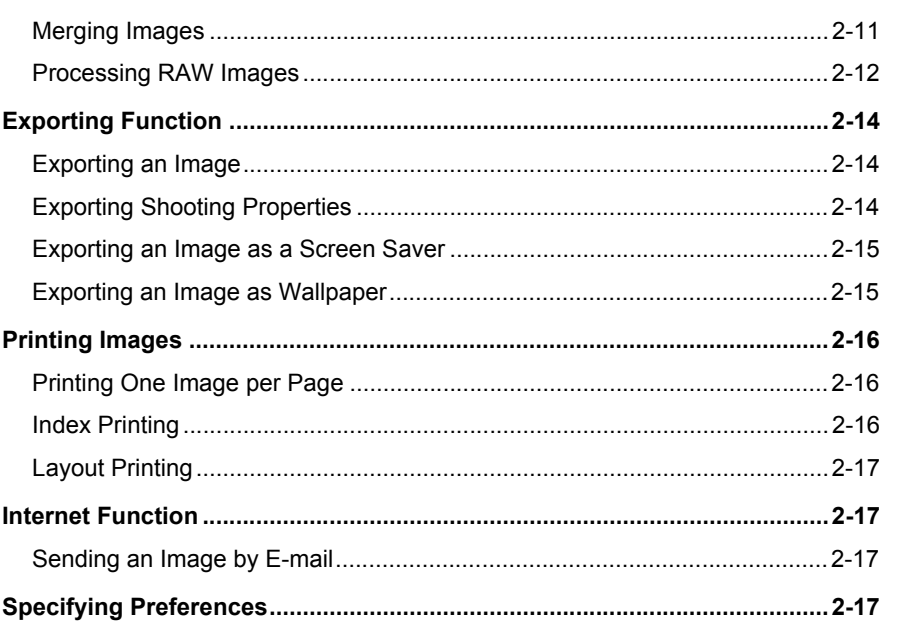

## [Cover/Table of](#page-0-0)**Contents**

## **[Introduction](#page-2-0)**

Downloading Images<br>from the Camera,<br>and Camera Settings [Downloading Images](#page-5-0)  from the Camera,

**2Working with ImageBrowser Images in the** 

**3** the EOS Capture [Remote Shooting in](#page-29-0) 

Setting the EOS 5D<br>and EOS-1D Series<br>Cameras and EOS-1D Series Cameras

Troubleshooting<br>and Uninstalling<br>the Software and Uninstalling the Software

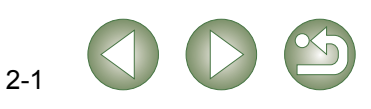

## <span id="page-13-3"></span><span id="page-13-0"></span>**Starting the ImageBrowser**

**Click the [ImageBrowser] icon registered in the Dock. ImageBrowser**  $\rightarrow$  Browser window appears. O When you download images with [CameraWindow] [\(p.1-4\)](#page-8-0), the ImageBrowser starts automatically and the downloaded images are displayed in the browser window. O Alternatively, you can start the ImageBrowser by double-clicking the [Canon Utilities] folder  $\blacktriangleright$  the [ImageBrowser] folder  $\blacktriangleright$  [ImageBrowser]. **Main Window**Menu bar $M$  Mon 1:22 PM ImageBrowser File Edit View Internet Window Hel- $AA$ You can perform various operations You can change the display mode of the Fail list  $(p.2-8 to p.2-17)$  $(p.2-8 to p.2-17)$  $(p.2-8 to p.2-17)$  $(p.2-8 to p.2-17)$  $(p.2-8 to p.2-17)$ . image display area [\(p.2-4](#page-15-2) to [p.2-6](#page-17-0)). e Name IMG 0001 **Canon Indiffication Date** YX XXXY XXXX XX Displays the registered favorite folders [\(p.2-3\)](#page-14-4). **MacO** 6.4 MB File Size: III MarOSX 10 Image Size: 3504 x 2336  $\triangleright$   $\blacksquare$  Data02 **Ill** Data01 sund: Photo **DCIM** w Star Ratin Displays the drives and folders on the computer FT 10 120  $\left| \cdot \right|$  $(p.2-3)$ . 102CANON Flowers Image display area Folder areafolder area are displayed. **Keword** The images in the selected folder are displayed in the image display area.  $\begin{bmatrix} 1 \\ 2 \end{bmatrix}$  is automatically attached to the folder

<span id="page-13-2"></span><span id="page-13-1"></span>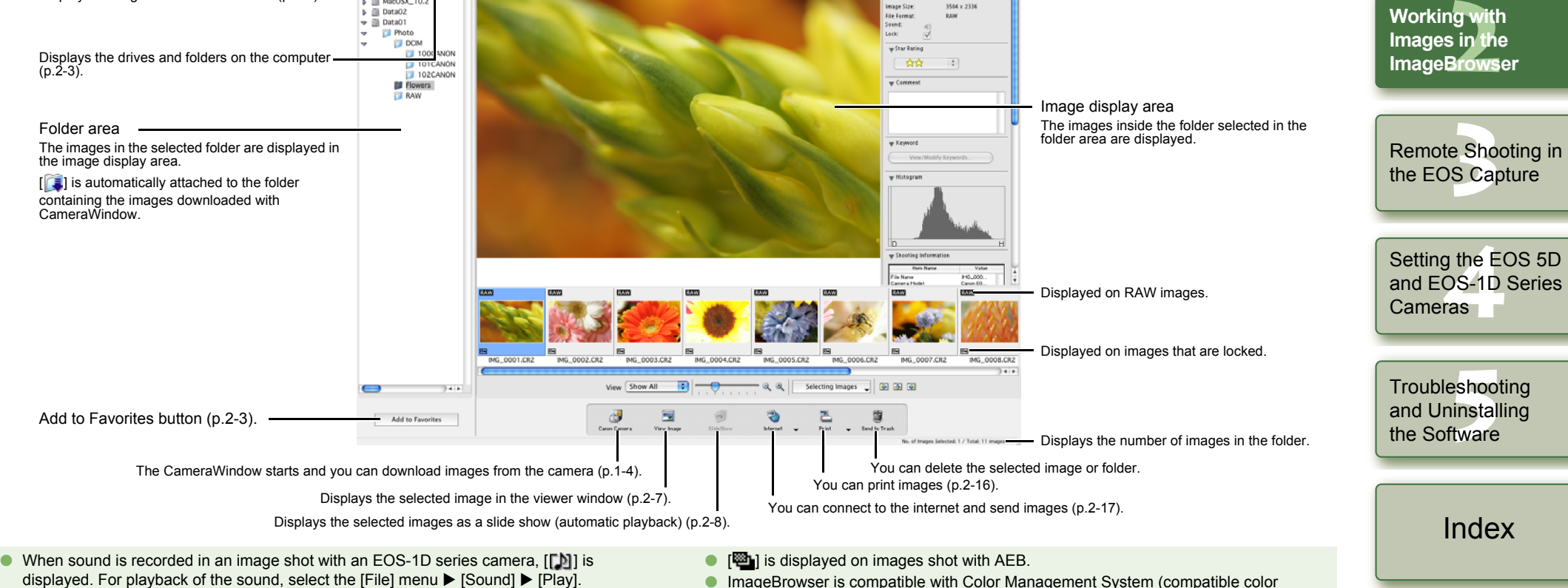

**O** The mark attached to the folder containing the images downloaded with CameraWindow is stored until you quit ImageBrowser.

同

O ImageBrowser is compatible with Color Management System (compatible color spaces: sRGB, Adobe RGB). When the [Apply color matching] checkbox in the [Color Management] in the preferences [\(p.2-17\)](#page-28-6) is checkmarked, sRGB and Adobe RGB images are displayed in the same colors.

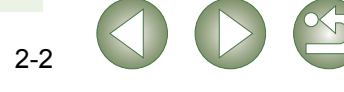

Downloading Images<br>from the Camera,<br>and Camera Settings

from the Camera, and Camera Settings

[Introduction](#page-2-0)

[Cover/Table of](#page-0-0)**Contents** 

## <span id="page-14-5"></span><span id="page-14-1"></span>**Image Display and Folder Handling**

## <span id="page-14-0"></span>**Image Display**

The images in the folder selected in the folder area are displayed in the image display area.

#### **Select the folder where the images to be displayed are saved.**

 $\rightarrow$  The images in the folder are displayed in the main window.

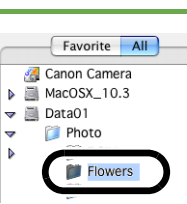

## <span id="page-14-2"></span>**Folder Structure and File Names**

Images shot with the camera are saved in the memory card's [DCIM] folder, with the following folder structure and file names.

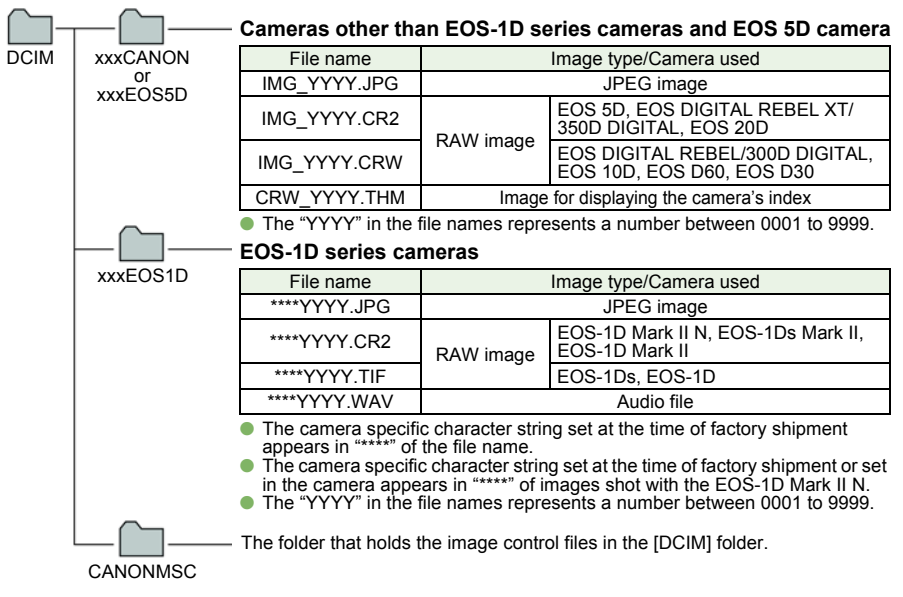

- O The "xxx" in the folder names represent a number between 100 to 999.
- O The folder structure for the EOS-1D Mark II N, EOS-1Ds Mark II and EOS-1D Mark II CF card and SD card is the same.
- O When you perform DPOF settings on the camera, a [MISC] folder is created. The files that manage the DPOF settings are saved in the [MISC] folder.

When Adobe RGB is specified, the file names of images shot with the EOS-1D Mark II N, EOS-1Ds Mark II, EOS-1D Mark II, EOS 5D, EOS DIGITAL REBEL XT/350D DIGITAL, and EOS 20D have an underbar " " as the first character.

## <span id="page-14-3"></span>**Handling the Folders**

You can create a new folder as well as copy an optional folder.

#### **Select the [File] menu**  X **[New Folder]**

- $\rightarrow$  A new folder is created.
- $\bullet$  Select the folder you want to copy and then while holding down the  $\leq$ option> key, drag and drop another folder to copy.

## <span id="page-14-4"></span>**Registering Frequent Use Folder**

You can register a frequently used folder as a [Favorite Folder].

**1Select the [All] tab.**

**2 Select the folder you want to register and then click the [Add to Favorites] button.**

#### **3 Select the [Favorite] tab.**

- $\rightarrow$  The registered folder appears.
- O Alternatively, you can register a favorite folder in the dialog box displayed when you click the [Add] button in the [Favorite] tab sheet.
- O To remove the registered folder, select the folder and click the [Remove] button.

The removed registered folder is deleted only from the [Favorite] tab sheet and the actual folder or images inside the folder are not deleted.

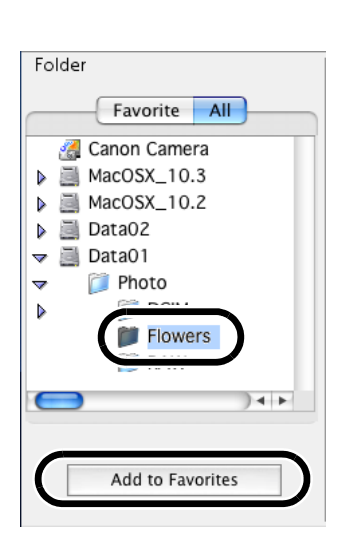

ng wit<mark>l</mark><br>s in th<br>Brows e Sho<br>S Ca Setting the EOS 5D<br>and EOS-1D Series<br>Cameras Troubleshooting<br>and Uninstalling<br>the Software **Images in the ImageBrowser** [Remote Shooting in](#page-29-0)  the EOS Capture and Uninstalling the Software[Index](#page-49-0)and EOS-1D Series Cameras

Downloading Images<br>from the Camera,<br>and Camera Settings

from the Camera, and Camera Settings

**Working with** 

[Introduction](#page-2-0)

[Cover/Table of](#page-0-0)**Contents** 

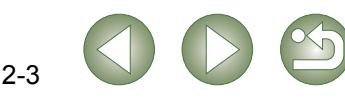

## <span id="page-15-4"></span><span id="page-15-1"></span>**Selecting the Image Display Mode**

You can select the image display mode from 3 types (Preview mode, List mode, TimeTunnel mode). Also, you can display images individually in the viewer window.

### <span id="page-15-5"></span><span id="page-15-2"></span><span id="page-15-0"></span>**Preview Mode**

You can select an image displayed as a thumbnail and display it individually.

#### **Select the [Preview] tab.**

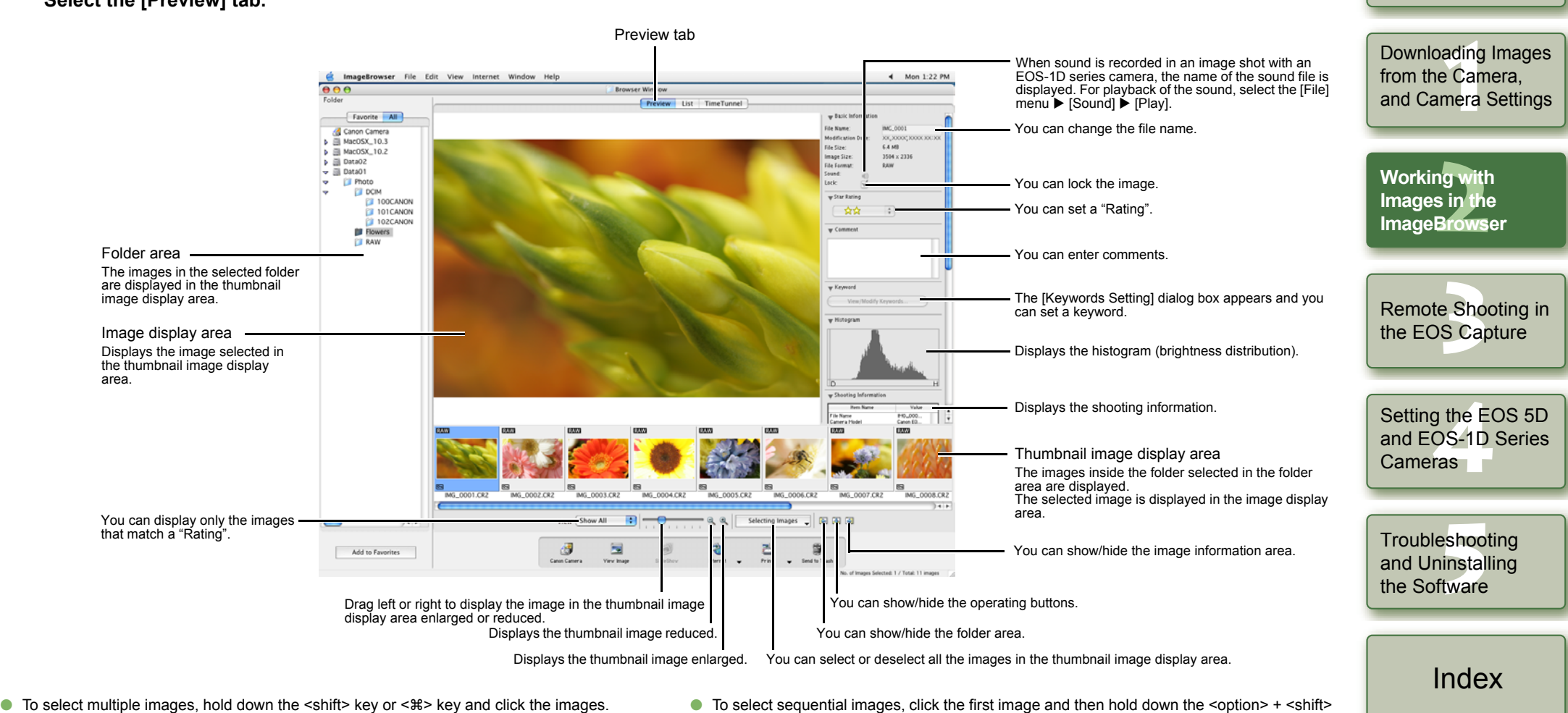

- O $\bullet$  You can switch between showing and hiding each item by clicking the  $[\blacktriangleright]$  button.
- <span id="page-15-3"></span>● To select sequential images, click the first image and then hold down the <option> + <shift> key and then click the last image.

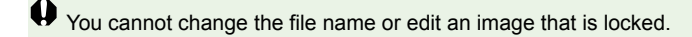

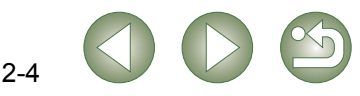

[Cover/Table of](#page-0-0)**Contents** 

[Introduction](#page-2-0)

### <span id="page-16-2"></span><span id="page-16-0"></span>**List Mode**

You can display images in a folder as thumbnails in a list.

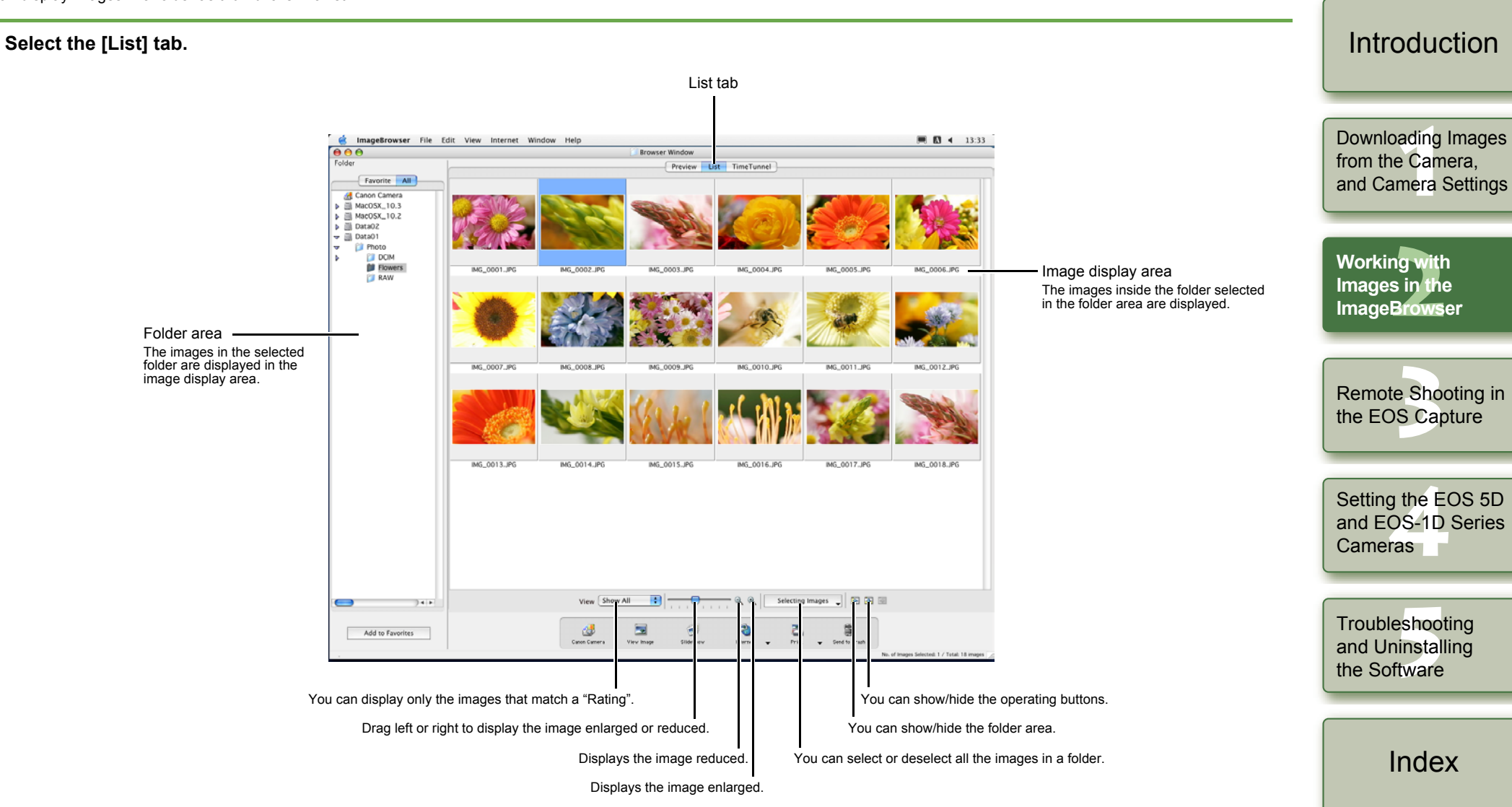

<span id="page-16-1"></span>O To select an image, click the target image.

- $\bullet$  To select multiple images, hold down the  $\leq$ shift> key or  $\leq$   $\mathbb{R}$  key and click the images.
- To select sequential images, click the first image and then hold down the <option> + <shift> key and then click the last image.

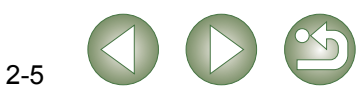

[Cover/Table of](#page-0-0)**Contents** 

## <span id="page-17-2"></span><span id="page-17-0"></span>**TimeTunnel Mode**

You can display images in a "time tunnel" window, in the order of when they were shot.

#### **Select the [TimeTunnel] tab.**

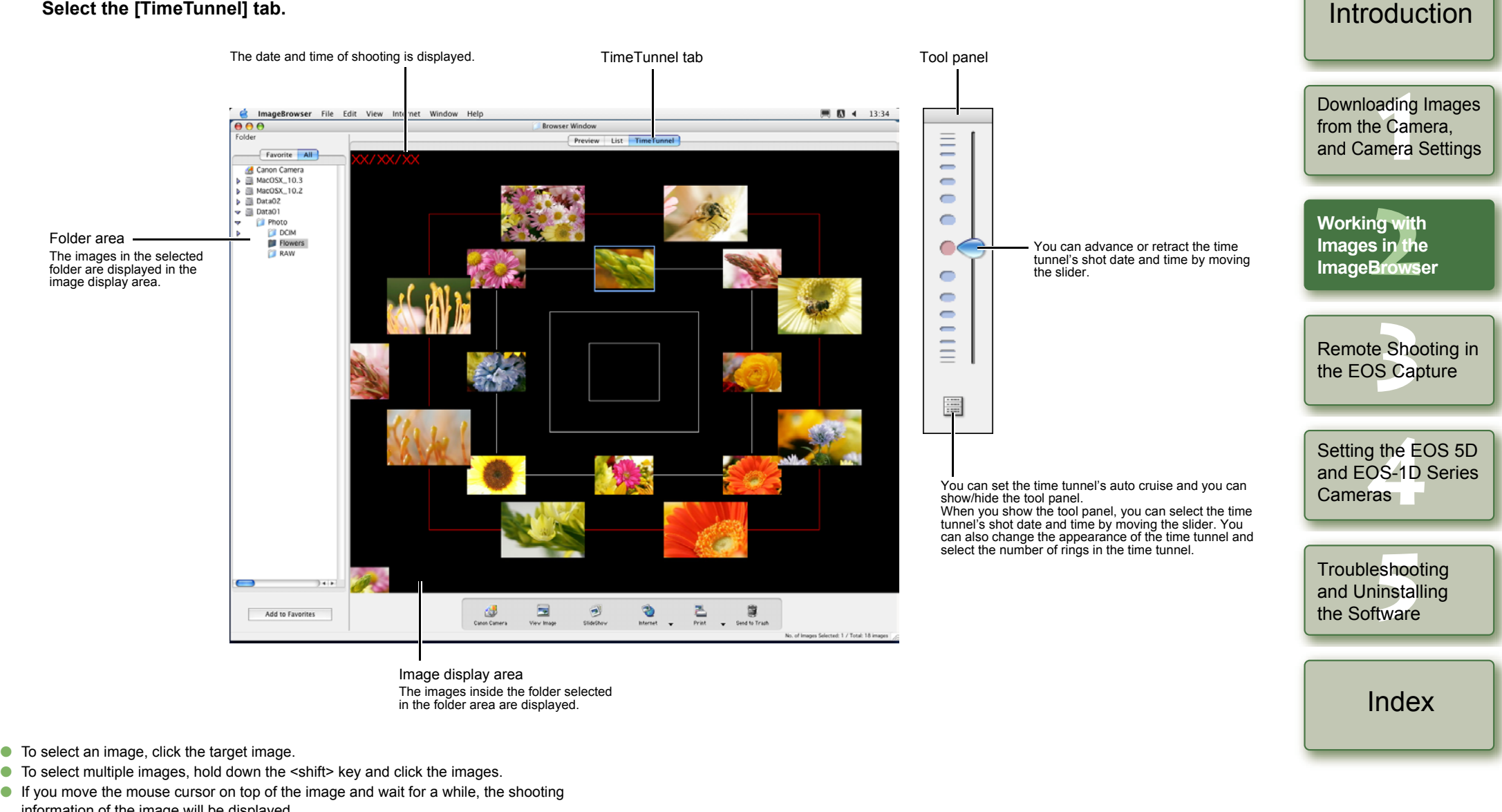

<span id="page-17-1"></span>information of the image will be displayed.

2-6

[Cover/Table of](#page-0-0)**Contents** 

### <span id="page-18-2"></span><span id="page-18-1"></span><span id="page-18-0"></span>**Viewer Window**

You can display images in individual windows.

#### **Double-click the image.**

 $\rightarrow$  The selected image displays in the viewer window.

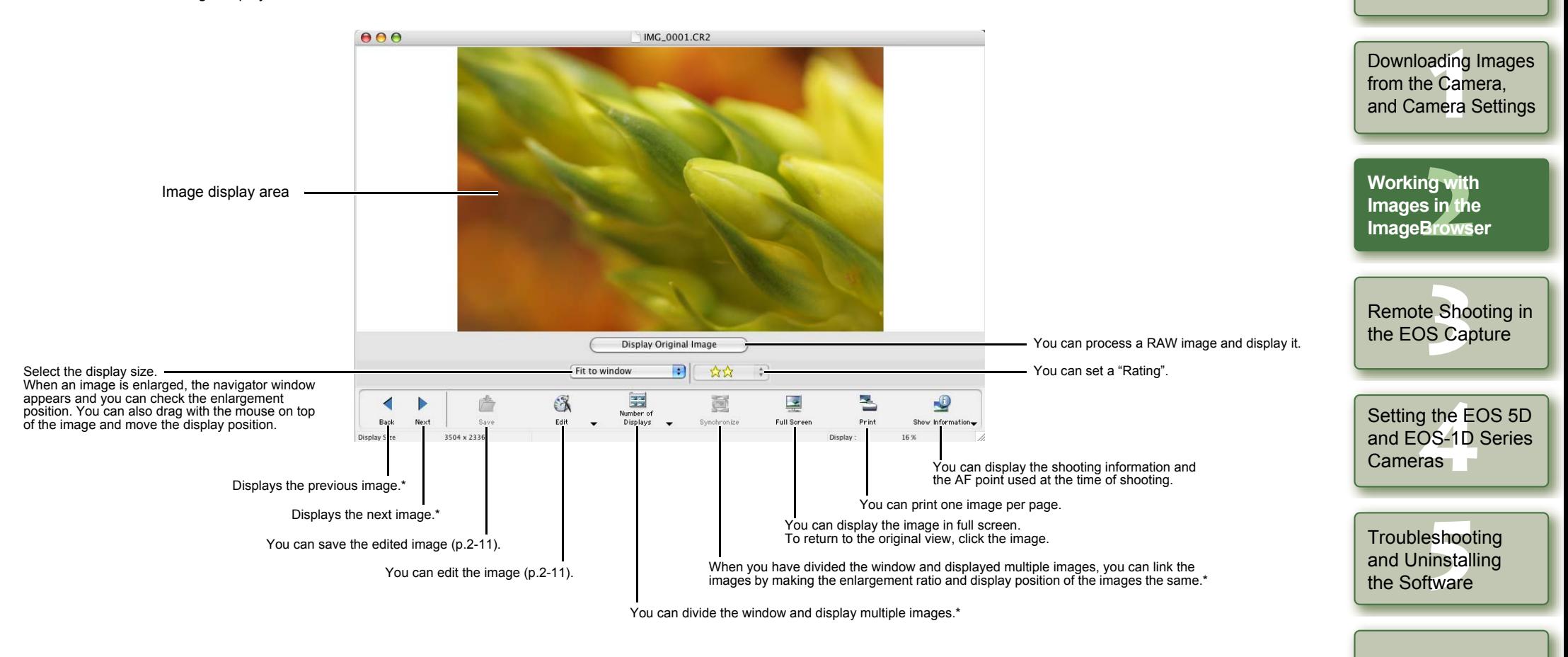

\* When you have selected multiple images and opened the viewer window, you can switch between the selected images. If you have selected one image and opened the viewer window, you can switch between images inside the same folder.

- H O When the shot was taken with automatic AF point selection, multiple active AF points might be displayed.
	- O You can set in the preferences the items that are displayed as the shooting information [\(p.2-17\)](#page-28-5).

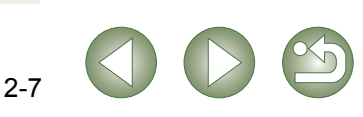

[Index](#page-49-0)

[Cover/Table of](#page-0-0)**Contents** 

[Introduction](#page-2-0)

## <span id="page-19-0"></span>**View/Organize Function**

## <span id="page-19-2"></span><span id="page-19-1"></span>**Viewing the Images as a Slide Show**

You can view the images as a slide show (automatic playback).

**1**

**2**

**4**

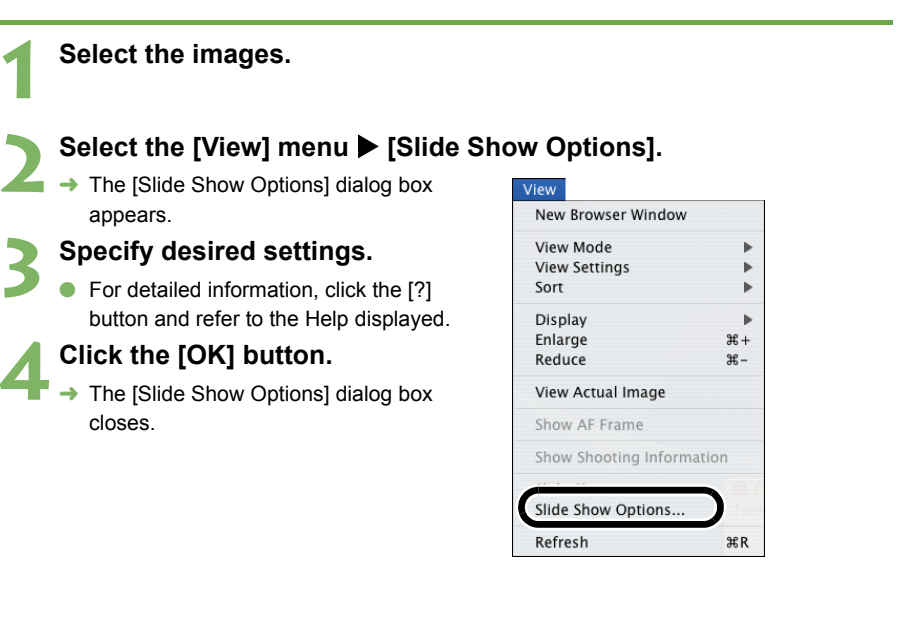

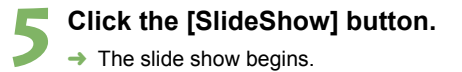

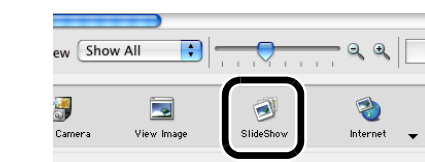

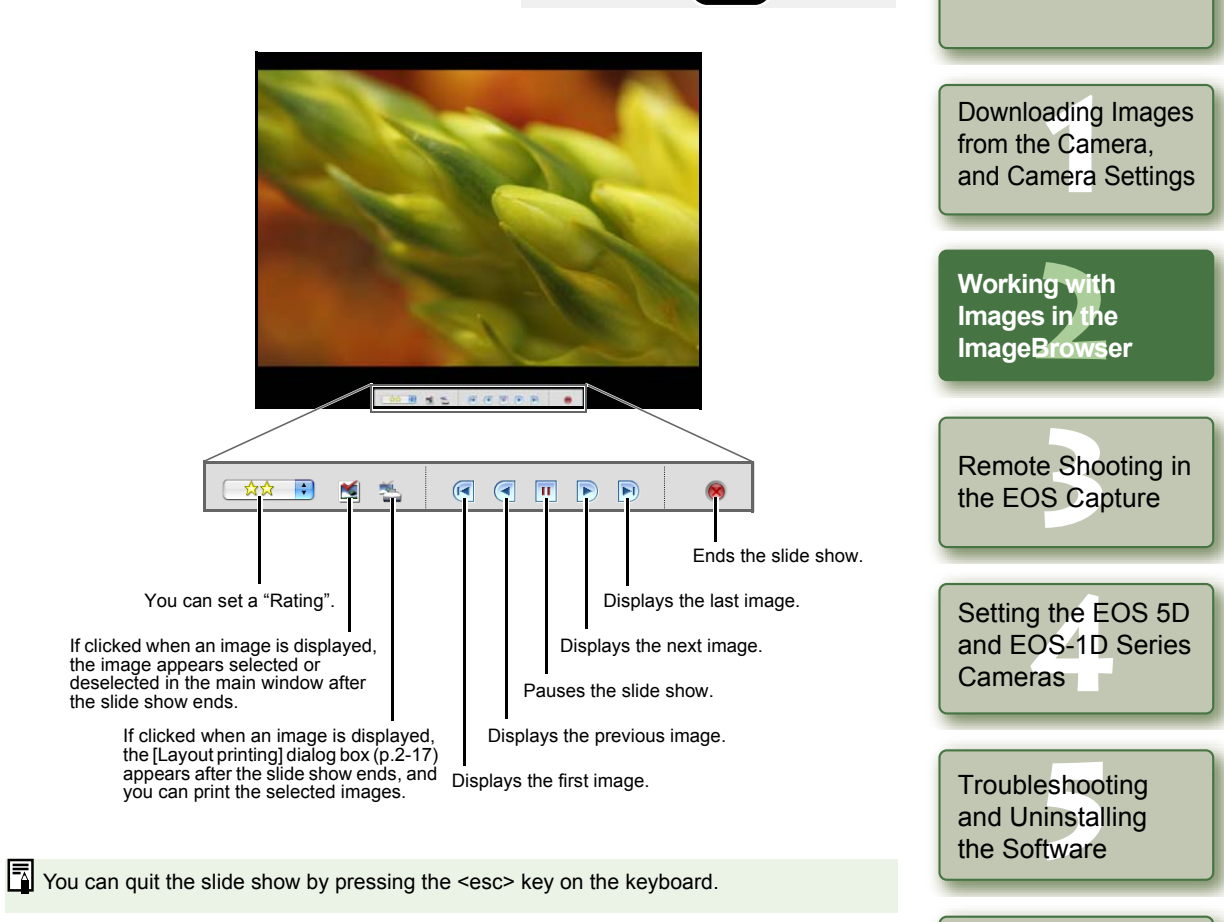

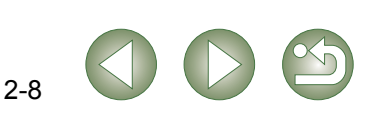

[Index](#page-49-0)

[Cover/Table of](#page-0-0)**Contents** 

[Introduction](#page-2-0)

## <span id="page-20-4"></span><span id="page-20-2"></span><span id="page-20-0"></span>**Changing the Display Order of the Images**

You can change the order in which the images are displayed.

#### Select the [View] menu  $\blacktriangleright$  the [Sort] menu and then select the **setting.**

<span id="page-20-5"></span> $\rightarrow$  The images are displayed in the order you set.

### <span id="page-20-3"></span>**Setting the Information to be displayed with the Image**

You can change the information displayed with the image.

Select the [View] menu  $\triangleright$  the [View Settings] menu and then **select the setting.**

 $\rightarrow$  The information set is displayed with the image.

## <span id="page-20-6"></span><span id="page-20-1"></span>**Sorting Images in Folders**

You can sort images into folders by the date and time they were shot or by their "Rating".

**Select the images.**

**1**

#### **2Select the [File] menu ▶ [Organize Image] ▶ [Sort Images].** → The [Sort Images] dialog box appears.

 $\rightarrow$  The [Sort Images] dialog box appears.

- **3 Select the method of sorting for the folders and then click the [Next] button.**
	- **→** The [Organize by Shooting Date] dialog box or the [Organize by Star Rating] dialog box appears.

## **Specify desired settings.**<br>• For detailed information. refer t

- **4** For detailed information, refer to the [Help] menu.
- **Click the [OK] button.**
- $\rightarrow$  The settings are executed.

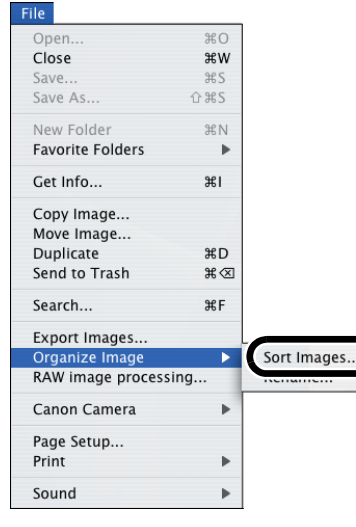

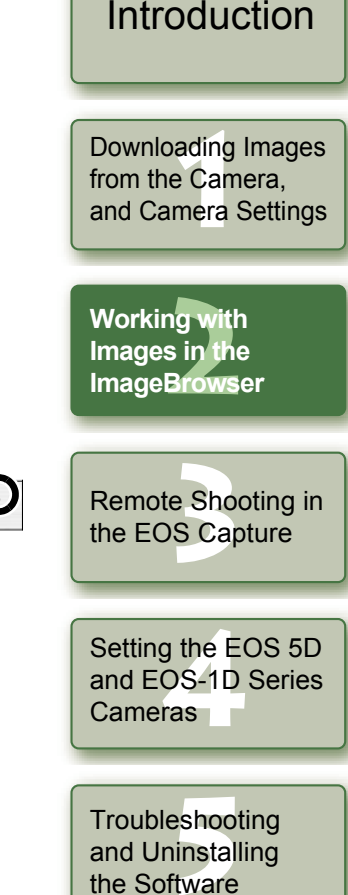

[Cover/Table of](#page-0-0)**Contents** 

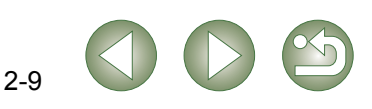

### <span id="page-21-3"></span><span id="page-21-1"></span>**Renaming the Files in a Single Operation**

You can rename the files in a single operation.

**1**

**2**

**4**

#### **Select the images. Select the [File] menu ▶ [Organize Image] ▶ [Rename].** → The [Rename] dialog box appears. The [Rename] dialog box appears. Open.. **XO XW Specify desired settings.** Close Save..  $285$ **•** For detailed information, refer to the [Help] Save As.. 合 36 S New Folder **XN** menu.**Favorite Folders Click the [OK] button.**<br>→ The settings are executed  $\frac{1}{2}$ Get Info... The settings are executed. Copy Image... Move Image... Duplicate ЖD Send to Trash  $\mathcal{H} \otimes$ **HE** Search... Export Images... Organize Image RAW image processing.. Rename.. Canon Camera Page Setup... Print Sound

#### <span id="page-21-4"></span><span id="page-21-2"></span><span id="page-21-0"></span>**Searching Images**You can search for images with set conditions. **1 Select in the folder area the folder or drive to be searched [\(p.2-2\)](#page-13-1).** Select the [File] menu > [Search]. **2→** The [Set Search Criteria] dialog box File appears. Open. **MO** Close **Specify desired settings.** Save.. **HS** Save As.  $OHS$ **•** For detailed information, refer to the [Help] New Folder <sub>其</sub> menu.**Favorite Folders 4Click the [Search Now] button.**<br>← The search begins and images that match Get Info...  $#1$ Copy Image... the set conditions are displayed in the Move Image... Duplicate  $$D$ [Search Results] window. Send to Trash  $*\infty$ **Click the [Finish] button.** Search...  $_{\rm 36F}$  $\rightarrow$  The display returns to the browser window. Export Images... Organize Image ● Select [Search Results] in the folder area RAW image processing.. to display the searched images. Canon Camera O The images in [Search Results] are stored Page Setup... until you search for an image with set Print conditions again or quit ImageBrowser.

Sound

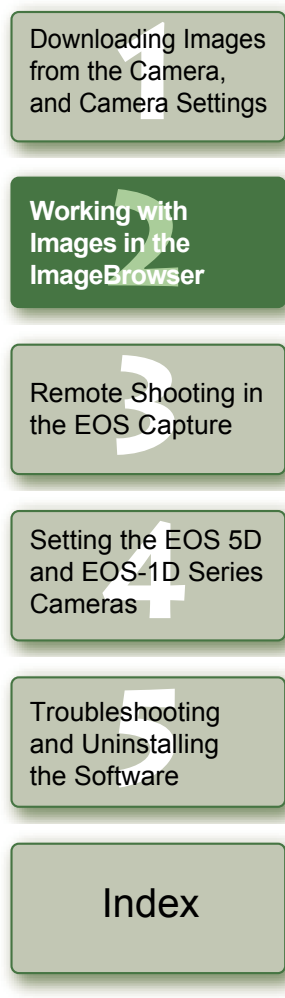

[Cover/Table of](#page-0-0)**Contents** 

[Introduction](#page-2-0)

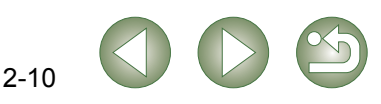

## <span id="page-22-2"></span><span id="page-22-0"></span>**Editing Function**

## <span id="page-22-3"></span>**Rotating Images**

You can rotate the image.

**2**

**1**

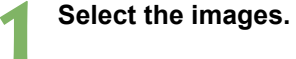

<span id="page-22-6"></span>**Select the [Edit] menu ▶ the [Rotate] menu and then select the setting.**  $\rightarrow$  The images are rotated The images are rotated.

<span id="page-22-5"></span>You can edit your images with red-eye correction, brightness/color correction, sharpness, trimming, text insertion, automatic correction, etc. Also, you can transfer an image to other image editing software.

**Double-click the image to display it in the viewer window [\(p.2-7\)](#page-18-1).**

**2Click the [Edit] button and select the edit settings from the menu that appears.**

 $\rightarrow$  The dialog box of the selected function appears.

<span id="page-22-7"></span><span id="page-22-4"></span><span id="page-22-1"></span>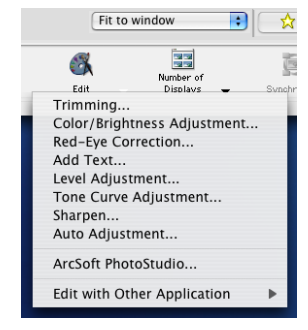

## **3 Edit the image and then click the [OK] button.**<br> **•** For detailed information, select the [Help] menu **b** [Image]

- For detailed information, select the  $[He|p]$  menu  $\blacktriangleright$   $[ImageBrowser$  help] and refer to the help that appears.
- O To transfer and edit your image in different image editing software, click the [Edit] button and select the image editing software to use from the menu that appears. Alternatively, select the image editing software to use from [Edit with Other Application].

#### **4Click the [Save] button.**

The [Save As] dialog box appears.

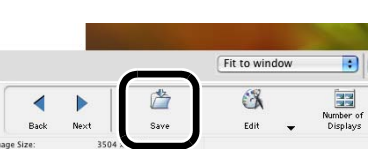

<span id="page-22-8"></span>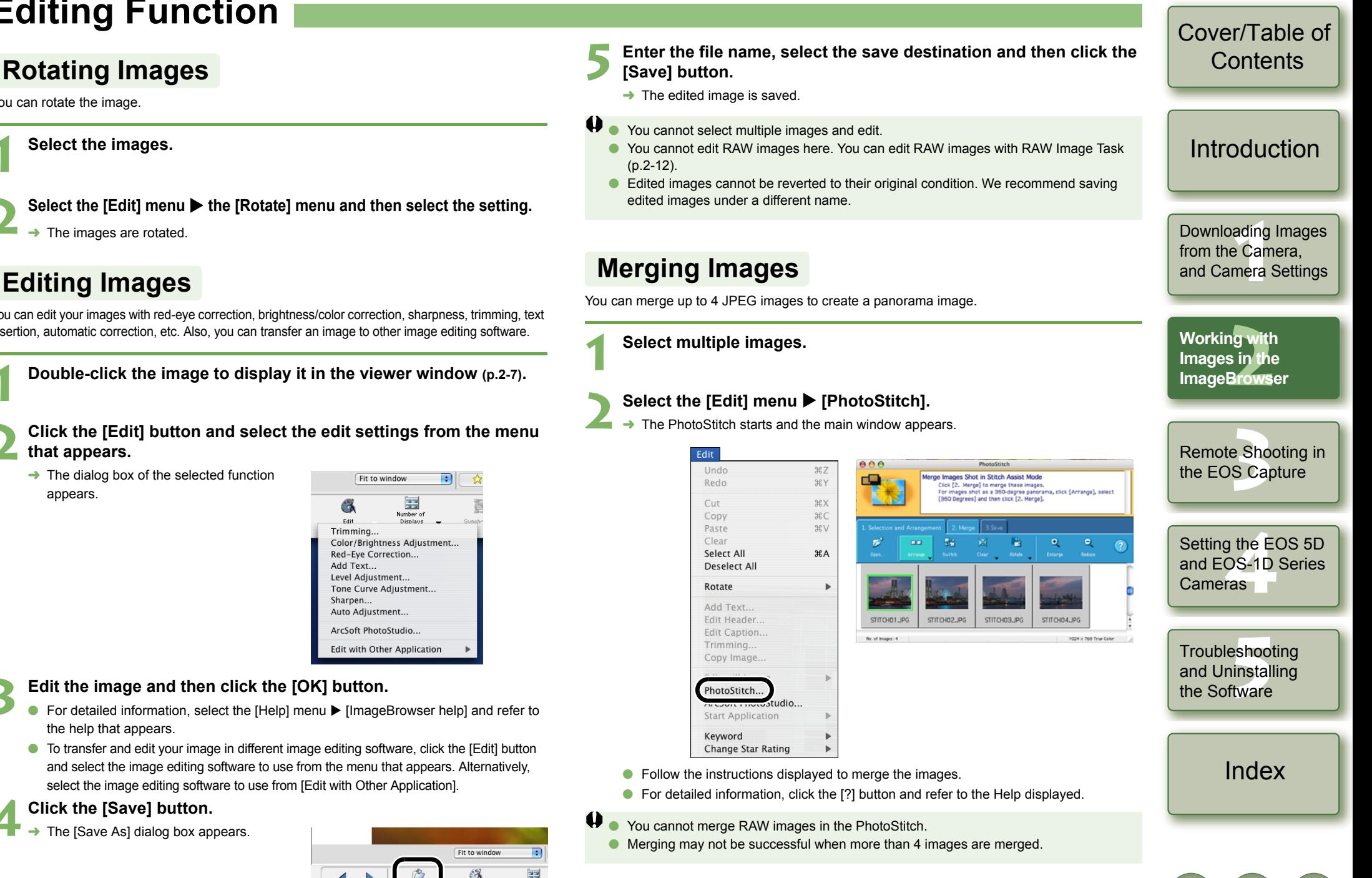

## <span id="page-23-2"></span><span id="page-23-1"></span><span id="page-23-0"></span>**Processing RAW Images**

You can specify the same processing parameters for RAW images as for the camera so that the RAW images are optimized for their intended purpose. Also, you can convert RAW images to TIFF images or JPEG images and save or transfer them to other image editing software, as well as attach ICC profiles.

 $20.9$ 

<sub>第</sub>W

**HS** 

**XN** 

 $136$ 

**XD** 

 $\mathcal{H} \otimes$ 

**XEF** 

 $\mathbf{r}$ 

 $\mathbf{p}$ 

 $\overline{p}$ 

 $0.25$ 

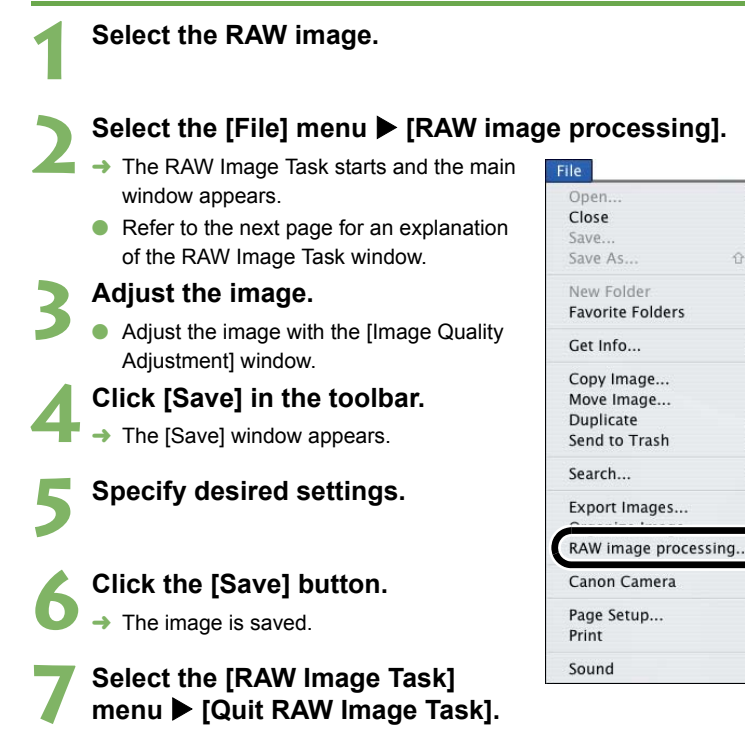

 $\rightarrow$  The RAW Image Task quits.

- R Because only the processing parameter settings are changed and they are not added Oto the RAW image, you can change the parameters multiple times or revert to the condition when the image was shot. In addition, there is hardly any of the image deterioration that accompanies processing parameter changes.
	- O When the [Preview] is selected, every time you set a processing parameter, the image is processed/redisplayed. To process multiple processing parameters in one operation, deselect the [Preview]. After setting multiple processing parameters, click the [Update] button and the multiple processing parameters will be processed/ redisplayed in one operation.
	- O The time needed after setting of processing parameters for processing and displaying an image is approximately 2 to 4 seconds.
	- The above time is only an estimate. Processing times vary widely depending on the camera model used to take the RAW image, the type of computer, and the subject of the photo.
	- Processing times are based on Canon testing standards.
	- (When using the following: OS: Mac OS X 10.3, CPU: 1.6GHz PowerPC G5; RAM 512MB)
	- O You can attach ICC profiles to TIFF and JPEG images converted and saved from RAW images. An ICC profile contains color information, such as color properties and color spaces of devices which are authorized by International Color Consortium (ICC). With this ICC profile, many Color Management Systems can minimize the color differences between devices.
	- RAW Image Task is compatible with Color Management System.

In addition, two types of color space are compatible with RAW Image Task, and if the [Apply color matching] checkbox in the [Color Management] in the preferences of ImageBrowser [\(p.2-17\)](#page-28-5) is checkmarked, sRGB and Adobe RGB images displayed in RAW Image Task are displayed in the same color.

sRGB: Windows standard color space. Also widely used for the standard color space for monitors, digital cameras, scanners and other devices.

Adobe RGB: A wider color space than sRGB. Mainly used for printing for business purposes.

[Cover/Table of](#page-0-0)**Contents** 

### [Introduction](#page-2-0)

Downloading Images<br>from the Camera,<br>and Camera Settings from the Camera, and Camera Settings

Workin<mark>g wit</mark>h<br>Images in the<br>ImageBrowser **Working with Images in the** 

e Sho<br>S Ca [Remote Shooting in](#page-29-0)  the EOS Capture

Setting the EOS 5D<br>and EOS-1D Series<br>Cameras and EOS-1D Series Cameras

Troubleshooting<br>and Uninstalling<br>the Software and Uninstalling the Software

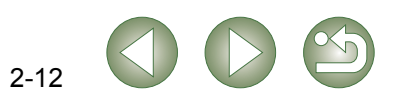

<span id="page-24-2"></span><span id="page-24-1"></span><span id="page-24-0"></span>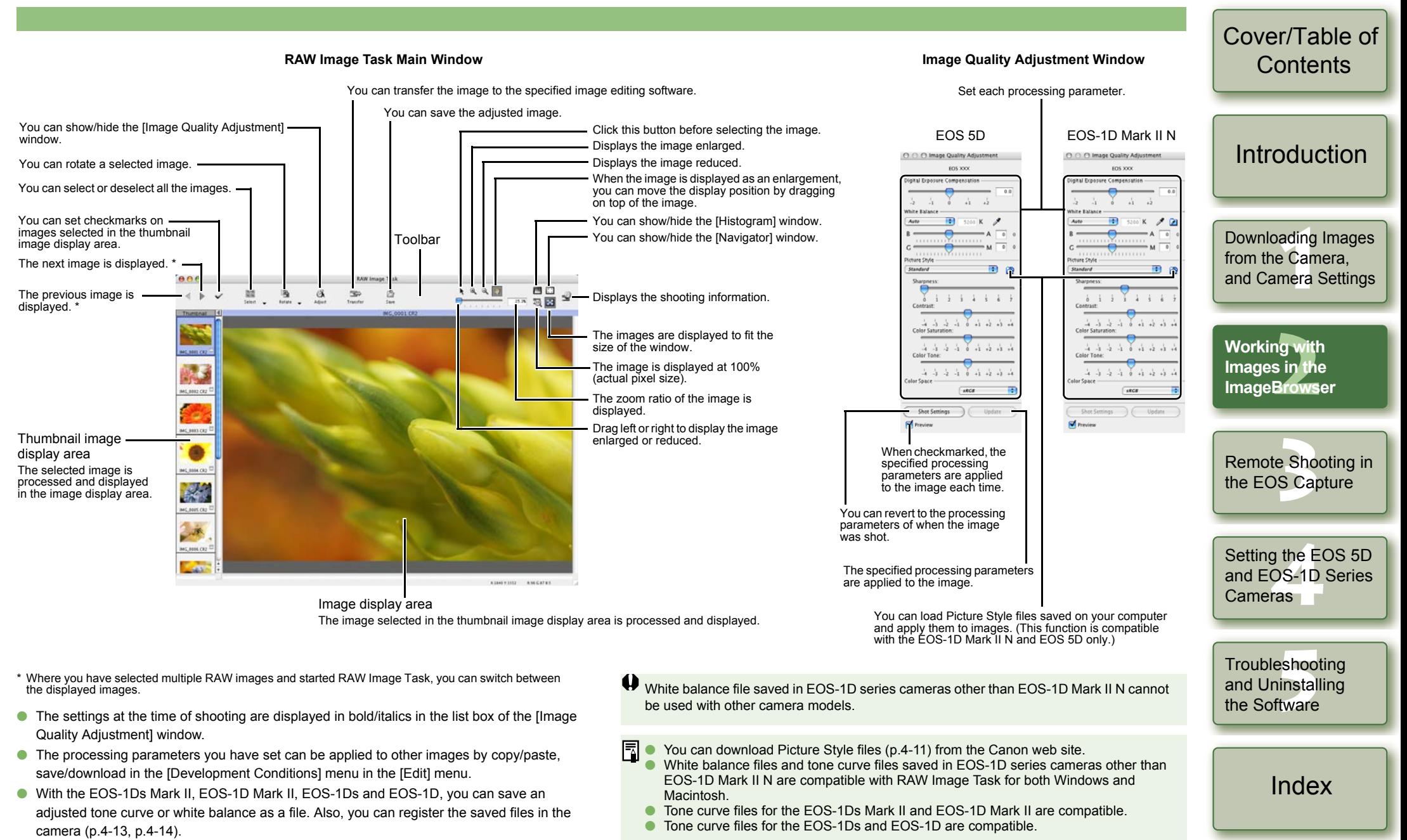

O The [Image Quality Adjustment] window is displayed when you select a RAW image shot with the EOS-1D Mark II N and EOS 5D. The displayed information varies depending on the camera used to shoot.

# <span id="page-25-1"></span>**Exporting Function**

## <span id="page-25-4"></span><span id="page-25-2"></span><span id="page-25-0"></span>**Exporting an Image**

You can change the size of JPEG images as well as convert them to other image types and save them.

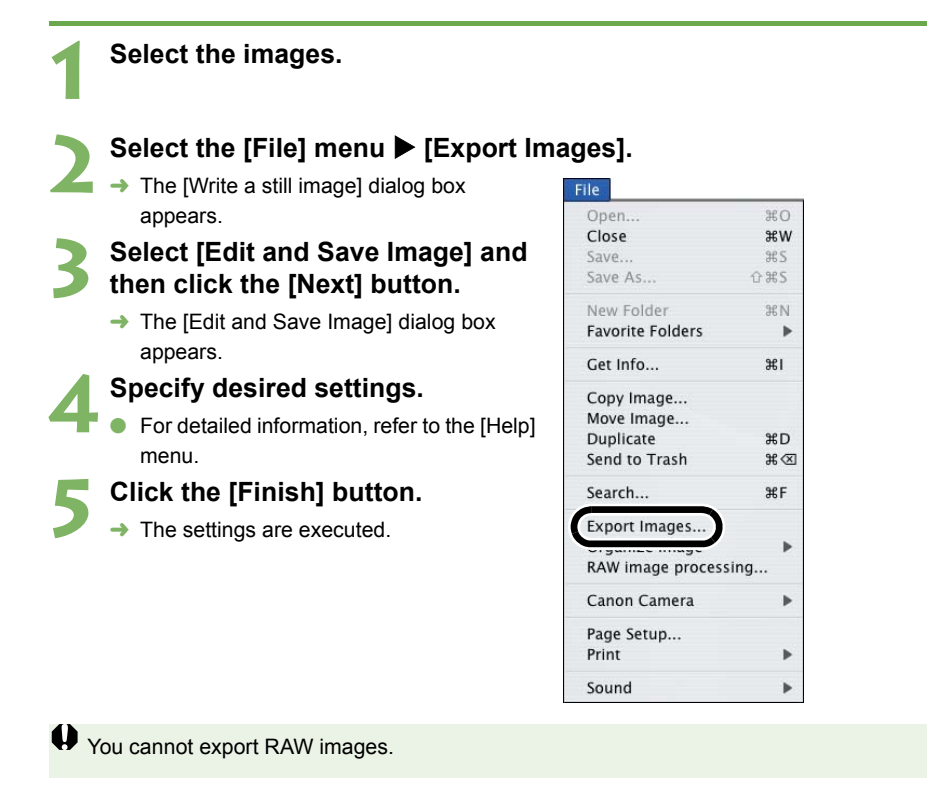

## <span id="page-25-5"></span><span id="page-25-3"></span>**Exporting Shooting Properties**

You can export as a text file the shooting properties recorded to the image when the shot was taken.

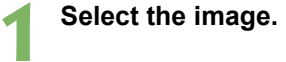

**1**

## **Select the [File] menu ▶ [Export Images].** → The [Write a still image] dialog box

- **2** $\rightarrow$  The [Write a still image] dialog box appears. **3 Select [Export Shooting Properties] and then click the**
- **[Next] button.**
	- $\rightarrow$  The [Export Shooting Properties] dialog box appears.
- **4Specify desired settings.**
- **•** For detailed information, refer to the [Help] menu.
- **Click the [Finish] button.**
- $\rightarrow$  The settings are executed.

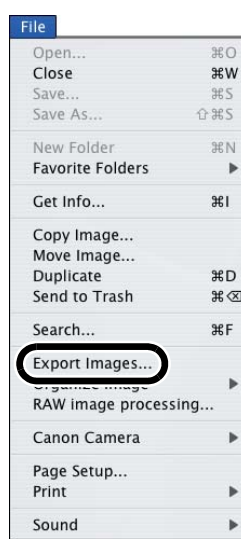

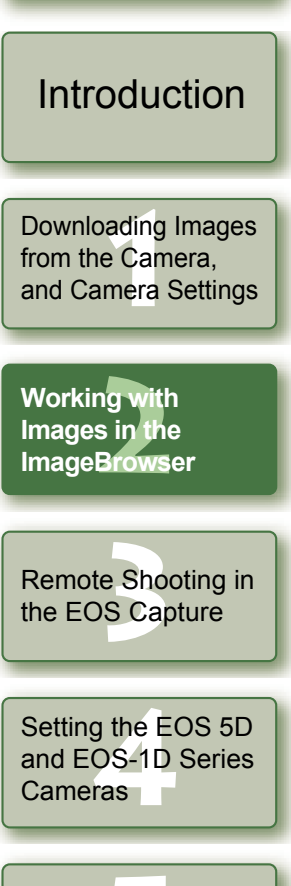

[Cover/Table of](#page-0-0)**Contents** 

Troubleshooting<br>and Uninstalling<br>the Software and Uninstalling the Software

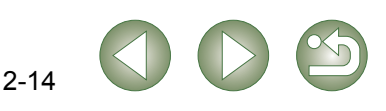

<span id="page-26-3"></span><span id="page-26-1"></span>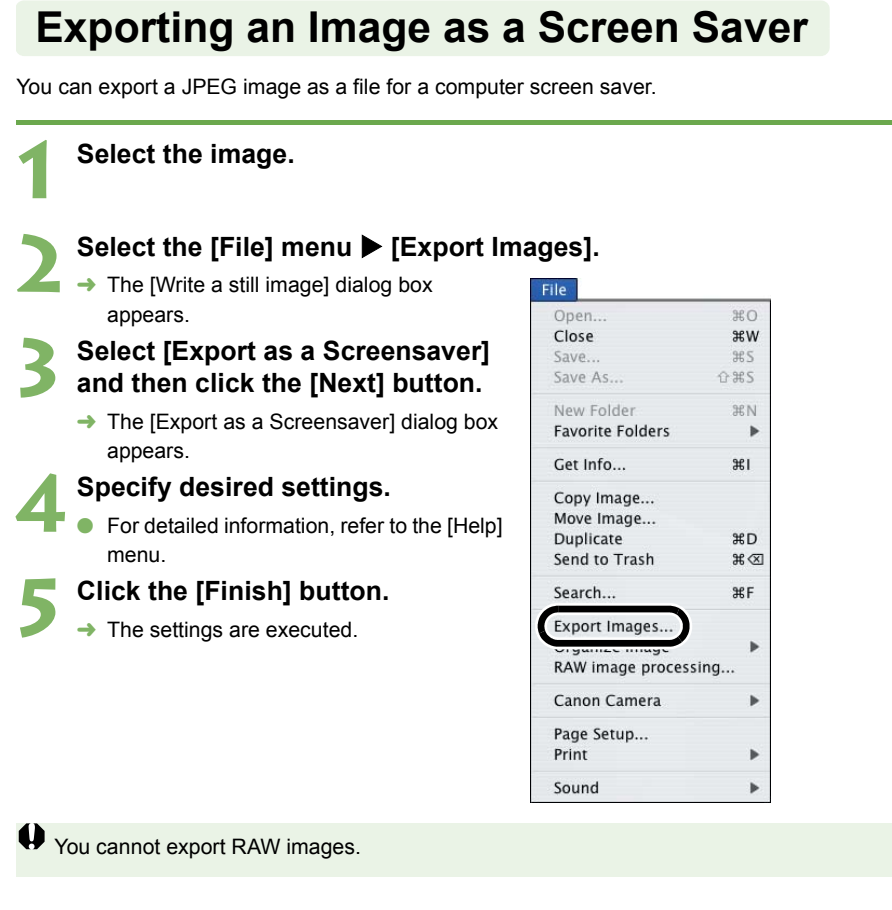

<span id="page-26-4"></span><span id="page-26-2"></span><span id="page-26-0"></span>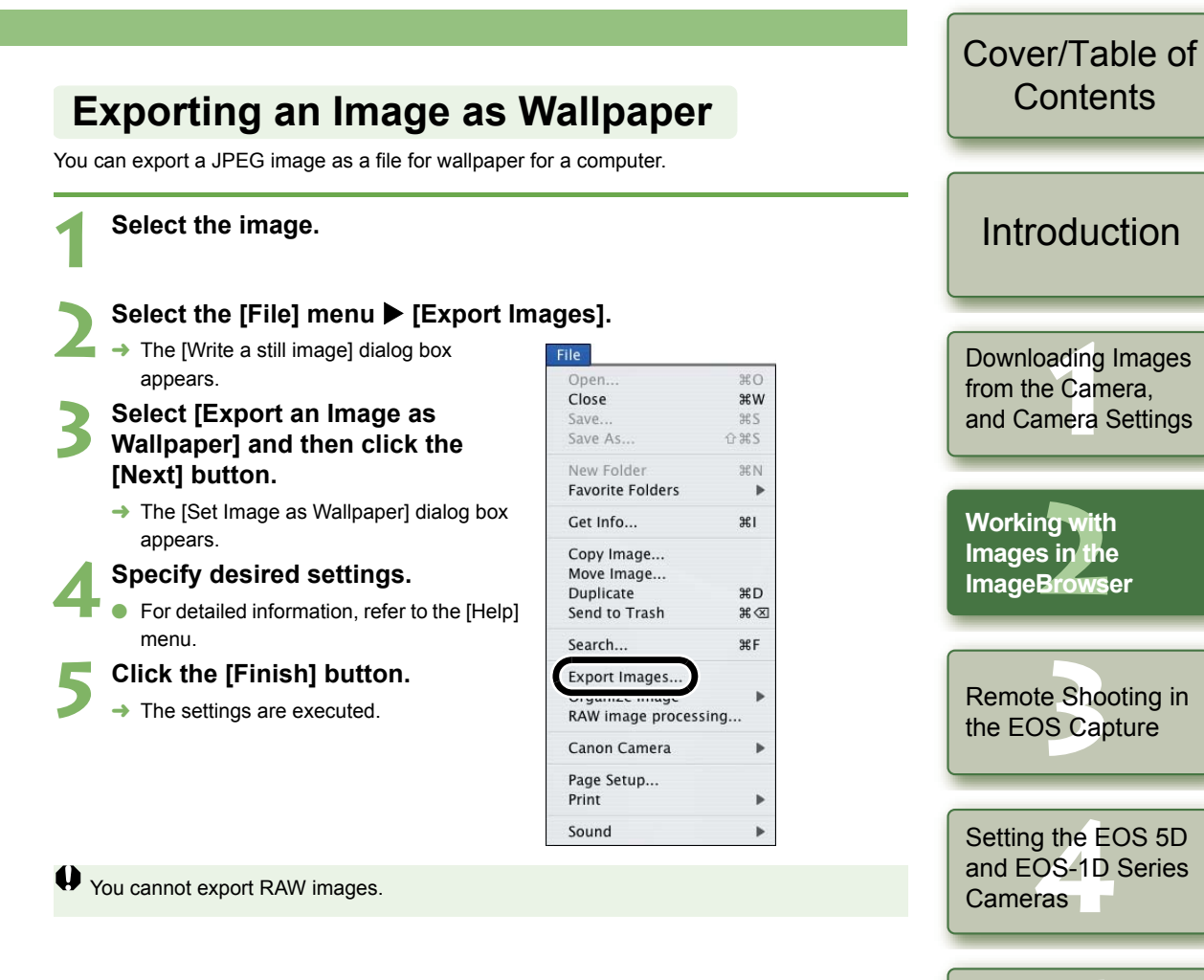

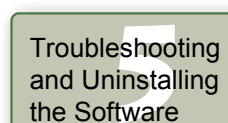

the Software

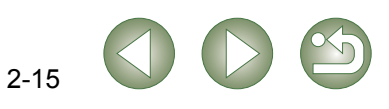

## <span id="page-27-4"></span><span id="page-27-1"></span>**Printing Images**

## <span id="page-27-6"></span><span id="page-27-3"></span><span id="page-27-0"></span>**Printing One Image per Page**

You can print one image per page.

**1**

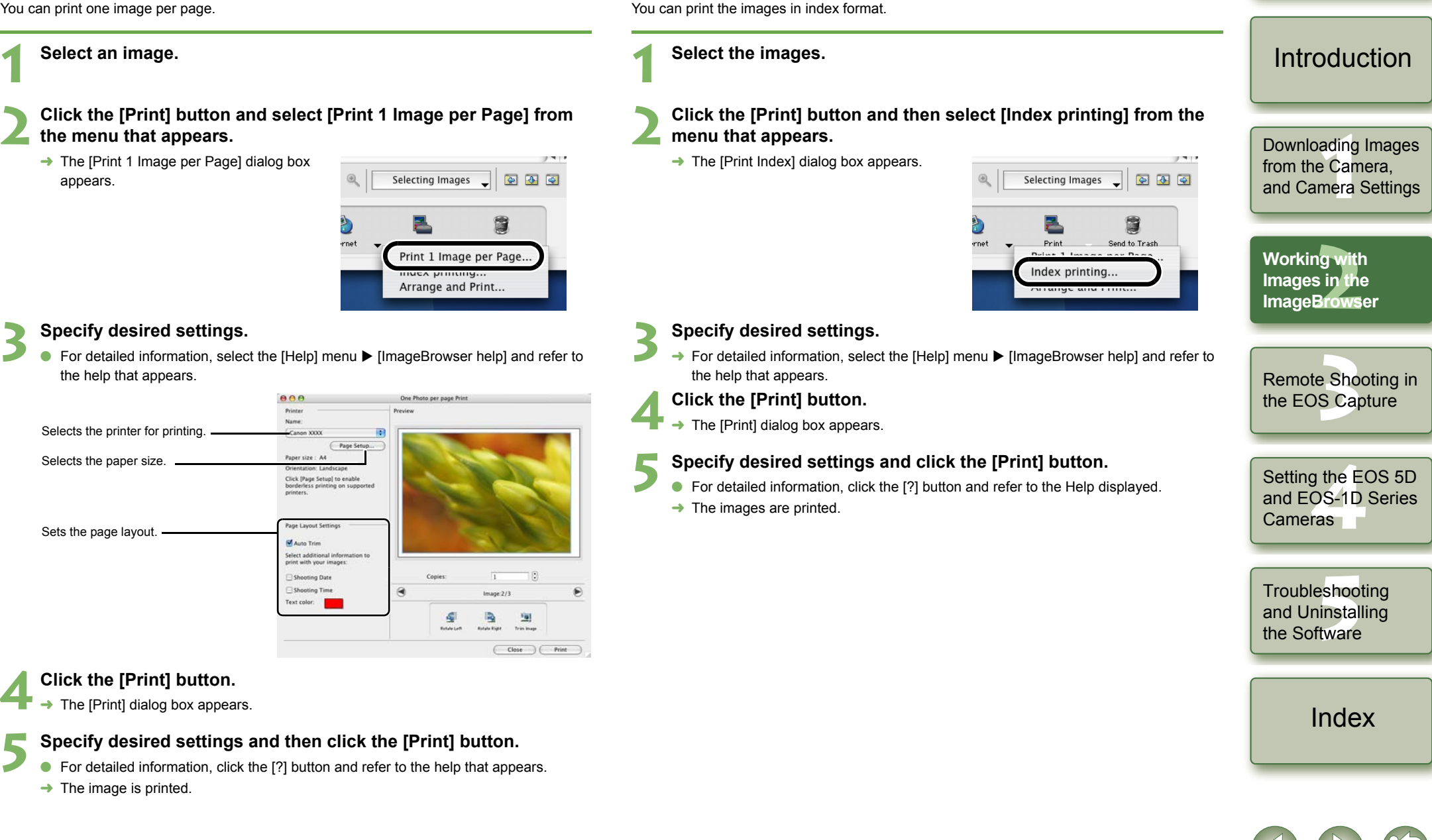

<span id="page-27-5"></span><span id="page-27-2"></span>**Index Printing**

 $2 - 16$ 

[Cover/Table of](#page-0-0)**Contents** 

## <span id="page-28-2"></span><span id="page-28-1"></span>**Internet Function**

## <span id="page-28-7"></span><span id="page-28-4"></span><span id="page-28-0"></span>**Layout Printing**

You can layout images and print them.

O The settings displayed in the dialog box vary depending on the printer being used.

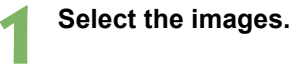

**2Click the [Print] button and then select [Arrange and Print] from the menu that appears.**

 $\rightarrow$  The [Layout printing] dialog box appears.

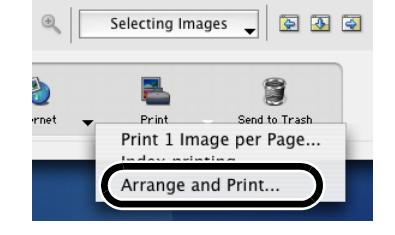

#### **Specify desired settings.**

- For detailed information, select the [Help] menu > [ImageBrowser help] and refer to the help that appears.
- O You can change the size of the image by dragging the borders of the image.
- O You can move the image by dragging it.

## **4**

**Click the [Print] button.**<br> **•** The [Print] dialog box appears.

#### **Specify desired settings and click the [Print] button.**

- For detailed information, click the [?] button and refer to the Help displayed.
- $\rightarrow$  The images are printed.

## <span id="page-28-8"></span><span id="page-28-3"></span>**Sending an Image by E-mail**

You can attach an image to an e-mail and send it.

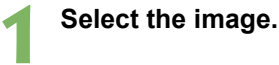

**1**

**1**

- **2 Click the [Internet] button and then select [Create Image for Email] from the menu that appears.**
	- $\rightarrow$  The [Create Image for Email] dialog box appears.

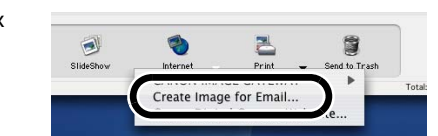

**3 Select either [Send without changing the file size] or [Resize, compress, and send] and then click the [Next] button.**

- $\rightarrow$  The compression settings dialog box appears.
- $\rightarrow$  If you selected [Send without changing the file size], proceed to step 5.
- **4Specify desired settings and click the [Next] button.**

- <span id="page-28-9"></span>**5 Click the [Finish] button.**<br>→ The image is displayed in the browser window and the e-mail software is started.
	- O Attach [E-mail Images] from the folder area and send the e-mail.

## <span id="page-28-6"></span><span id="page-28-5"></span>**Specifying Preferences**

You can set various ImageBrowser function settings.

Select the [ImageBrowser] menu > [Preferences].

**2Specify desired settings.**

### [Cover/Table of](#page-0-0)**Contents**

### [Introduction](#page-2-0)

Downloading Images<br>from the Camera,<br>and Camera Settings from the Camera, and Camera Settings

Workin<mark>g wit</mark>h<br>Images in the<br>ImageBrowser **Working with Images in the** 

e Sho<br>S Ca [Remote Shooting in](#page-29-0)  the EOS Capture

Setting the EOS 5D<br>and EOS-1D Series<br>Cameras and EOS-1D Series Cameras

Troubleshooting<br>and Uninstalling<br>the Software and Uninstalling the Software

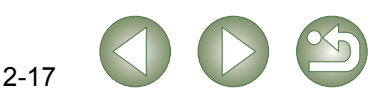

# <span id="page-29-1"></span>**Remote Shooting in the EOS Capture**

This chapter explains how to use the EOS Capture for taking shots remotely from your computer.

<span id="page-29-0"></span>**3**

For more information on the restrictions of the EOS Capture, refer also to the source listed below.

- ReadMe: Double-click the [Canon Utilities] folder  $\blacktriangleright$  the [EOS Capture] folder  $\blacktriangleright$ [ReadMe (EOS Capture)].
- O **Remote shooting in the EOS Capture is available with the EOS-1D Mark II N, EOS-1Ds Mark II, EOS-1D Mark II, EOS-1Ds, EOS-1D, EOS 5D, EOS DIGITAL REBEL XT/350D DIGITAL and EOS 20D.**
- EOS Capture cannot be used when the camera's communication mode is set to [Print/PTP] or [PTP]. Set the camera's communication mode to [PC connect.], [PC connection] or [Normal] [\(p.1-1\)](#page-5-2).

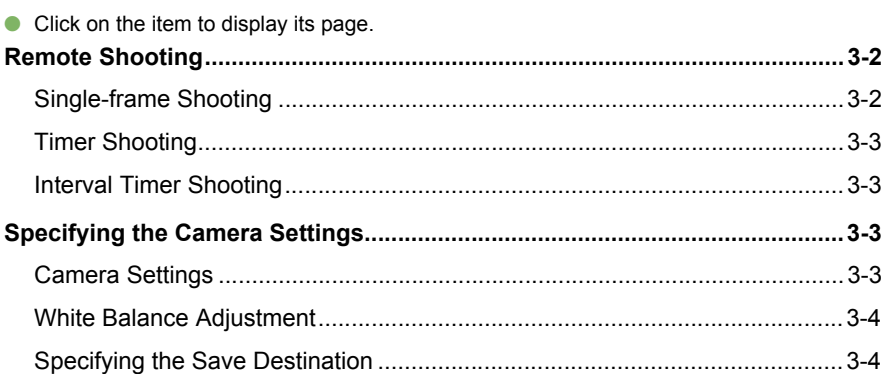

[Cover/Table of](#page-0-0)**Contents** 

## **[Introduction](#page-2-0)**

Downloading Images<br>from the Camera,<br>and Camera Settings [Downloading Images](#page-5-0)  from the Camera,

ig with<br>s in the<br>Brows ImageBrowser Working with Images in the

**3 the EOS Capture Remote Shooting in** 

Setting the EOS 5D<br>and EOS-1D Series<br>Cameras and EOS-1D Series Cameras

Troubleshooting<br>and Uninstalling<br>the Software and Uninstalling the Software

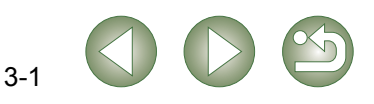

## <span id="page-30-2"></span><span id="page-30-0"></span>**Remote Shooting**

You can take shots by remote controlling your camera from a computer.

**Connect the camera to the computer [\(p.1-2\)](#page-6-2).**

### **2**Click the [CameraWindow] icon registered in the Dock.<br>→ The CameraWindow starts up. *CameraWindow*

- The CameraWindow starts up.
	- O When the ImageBrowser is running, click the [Canon Camera] button to start [CameraWindow].

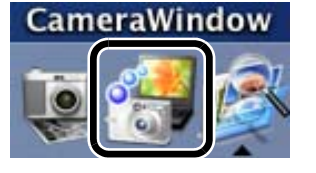

- **3 Select the [Remote shooting] tab and then click the [Starts Remote Shooting] button.**
	- $\rightarrow$  The [Choose a Folder] dialog box appears.

<span id="page-30-3"></span>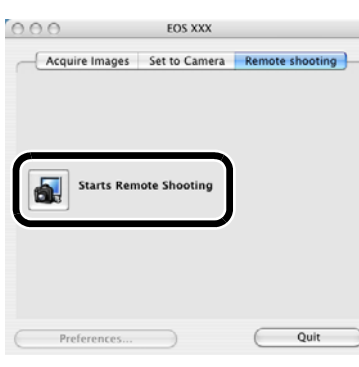

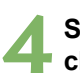

**1**

**Select the destination folder to which images will be saved and click the [Open] button.**

 $\rightarrow$  The ImageBrowser and EOS Capture start and the EOS Capture main window appears.

<span id="page-30-5"></span><span id="page-30-4"></span><span id="page-30-1"></span>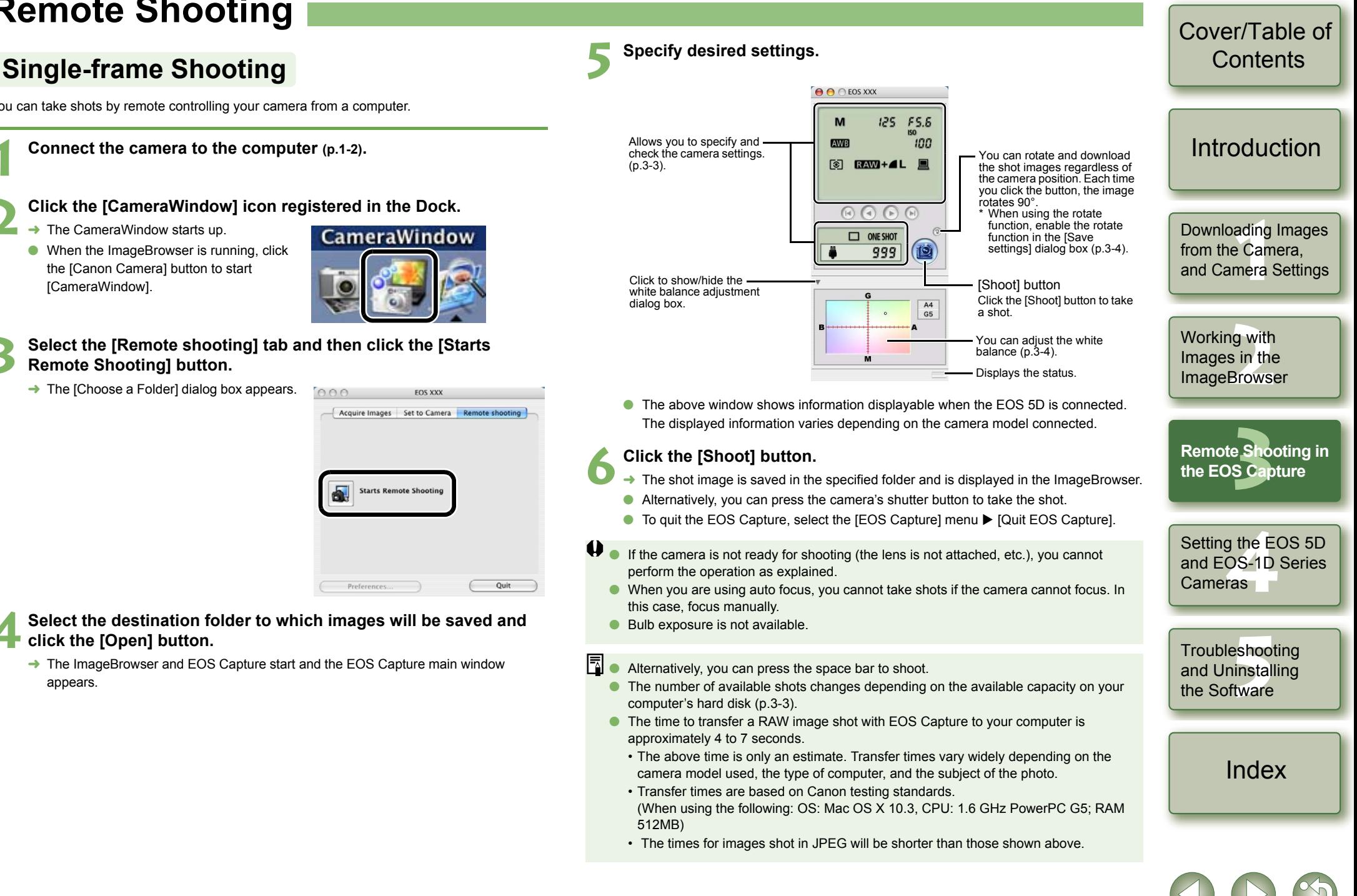

## <span id="page-31-7"></span><span id="page-31-2"></span>**Timer Shooting**

You can automatically take a shot when the specified time elapses.

#### **1Select the [Tool] menu ▶ [Timer Shooting].** → The [Timer shooting setting] dialog box appears.

#### **2Enter a delay time and click the [Start] button.**

- Enter a value between 0 seconds and 99 minutes 59 seconds in 1-second increments.
	- $\rightarrow$  The shot is taken when the specified time elapses.

### <span id="page-31-6"></span><span id="page-31-3"></span>**Interval Timer Shooting**

You can automatically take shots by setting the interval between shots and the number of shots to be taken.

#### **1**Select the [Tool] menu > [Timer Shooting].

- $\rightarrow$  The [Timer shooting setting] dialog box appears.
- **2Checkmark the [Interval timer shooting] checkbox.**

## **3 Enter the shooting interval and the number of shots. Then click the [Start] button.**

- O Enter a value between 5 seconds and 99 minutes 59 seconds in 1-second **increments**
- O You can shoot up to 9999 photos with EOS-1D series cameras, and up to 999 photos with cameras other than EOS-1D series cameras.
- $\rightarrow$  Shooting is performed at the specified interval and for the specified number of shots.

On some types of computers, if you set a short interval between shots and there is insufficient time to download and save the images, it may not be possible to take shots at the specified interval. In this case, set a longer interval between shots and take the shots again.

## <span id="page-31-1"></span><span id="page-31-0"></span>**Specifying the Camera Settings**

You can check and change the settings in the camera from your computer remotely.

### <span id="page-31-5"></span><span id="page-31-4"></span>**Camera Settings**

You can check and specify the camera settings.

O **With the EOS-1D, you can only check the content of the settings but you cannot specify settings.**

#### **1Check the camera settings.**

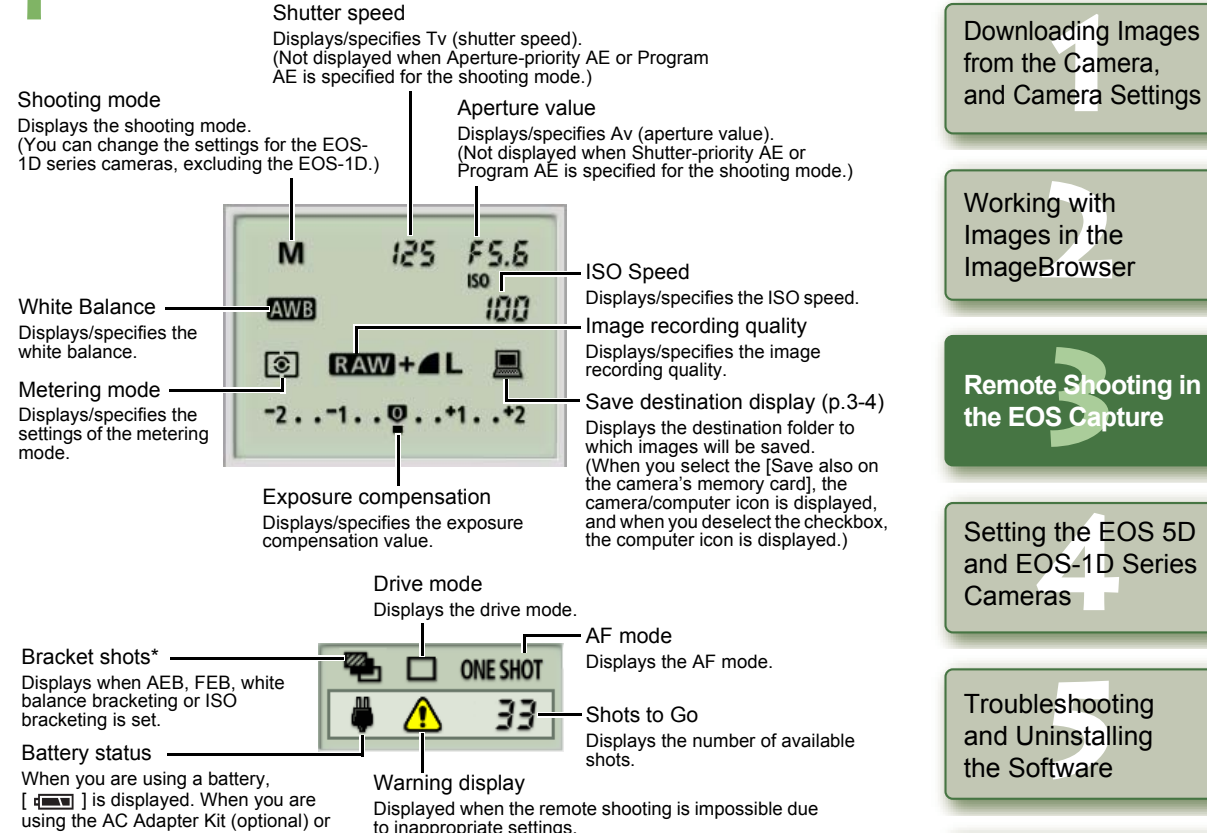

O \* is not displayed with the EOS-1Ds and EOS-1D.

DC Coupler Kit,  $\left[\begin{array}{c} 1 \\ 1 \end{array}\right]$  is displayed.

- O The ISO bracketing of \* is not displayed with EOS 5D, EOS DIGITAL REBEL XT/350D DIGITAL and EOS 20D.
- O The FEB of \* is not displayed with the EOS DIGITAL REBEL XT/350D DIGITAL and EOS 20D.
- O The above window shows information displayable when the EOS 5D is connected. The displayed information varies depending on the camera model connected.

ig with<br>s in the<br>Brows **3 the EOS Capture** Setting the EOS 5D<br>and EOS-1D Series<br>Cameras Troubleshooting<br>and Uninstalling<br>the Software Working with Images in the **ImageBrowser [Remote Shooting in](#page-29-0)**  and Uninstalling the Softwareand EOS-1D Series Cameras

[Cover/Table of](#page-0-0)**Contents** 

[Introduction](#page-2-0)

[Index](#page-49-0)

<span id="page-32-2"></span><span id="page-32-1"></span>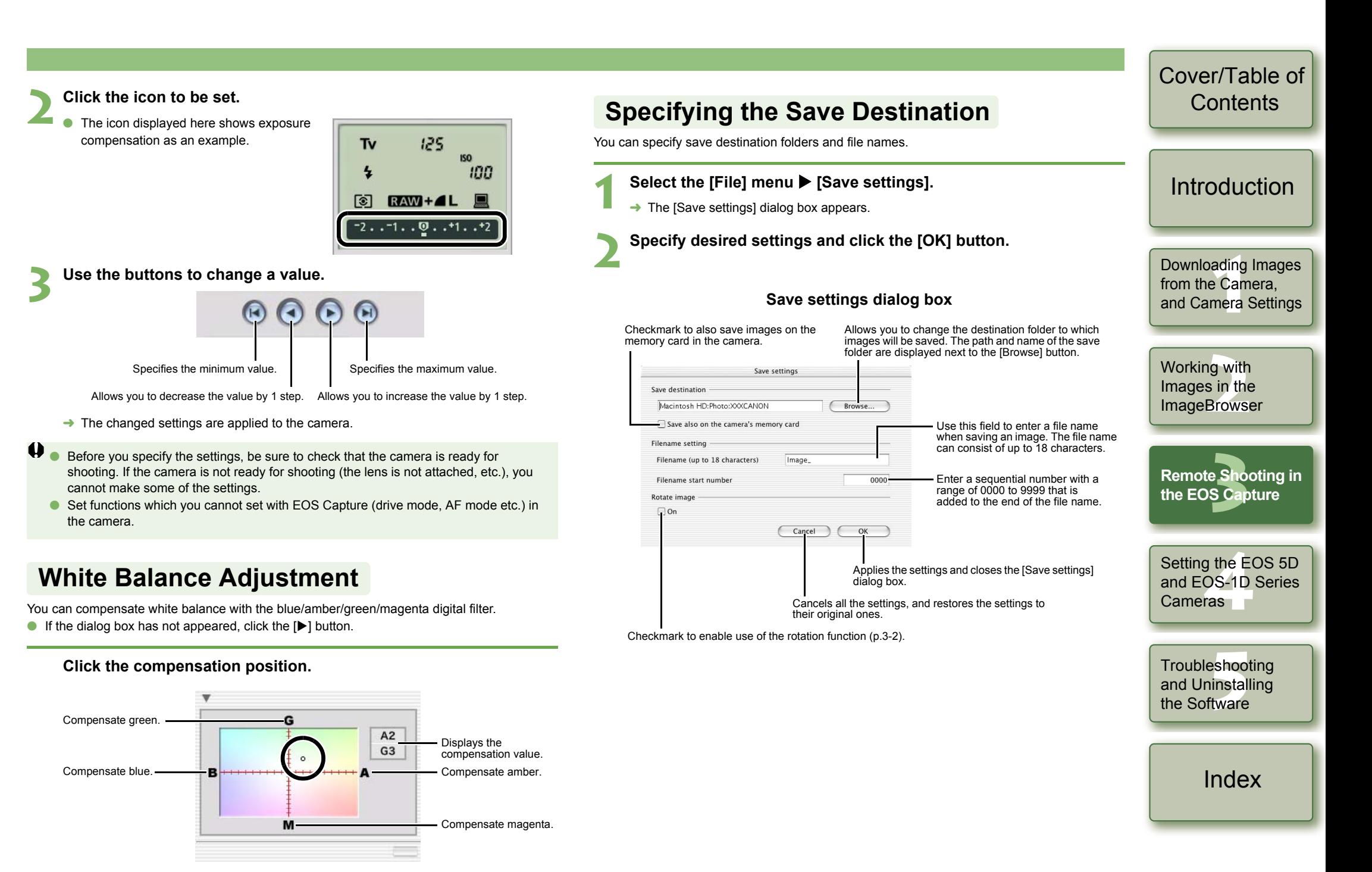

<span id="page-32-3"></span><span id="page-32-0"></span> $\rightarrow$  The changed settings are applied to the camera.

# <span id="page-33-1"></span>**Setting the EOS 5D and EOS-1D Series Cameras**

This chapter explains the functions that can be set in the EOS 5D and EOS-1D series cameras.

<span id="page-33-0"></span>**4**

Refer to Chapter 1 for how to connect the camera and your computer [\(p.1-2\)](#page-6-3). Refer to Chapter 1 for settings for cameras other than the EOS 5D and EOS-1D series cameras [\(p.1-5\)](#page-9-1).

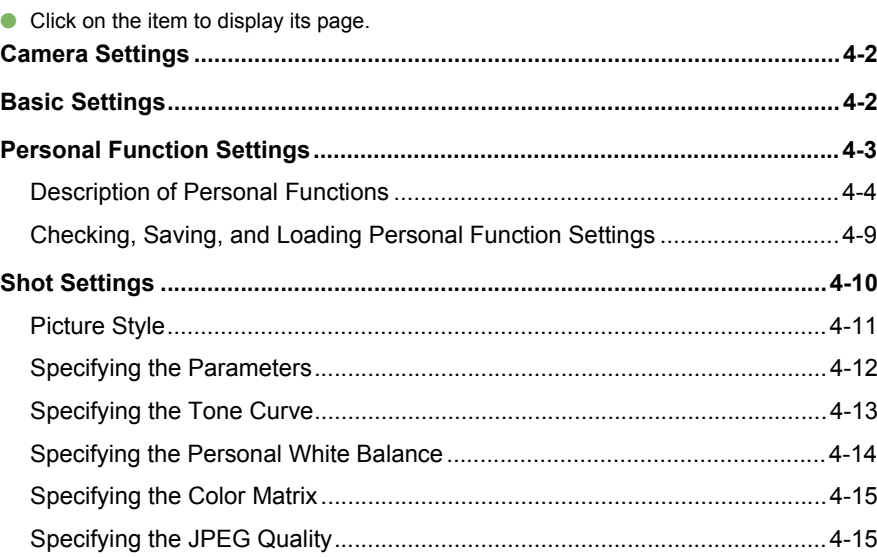

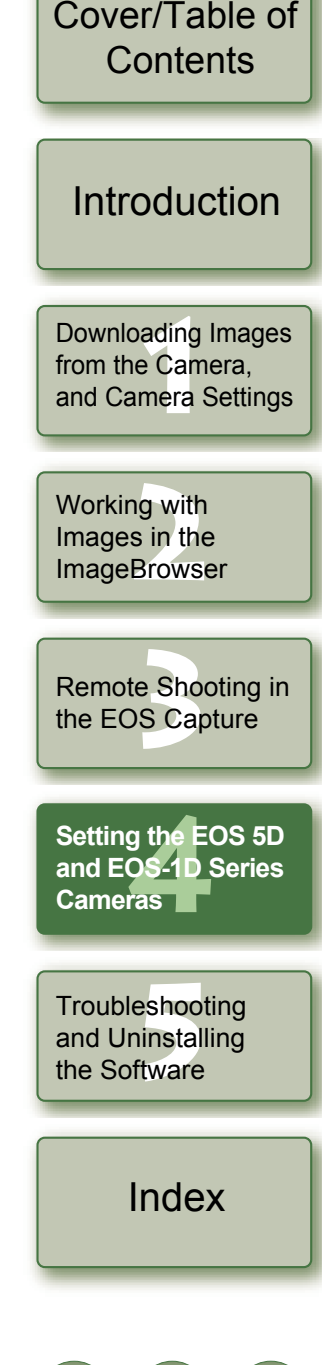

## <span id="page-34-5"></span><span id="page-34-4"></span><span id="page-34-2"></span><span id="page-34-1"></span>**Camera Settings**

You can specify settings for the camera such as the camera owner's name, the date and time, Personal Functions and all shot settings.

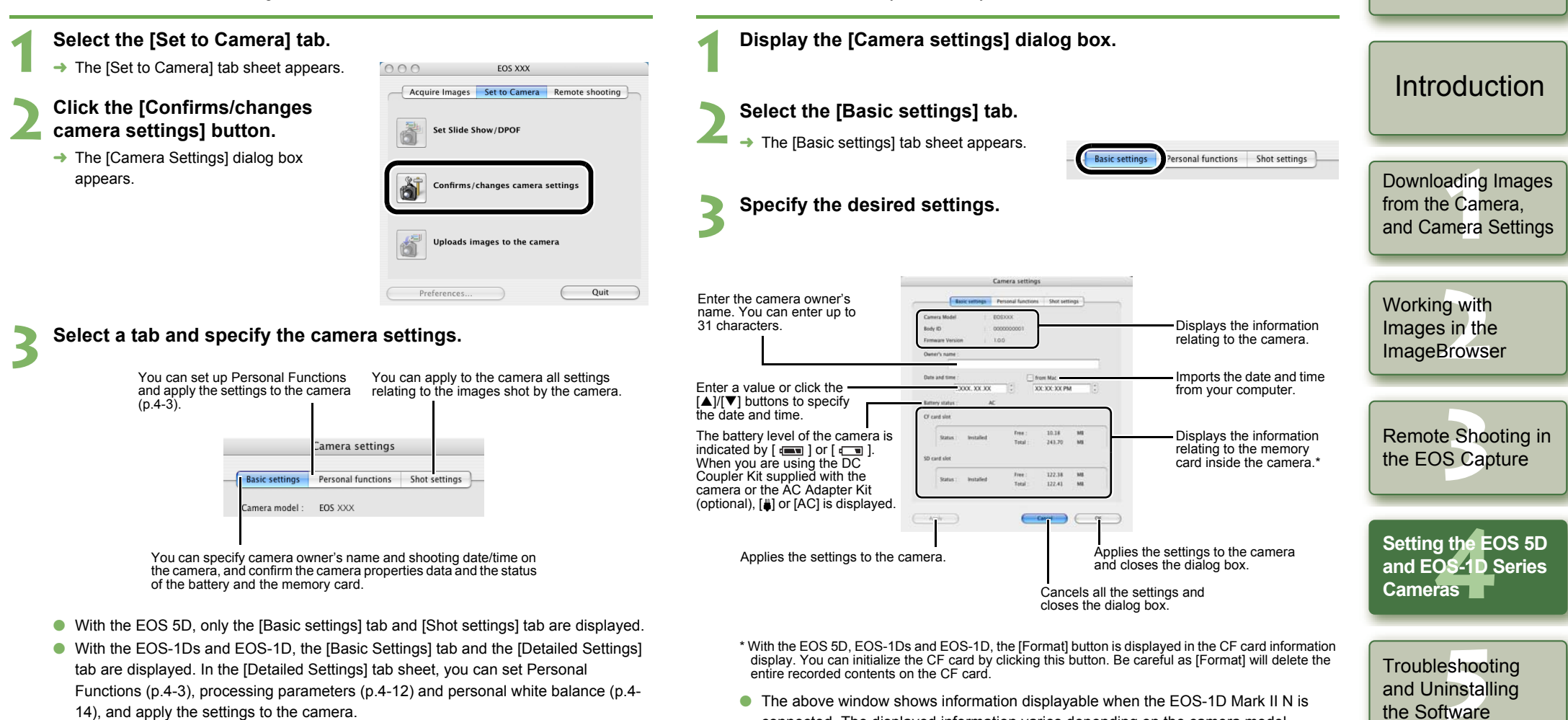

<span id="page-34-3"></span><span id="page-34-0"></span>**Basic Settings**

status of the camera's battery and memory card.

- O With the EOS-1Ds and EOS-1D, the [Basic Settings] tab and the [Detailed Settings] tab are displayed. In the [Detailed Settings] tab sheet, you can set Personal Functions [\(p.4-3\)](#page-35-1), processing parameters [\(p.4-12\)](#page-44-1) and personal white balance [\(p.4-](#page-46-1) [14\)](#page-46-1), and apply the settings to the camera.
- display. You can initialize the CF card by clicking this button. Be careful as [Format] will delete the entire recorded contents on the CF card.

4-2

[Cover/Table of](#page-0-0)**Contents** 

and Uninstalling the Software

[Index](#page-49-0)

O The above window shows information displayable when the EOS-1D Mark II N is connected. The displayed information varies depending on the camera model connected.

You can specify camera owner's name and the date and time on the camera, and confirm the

#### **4Click the [OK] button.**

The settings are applied and the [Camera settings] dialog box closes.

## <span id="page-35-1"></span><span id="page-35-0"></span>**Personal Function Settings**

You can set up Personal Functions tailored to different types of photography and apply those function settings to the camera. You can also save the specified settings on your computer and load the saved settings.

- O **These functions are compatible with the EOS-1D series only.**
- **1Display the [Camera settings] dialog box [\(p.4-2\)](#page-34-2).**

#### **2Select the [Personal functions] tab.**

 $\rightarrow$  The [Personal functions] tab sheet appears.

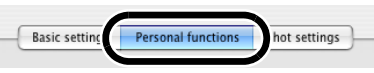

O With the EOS-1Ds and EOS-1D, select the [Detailed Settings] tab and click [Personal Functions] button.

**3 Select a window in which you wish to specify settings from the list box.**

O With the EOS-1Ds and EOS-1D, select the tab to be set.

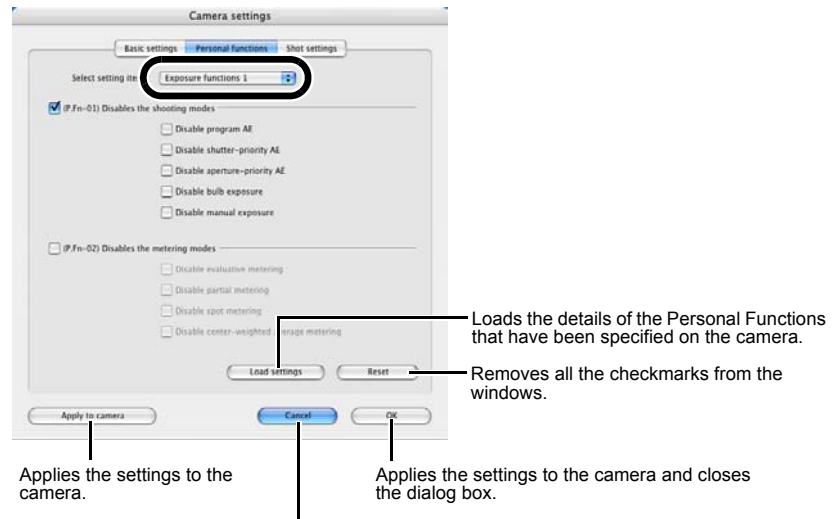

Cancels all the settings and closes the dialog box.

- $\rightarrow$  The selected window appears.
- O In the [Combination] window, you can check the specified Personal Function settings and the status of whether or not the settings are applied to the camera. You can also save and load the Personal Function settings [\(p.4-9\)](#page-41-0).

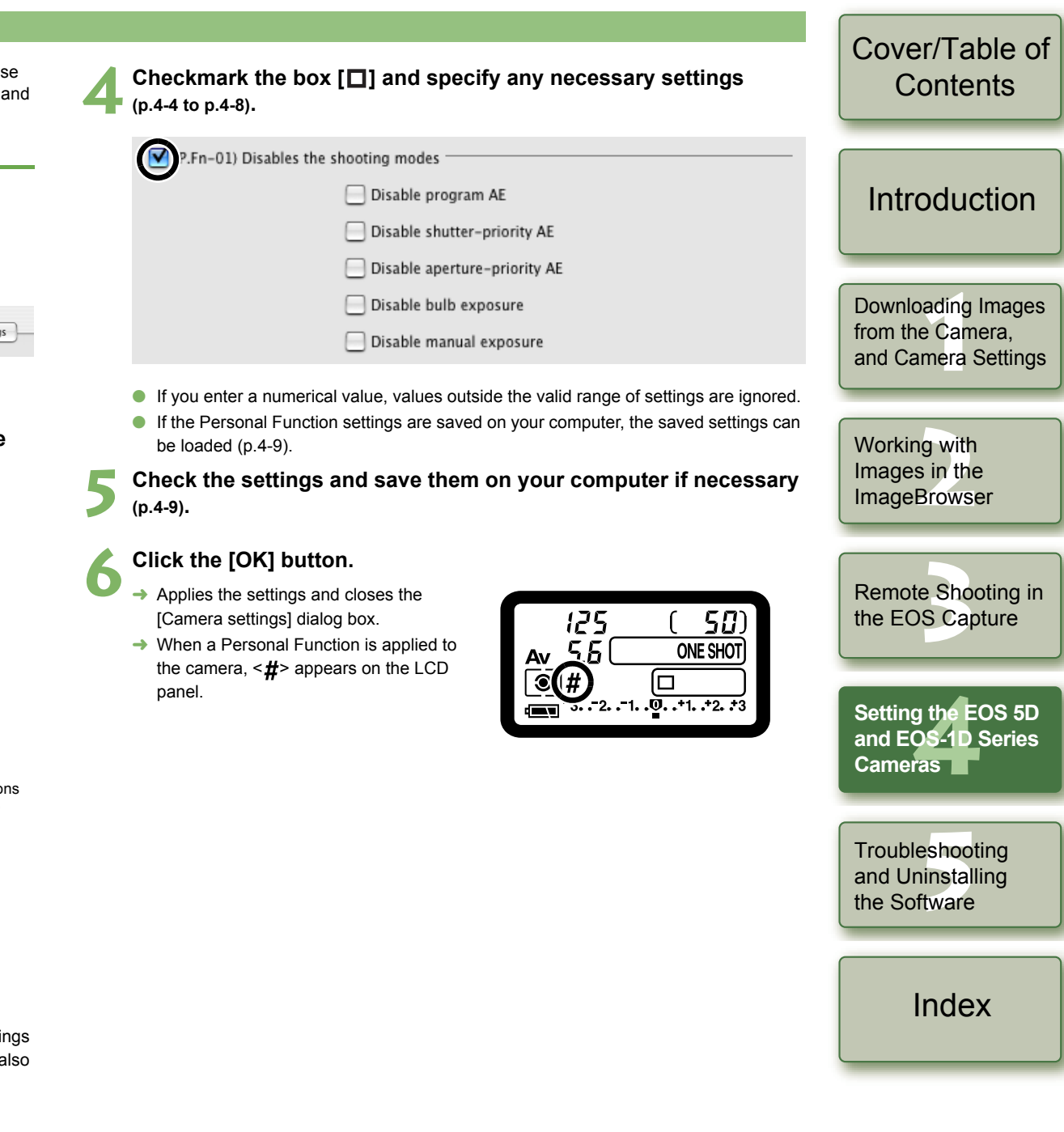

## <span id="page-36-1"></span><span id="page-36-0"></span>**Description of Personal Functions**

**O** The GE shown in this section provides brief descriptions of the Custom Function Settings for the respective camera functions. For more details, refer to "Custom Function Settings" in the camera's Instruction Manual.

#### **Disables the shooting modes P.Fn-01**

- $\bullet$ Checkmark the shooting modes you do not want to use.
- $\bullet$ Unwanted shooting modes can be skipped while you are selecting the shooting mode.
- $\bullet$ This makes selecting the desired shooting mode faster.
- O**With the EOS-1Ds and EOS-1D, [Disable depth-of-field AE] is also displayed.**
- At least one checkbox must be left unchecked.

#### **Disables the metering modes P.Fn-02**

- OCheckmark the metering modes you do not want to use.
- OUnwanted metering modes can be skipped while you are selecting the metering mode.
- OThis makes selecting the desired metering mode faster.
- At least one checkbox must be left unchecked.

#### **Specifies the metering mode for manual exposure P.Fn-03**

- Select the metering mode to be specified.
- O You can specify the metering mode to be used in the manual exposure mode.
- O When you set the manual exposure mode, the metering mode selected here will be set automatically. In the manual exposure mode, this enables you to use a metering mode different from the one used in the AE modes.

#### **Sets the maximum and minimum shutter speeds to be used P.Fn-04**

- Select the maximum and minimum shutter speeds from the list box.
- For example, if you set 1/2000 sec. as the fastest shutter speed and 1/60 sec. as the slowest, the shutter speed range will be 1/2000 to 1/60 sec.
- O This makes shutter speed selection faster and prevents a slow-speed sync. in aperturepriority AE mode with the flash.
- O If you set the maximum and/or minimum shutter speed to one that is not a full-stop increment (such as 1/750 sec.), the controllable and settable shutter speed range might not be as exact as you set it (A slight deviation may occur.). This applies if you also set Custom Function C.Fn-6-1 and C.Fn-6-2 and set the maximum and/or minimum shutter speed to one that is not a full-stop increment (such as 1/3200 sec.).
	- $\bullet$  To ensure that a proper flash sync speed is set in the Program AE mode, a shutter speed range of 1/200 sec. to 1/80 sec. cannot be set with the EOS-1D Mark II N, EOS-1Ds Mark II, EOS-1D Mark II and EOS-1Ds, and the range of 1/400 sec. to 1/80 sec. cannot be set with the EOS-1D.
	- O If safety shift has been enabled (with C.Fn-16), it will override P.Fn-04's shutter speed range.

### **Sets the maximum and minimum apertures to be used P.Fn-05**

- O Select the maximum and minimum apertures from the list box. For example, if you set 1.4 for the largest aperture and 8.0 for the smallest aperture, the usable aperture range will be f/1.4 to f/8.0.
- O You can better control the apertures used by setting the range of usable apertures.
- $\bullet$ O Specify a minimum aperture value that is smaller than the maximum aperture setting. If you select a minimum aperture value that is larger than the maximum aperture, a warning message appears and the setting reverts to the default value.
	- O If you set the maximum and/or minimum aperture to one that is not a full-stop increment (such as f/4.5), the controllable and settable aperture range might not be as exact as you set it (A slight deviation may occur.). This applies if you also set Custom Function C.Fn-6-1 or C.Fn-6-2 and set the maximum and/or minimum aperture to one that is not a full-stop increment (such as f/6.3).
	- O If the largest aperture of the attached lens is smaller than the largest aperture you set with P.Fn-05, the largest aperture will be set to the lens' largest aperture. And if the largest aperture of the attached lens is smaller than the smallest aperture you set with P.Fn-05, the aperture will be set and fixed to the lens' largest aperture.
	- O If safety shift has been enabled (with C.Fn-16), it will override P.Fn-05's aperture range.

## [Cover/Table of](#page-0-0)**Contents**

### [Introduction](#page-2-0)

Downloading Images<br>from the Camera,<br>and Camera Settings from the Camera, and Camera Settings

ig with<br>s in the<br>Brows Working with Images in the **ImageBrowser** 

e Sho<br>S Ca [Remote Shooting in](#page-29-0)  the EOS Capture

g the E<sup>l</sup><br>OS-1D :<br>ras **Setting the EOS 5D and EOS-1D Series Cameras**

eshoo<br>ninstal<br>ftware **Troubleshooting** and Uninstalling the Software

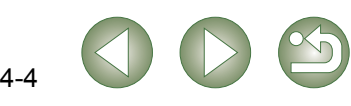

#### **Registers and switches the shooting mode and metering mode P.Fn-06**

- Only while you press the  $\leq$   $\geq$   $\leq$  > button, you can switch to the preset shooting mode, exposure setting (such as the aperture for aperture-priority AE), metering mode, and exposure compensation amount.
- Select settings that are appropriate for each shooting mode.
- O The modes and settings are preset with the camera. See "Registering the Modes and Settings with the Camera" (see the right description) for information on the camera procedures.
- O Convenient when you want to instantly select the preset modes and settings to suit a particular shooting situation such as backlit or front-lit conditions.

#### **Repeats bracketing during continuous shooting P.Fn-07**

- O While you hold down the shutter button, bracketing repeats continuously in the currently selected drive mode.
- O This function is useful when you want to continuously repeat the bracketing sequence.

#### **Sets the number of shots to be bracketedP.Fn-08**

- OSelect the number of shots from the list box.
- O The usual 3-frame bracketing is changed to 2-, 3-, 5-, or 7-frame bracketing.
- O In bracketing shots, if you select 5-frame bracketing with 1-stop increment, the bracketing for the shots is  $-2$ ,  $-1$ , 0,  $+1$  and  $+2$ .
- O This function is useful for adjusting the range of bracketing.
- O Even when the setting is outside the bracketing level display range, the exposure is compensated as specified.
	- O This function can be used in combination with C.Fn-09-2/3 and P.Fn-09.

#### **Changes the bracketing sequence for C.Fn-09-2/3 to increased P.Fn-09 exposure, standard exposure, and decreased exposure**

- $\bullet$  The bracketing sequence when C.Fn-09-2/3 is selected (decreased exposure  $\rightarrow$  standard exposure  $\rightarrow$  increased exposure) changes to increased exposure  $\rightarrow$  standard exposure  $\rightarrow$ decreased exposure.
- O This function is useful when you want to start the bracketing sequence with a increased exposure.

This function can be used in combination with P.Fn-08.

#### **Registering the Modes and Settings with the Camera ( P.Fn-06 )**

 **Set the shooting mode and shooting mode settings (for example, aperture setting for aperture-priority AE mode). Then set the metering mode and exposure compensation amount.**

#### **2Register the modes and settings.**

**1**

 $\bullet$  First press the  $\lt$   $\sharp$  > button, then press the < |<u>> ; |</u> > button.

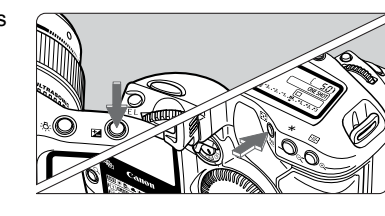

 $\rightarrow$  <  $\Omega$  > appears in the LCD panel, indicating that the modes and settings have registered.

be modified any number of times.

- Av O The registered modes and settings can
- $\Omega$
- $\bullet$ To register the modes and settings, first press the  $\leq \frac{1}{2}$  > button before the  $\leq$   $\frac{1}{2}$  > Obutton. If you press the  $\leq$   $\Rightarrow$  button first, the camera will only select the registered modes and settings instead.
	- OBulb cannot be preset.
	- OYou cannot select the registered modes and settings during continuous shooting.
- R. If P.Fn-03 has been set to specify the metering mode for manual exposure, and P.Fn-06 is used to register the manual exposure mode and a metering mode different from the one specified with P.Fn-03, you can select the metering mode specified with P.Fn-03 by pressing the  $\langle \}$  > button.
	- O If P.Fn-04 and/or P.Fn-05 has been set, set the shutter speed and aperture within the range specified with P.Fn-04 and/or P.Fn-05.
	- O If the shooting and metering modes you want to set are excluded by the restrictions in P.Fn-01 and P.Fn-02, those Personal Functions must be disabled. For information on clearing and resetting Personal Functions, refer to "Clearing and Resetting Personal Functions" in the camera's Instruction Manual.
	- O Even if the shooting and metering modes selected by P.Fn-06 are excluded by the restrictions in P.Fn-01 and P.Fn-02, they are still valid for P.Fn-06.
- $C.Fn$ O If C.Fn-4-1 or C.Fn-4-3 has been set, AF and AE will also take effect when you press the  $\leq$   $\blacktriangleright$   $\leq$   $\blacktriangleright$  button.
	- O When C.Fn-18 is set, P.Fn-06 is disabled.

### [Cover/Table of](#page-0-0)**Contents**

### [Introduction](#page-2-0)

Downloading Images<br>from the Camera,<br>and Camera Settings from the Camera, and Camera Settings

ig with<br>s in the<br>Brows Working with Images in the **ImageBrowser** 

e Sho<br>S Ca [Remote Shooting in](#page-29-0)  the EOS Capture

**[4](#page-33-0)Setting the EOS 5D and EOS-1D Series Cameras**

Troubleshooting<br>and Uninstalling<br>the Software and Uninstalling the Software

[Index](#page-49-0)

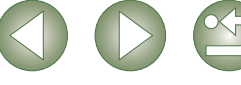

#### **Retains the shift amount for program shift P.Fn-10**

- O Normally, any program shift amount is canceled after you take the picture. This Personal Function retains the program shift amount.
- O This function is useful when you want to shift the standard program line so that priority is given to the shutter speed or to the aperture.

By shifting the program, you can change the shutter speed or aperture and still retain the same exposure level. Under the same brightness, you can shift the program line toward the right to set a faster shutter speed and a larger aperture (lower f/number). Or you can shift the program line toward the left to set a slower shutter speed and a smaller aperture (higher f/number). P.Fn-10 retains the amount of program shift. Select the appropriate amount of shift for the level of priority you want to give to the shutter speed or aperture setting.

Darker  $\leftarrow$  Brightness (EV at ISO100)  $\rightarrow$  Brighter

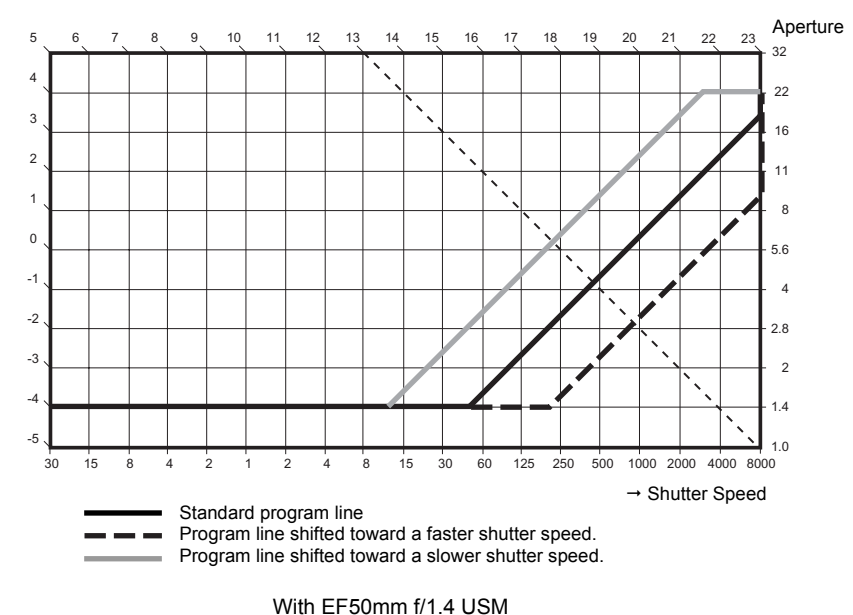

#### O The program shift amount remains in effect until you set it back to the standard program manually or replace the battery or press the <CLEAR> button.

O The shift amount is retained even after you change the lens.

#### **Executes AI Servo AF continuous shooting giving priority to P.Fn-13 the drive speed**

- O During continuous shooting, shutter release-priority takes effect instead of focus-priority.
- O Effective when it is more important to capture an image even though it might be slightly out of focus.
- O **This function is compatible with the EOS-1D only.**

#### **Disables focus detection (search driving) by the lens drive P.Fn-14**

- O Normally, when you press the shutter button halfway and focus cannot be achieved, the lens is driven to search the correct focus. This lens driving operation can be turned off.
- O When focus has been achieved once and refocusing fails, the subsequent lens driving operation can result in grossly out of focus. This subsequent lens driving operation is turned off. P.Fn-14 is especially suited for super telephoto lenses.

If autofocusing is attempted while the lens is way out of focus, the lens may stop operating. Focus manually until the subject outline becomes discernable, then autofocus.

#### **Disables the AF-assist beam from being emitted P.Fn-15**

- O This disables the external Speedlite's built-in AF-assist beam.
- O At a joint photo session, etc., this prevents the AF-assist beam's pattern projected on the subject from being photographed by other photographers.

#### **Enables automatic shooting when focus is achieved at the P.Fn-16fixed point of focus while the shutter button is pressed fully**

- O This takes the picture automatically when the subject comes to the preset focusing distance. Focusing detection is performed using the selected AF point.
- O Set the lens focus mode switch to <MF> and focus manually at the desired point of focus.
- O Keep pressing the shutter button fully.
- O Using an accessory such as Remote Controller RS-80N3 which can lock the shutter button relieves you from holding down the shutter button while you wait for the subject.
- $\mathbf u$  Because the camera remains on standby while the shutter button is fully pressed, Obattery power is used up more quickly. For long periods of photography, use the DC Coupler Kit.
	- O When this function is used in combination with a flash, the flash remains on standby at full charge. Consequently, the flash batteries are used up more quickly. (The Speedlite's SE mode is disabled.)
	- O When you use a flash with this function, set the drive mode to single-frame shooting. If you select continuous shooting, the flash will be unable to charge in time for successive shots and will not fire at full charge.
	- O If you set the drive mode to continuous shooting, set the number of shots in P.Fn-20. If you do not use P.Fn-20, once the camera focuses on the subject, continuous shooting will continue until the capacity of the memory card is reached.
	- O P.Fn-16 cannot be used with manual focus lenses or with lenses that are too slow to be used with autofocusing.
	- O Do not use this function when C.Fn-4-1/3 is set as shots will be taken regardless of whether the image is in focus.

 $|\overline{\overline{6}}|$  Using an accessory such as Remote Controller RS-80N3 which can lock the shutter button is recommended.

### [Cover/Table of](#page-0-0)**Contents**

### [Introduction](#page-2-0)

Downloading Images<br>from the Camera,<br>and Camera Settings from the Camera, and Camera Settings

ig with<br>s in the<br>Brows Working with Images in the **ImageBrowser** 

e Sho<br>S Ca [Remote Shooting in](#page-29-0)  the EOS Capture

g the E<sup>l</sup><br>OS-1D :<br>ras **Setting the EOS 5D and EOS-1D Series Cameras**

Troubleshooting<br>and Uninstalling<br>the Software and Uninstalling the Software

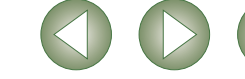

#### **Disables automatic AF point selection P.Fn-17**

- O When you select beyond the peripheral AF point, the selection stops there. It makes selecting a peripheral AF point faster.
- O If C.Fn-11-2 has been set, you can switch to automatic AF point selection by pressing the  $\leq$   $\frac{1}{2}$  > button during autofocusing. ( $\rightarrow$  "Selecting the AF Point" in the camera's Instruction Manual)
	- O If automatic AF point selection has been preset at [AF frame registration] setting, the preset setting remains valid.  $(\rightarrow \text{``Resistering and Switching the AF Point'' in the})$ camera's Instruction Manual)

#### **Enables automatic AF point selection when C.Fn-11-2 has been P.Fn-18 set**

- O Enables the standard horizonal AF point selection together with automatic AF point selection with C.Fn-11-2.
- O Convenient when you want to use automatic AF point selection while C.Fn-11-2 has been set.
- $\bullet$ If P.Fn-17 [Disables automatic AF point selection] has also been set, P.Fn-17 will override P.Fn-18 to disable automatic AF point selection.

#### **Sets the continuous shooting speed P.Fn-19**

- O In the list box, select the speed of continuous shots during continuous shooting.
- O By reducing the maximum continuous shooting speed, AI Servo AF continuous shooting can be more stable.
- O **With the EOS-1Ds Mark II and EOS-1Ds, only [Continuous Shooting] is displayed.**
- In AI Servo AF, it may not be possible to complete the selected speed of continuous shots.

#### **Limits the number of shots during continuous shooting P.Fn-20**

- O This enables you to enter the maximum number of shots to be exposed during continuous shooting while the shutter button is pressed fully.
- O Convenient when you do not want to shoot an unwanted scene that follows.

#### **Enables quiet operation when the shutter button is OFF after P.Fn-21 picture-taking**

- O When single shooting is selected, this function selects quiet camera operation when you release the shutter button from the fully pressed position to the half way position.
- O This is useful when the camera operation noise would be disturbing after you take the picture.
- $\bigoplus$  If you select continuous shooting, the camera operates normally.
- $C$ .<br>Fn Setting mirror lockup with C.Fn-12 will further reduce the shooting noise.

#### **Changes the timer**'**s time length P.Fn-23**

- O After you press and release a button, the respective function remains active for a specific number of seconds. You can change this number of seconds as necessary.
- O The function's activation time can be set from 0 to 3600 sec. (1 hour).
- O If the standard activation time is too short or too long, you can adjust it.

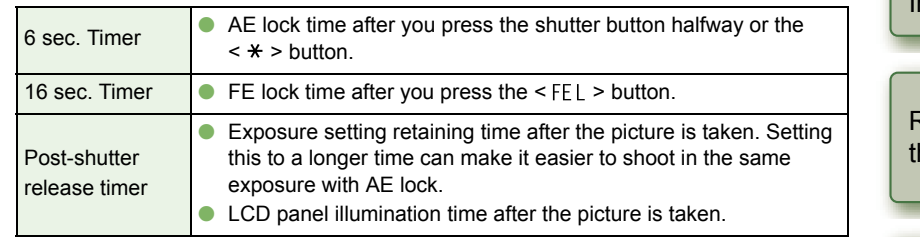

- $\bigoplus$  Note that if you set a longer activation time, the battery become exhausted more quickly and the number of possible shots will be reduced.
- $\overline{5}$  To turn off the function's activation time midway, press the < MODE > button, < AF > button or  $\leq$   $\circ$   $\sim$   $\geq$  > button.

#### **Illuminates the LCD panel during bulb exposures P.Fn-24**

- O After the bulb exposure starts, press the <LCD panel illumination> button to illuminate the LCD panel until the bulb exposure ends.
- Convenient when you want to monitor the elapsed bulb exposure time.
- $\bigoplus$  Note that if you take bulb shots for long periods, the battery become exhausted more quickly and the number of possible shots will be reduced.

### [Cover/Table of](#page-0-0)**Contents**

### [Introduction](#page-2-0)

Downloading Images<br>from the Camera,<br>and Camera Settings from the Camera, and Camera Settings

Workin<mark>g with</mark><br>Images in the<br>ImageBrowser Working with Images in the

e Sho<br>S Ca [Remote Shooting in](#page-29-0)  he EOS Capture

**[4](#page-33-0)Setting the EOS 5D and EOS-1D Series Cameras**

eshoo<br>ninstal<br>ftware **Troubleshooting** and Uninstalling the Software

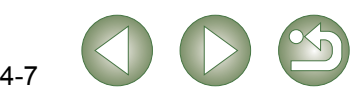

#### **Sets the default settings when the <CLEAR> button is ON P.Fn-25**

- O You can use this function to select the default mode settings when you press the <CLEAR> button.
- O Convenient when you want to instantly switch to frequently-used settings.

#### **Shortened release time lag P.Fn-26**

- O Normally, the shutter-release time lag is controlled for stability. This Personal Function eliminates this control. As a result, the shutter-release time lag can be reduced by as much as about 20 percent when the aperture needs to be stopped down by no more than 3 stops.
- O This is effective when a shorter shutter-release time lag is more important than a stable shutter-release time lag.
- O **This function is compatible with the EOS-1D Mark II N, EOS-1Ds Mark II and EOS-1D Mark II.**

 $\boxed{5}$  Since the difference is in 10-millisecond increments, the time lag may not feel any shorter.

#### **Enables the electronic dial's function to be used in the reverse P.Fn-27direction**

- O The electronic dial's rotational function can be reversed for selecting the AF point and setting the shutter speed and aperture.
- O By matching the dial's rotation direction to the particular operation, the operation can feel more intuitive.
- When the main dial's rotational function is reversed, the horizontal AF point selection direction does not change.

#### **Prevents exposure compensation with the Quick Control Dial P.Fn-28**

- O The Quick Control Dial cannot be used to set exposure compensation.
- O This prevents exposure compensation from being set accidentally while the AF point is being selected.

#### **Enables Quick Control Dial switch to turn on/off Main Dial, too P.Fn-30**

- O Setting the Quick Control Dial switch to <OFF> disables the Main and Quick Control Dials.
- O **This function is compatible with the EOS-1D Mark II N, EOS-1Ds Mark II and EOS-1D Mark II.**

#### **Enlargement mode P.Fn-30**

- Select which part of an image is enlarged.
- O If you take the shot on the camera with this function [ON], you can enlarge an image.
- O For more imformation on using this function on the camera, see "P.Fn-30 Enlarging the image" in the EOS-1Ds Instruction Manual.
- O **This function is compatible with the EOS-1Ds only.**

#### O If you wish to enlarge an image, set P.Fn-30 to [ON] during shooting and playback. The image shot on the camera without setting P.Fn-30 to [ON] cannot be enlarged.

O The image shot on any camera other than the EOS-1Ds cannot be enlarged.

#### <span id="page-40-0"></span>**Add original decision data P.Fn-31**

- O The data that shows whether or not the image is the original one can be added to the image. When selecting the display format of Shooting information (INFO), the icon showing the captured image with Original image verification data is displayed.
- For more details, refer to "Shooting Information Display" in the camera's Instruction Manual.
- O For the decision of the original image, you will need the dedicated accessory (optional).
- O **This function is compatible with the EOS-1D Mark II N, EOS-1Ds Mark II, EOS-1D Mark II and EOS-1Ds.**

The original decision data cannot be added to the JPEG or TIFF image converted from the RAW image.

[Cover/Table of](#page-0-0)**Contents** 

### [Introduction](#page-2-0)

Downloading Images<br>from the Camera,<br>and Camera Settings from the Camera, and Camera Settings

Working with<br>Images in the<br>ImageBrowse Images in the **ImageBrowser** 

e Sho<br>S Ca [Remote Shooting in](#page-29-0)  the EOS Capture

**[4](#page-33-0)Setting the EOS 5D and EOS-1D Series Cameras**

Troubleshooting<br>and Uninstalling<br>the Software and Uninstalling the Software

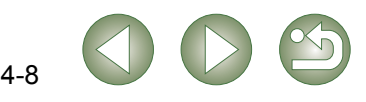

#### <span id="page-41-1"></span><span id="page-41-0"></span>[Cover/Table of](#page-0-0)**Checking, Saving, and Loading Personal Function Settings Saving the Settings Contents 1Click the [Save as] button.** You can check the specified Personal Functions and the status of whether or not the settings are applied to the camera. You can also save the settings on your computer and then load the  $\rightarrow$  The [Save] dialog box appears. set during puip exposures s when the CIFAR hutton is ON Shooting mode 'Program saved settings and apply them to the camera. [Introduction](#page-2-0)Save as **1 Specify the Personal Functions ([p.4-3](#page-35-1) to [p.4-8](#page-40-0)).** Load settings Reset Cance OK Downloading Images<br>from the Camera,<br>and Camera Settings **2Select [Combination] from the list box.** from the Camera, The [Combination] window appears. **2 Select the destination folder, enter the file name, and then click the [Save] button.** and Camera Settings Basic settings Personal functions Shot settings O With the EOS-1Ds and EOS-1D, select the [Combination] tab. tting items: Exposure functions 1 F  $\rightarrow$  The specified Personal Function settings are saved. Exposure functions 2 Exposure functions 3 Working with<br>Images in the<br>ImageBrowse Disables the sh AF functions  $\mathbf{\boldsymbol{\psi}}$ The Personal Function settings are not compatible with a camera other than the one the Drive functions Images in the Other functions 1 function was set.Other functions 2 **ImageBrowser** 围 To update an existing file, click the [Save] button. O Personal Function settings data saved in your computer is compatible with both Oe Sho<br>S Ca **3 Check the settings, save and load them.** ● You can check the Personal Function settings and Windows and Macintosh.[Remote Shooting in](#page-29-0)  You can check the Personal Function settings and check if these settings are applied the EOS Capture on the camera.**Loading the Settings** Camera settings **Basic settings In Personal fund Sales Shot settings** Select setting items Combin g the E<sup>l</sup><br>OS-1D :<br>ras **Setting the EOS 5D 1Click the [Open] button.** ttings : Not applied to camer **and EOS-1D Series**  ics the metering model<br>The metering model for manual exposure. Center-weight<br>the maximum and minimum shofter spector to be used. Maximum<br>the maximum and minimum apertures to be used. Maximum<br>at: hesclusion during cooringes  $\rightarrow$  The [Open] dialog box appears P.Fn-24-1 Illuminates the LCD panel during bulb exposure P.Cn., 25.1 Sets the default settings when the CIFAR butto **Cameras**cketing during continuous shooting<br>sher of shots to be bracketed Shooting fram<br>shift amount for program shift<br>shift amount for program shift<br>or defection (search driving) by the lens driv Say t beam from being emitted<br>suting when focus is achieved at the fixed point of focus »<br>! point selection iatic AF point selection<br>Kick AF point selection when C.Fn-11-2 has been set<br>wous shooting speed. High-Speed Continuous Shooti<br>beration when the shutter button is OFF after airtus<br>aeration when the shutter button is OFF af Load se Troubleshooting<br>and Uninstalling<br>the Software and Uninstalling  $\sqrt{2}$ Apply to camera  $($  Open.  $)$   $($  Siri  $)$   $($  Siri at 3 the Software[ Load settings ] [ Reset Apply to camera  $\begin{tabular}{|c|c|c|c|c|} \hline \multicolumn{3}{|c|}{\textbf{Cutoff}} & $\multicolumn{3}{|c|}{\textbf{Cutoff}}\\ \hline \multicolumn{3}{|c|}{\textbf{Cutoff}} & $\multicolumn{3}{|c|}{\textbf{Cutoff}}\\ \hline \multicolumn{3}{|c|}{\textbf{Cutoff}} & $\multicolumn{3}{|c|}{\textbf{Cott}}$\\ \hline \multicolumn{3}{|c|}{\textbf{Cutoff}} & $\multicolumn{3}{|c|}{\textbf{Cott}}$\\ \hline \multicolumn{3}{|c|}{\textbf{Cutoff}} & $\multicolumn{3}{|c|}{\textbf$  **Open the folder containing the settings, select the file, and then click the [Open] button. 2**[Index](#page-49-0) $\rightarrow$  The Personal Function settings data saved in that file are loaded.

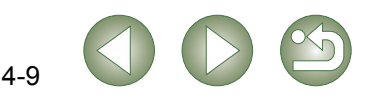

## <span id="page-42-5"></span><span id="page-42-0"></span>**Shot Settings**

<span id="page-42-4"></span><span id="page-42-3"></span><span id="page-42-2"></span><span id="page-42-1"></span>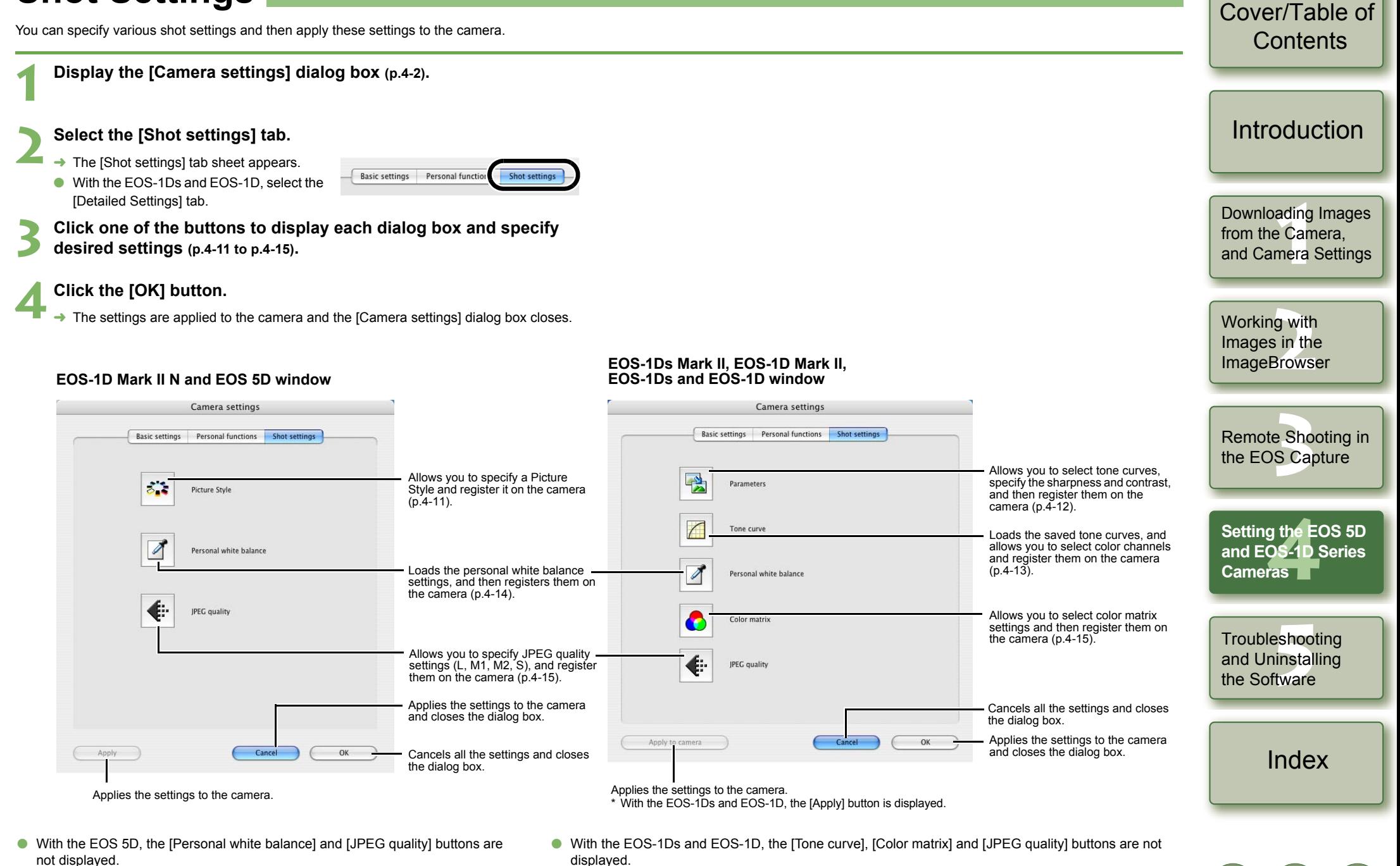

## <span id="page-43-2"></span><span id="page-43-1"></span><span id="page-43-0"></span>**Picture Style**

**1**

You can set a Picture Style as well as register in your camera a Picture Style downloaded from Canon's web site and saved on your computer, as a user setting.

O **This function is compatible with the EOS-1D Mark II N and EOS 5D.**

#### **Click [Picture Style] button [\(p.4-10\)](#page-42-0).**

 $\rightarrow$  The [Picture Style settings] dialog box appears.

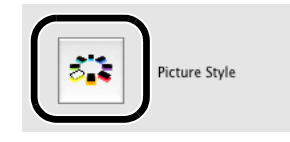

#### **2Specify desired settings.**

#### **Click [Apply] button.**

 $\rightarrow$  The [Confirm settings] dialog box appears.

#### **4**Confirm the settings and click [OK] button.

 $\rightarrow$  The settings are applied to the camera.

#### **Click [Close] button.**

 $\rightarrow$  The [Picture Style settings] dialog box closes.

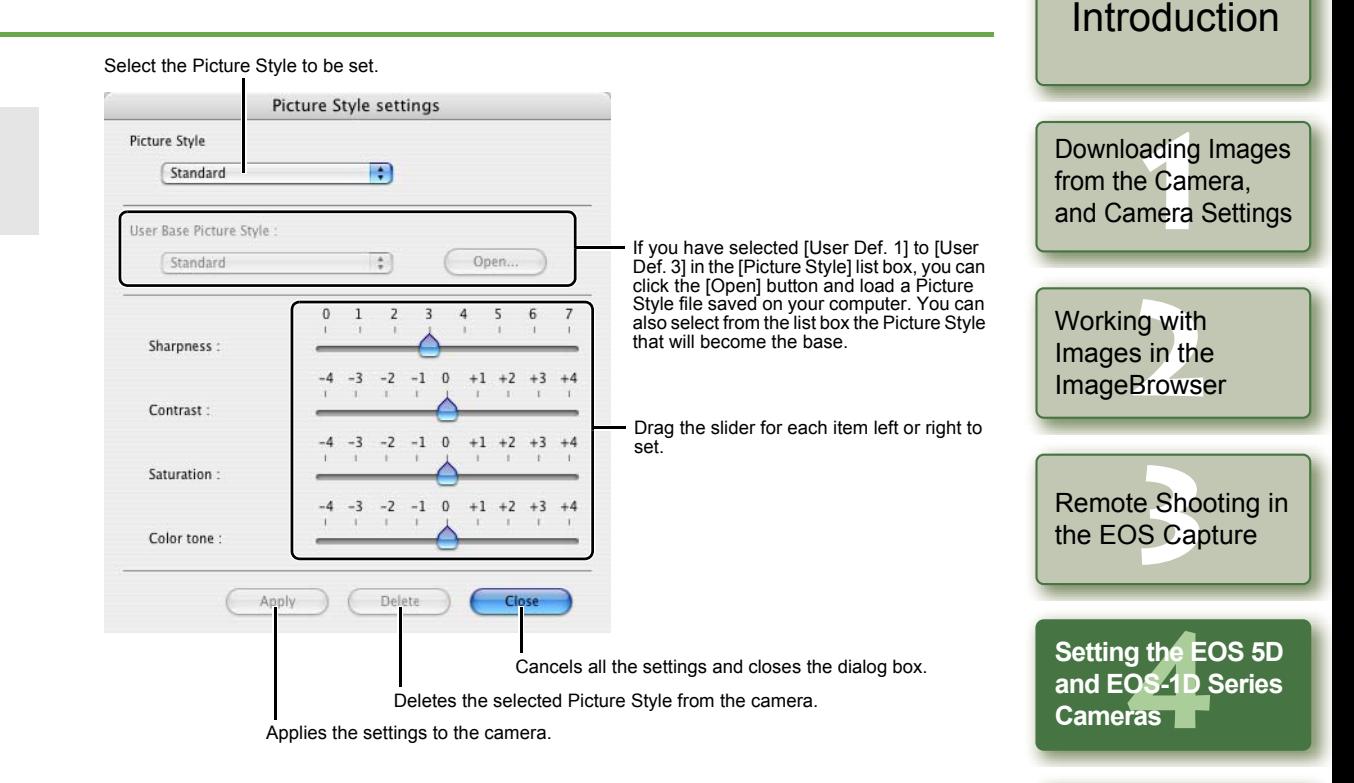

O You can register a maximum of 3 user settings in your camera.

- O When you select [Monochrome] in the [Picture Style] and [User Base Picture Style] list boxes, the [Filter effect] and [Toning effect] list boxes appear.
- O Refer to "Registering the Picture Style" in the camera's Instruction Manual for information about using the Picture Styles registered in the camera.
- $\boxed{7}$  A Picture Style file is a file that expands the Picture Style function. For detailed information on Picture Style, refer to Canon's web site.

4-11

Troubleshooting<br>and Uninstalling<br>the Software

[Index](#page-49-0)

and Uninstalling the Software

[Cover/Table of](#page-0-0)**Contents** 

## <span id="page-44-1"></span><span id="page-44-0"></span>**Specifying the Parameters**

You can select tone curves, specify the sharpness and contrast, and then register up to 3 sets of these settings on the camera.

- O For more information on setting the processing parameters on the camera, refer to "Setting the Processing Parameters" in the camera's Instruction Manual.
- O **This function is compatible with the EOS-1Ds Mark II, EOS-1D Mark II, EOS-1Ds and EOS-1D.**

#### **1Click the [Parameters] button [\(p.4-10\)](#page-42-1).**

- $\rightarrow$  The [Parameters settings] dialog box appears.
- O With the EOS-1Ds and EOS-1D, click the [Add Set] button and in the dialog box that appears, select the set which will be added to the camera.

<span id="page-44-2"></span>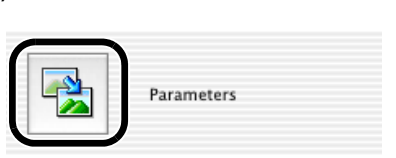

**2Select the [Set 1], [Set 2], or [Set 3] tab.**

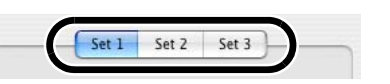

**3 Specify desired settings.** <br>→ With the EOS-1Ds Mark II and EOS-1D Mark II, the following dialog box appears.

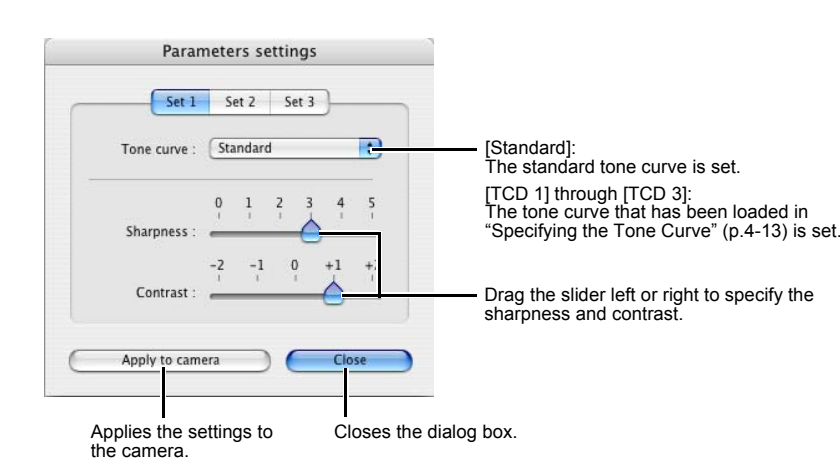

#### $\rightarrow$  With the EOS-1Ds and EOS-1D, the following dialog box appears. **Contents** Parameters Settings  $Set2$   $Set3$  $Set1$ Tone Curve [Standard]: Standard The standard tone curve is set.[Introduction](#page-2-0)Sharnness [TCD1] through [TCD3] (EOS-1Ds), [User Defined] (EOS-1D):  $\overline{a}$ The tone curve that has been loaded in "Specifying  $\overline{\mathbf{P}}$  $\alpha$ the Tone Curve" [\(p.4-13\)](#page-45-1) is set. **IDEC** Ovality Select the items to be set from each list box.Fine Oua T. Downloading Images<br>from the Camera,<br>and Camera Settings  $\left| \cdot \right|$ Normal Ou from the Camera, Apply to Cam and Camera Settings User-Defined Tone Curve The tone curve to be registered in [TCD1] through [TCD3] or [User Defined] is set [\(p.4-13\)](#page-45-1). Delete Set  $\overline{\mathbf{C}}$ Add Set Working with<br>Images in the<br>ImageBrowse Closes the dialog box. Images in the Deletes a selected set.\***ImageBrowser** Adds a new set.\*\* Displayed when connected to the EOS-1D.e Sho<br>S Ca [Remote Shooting in](#page-29-0)  **4Click the [Apply to camera] button.** the EOS Capture  $\rightarrow$  The [Confirm settings] dialog box appears. **Check the settings and click the [Apply to camera] button.** g the E<sup>l</sup><br>OS-1D :<br>ras **Setting the EOS 5D**   $\rightarrow$  The parameter is registered on the camera. **and EOS-1D Series 6Click the [Close] button. Cameras** $\rightarrow$  The IParameters settings] dialog box closes. Troubleshooting<br>and Uninstalling<br>the Software and Uninstalling the Software[Index](#page-49-0)

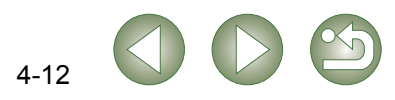

[Cover/Table of](#page-0-0)

## <span id="page-45-1"></span><span id="page-45-0"></span>**Specifying the Tone Curve 1988 5 Select a**

You can load saved tone curve files from a computer [\(p.2-13\)](#page-24-0) and register up to 3 on the camera. You can also select the tone curve that has been loaded into the [TCD 1] through [TCD 3] tab sheets, from the list box shown in "Specifying the Parameters" [\(p.4-12\)](#page-44-1).

- For more information on registering the tone curve ([TCD 1] through [TCD 3]) on the camera, refer to "Setting the Processing Parameters" in the camera's Instruction Manual.
- O **This function is compatible with the EOS-1Ds Mark II, EOS-1D Mark II, EOS-1Ds and EOS-1D.**
- O **With the EOS-1D, only one tone curve can be registered.**

#### **1Click the [Tone curve] button [\(p.4-10\)](#page-42-2).**

- → The [Tone curve settings] dialog box appears.
- O With the EOS-1Ds and EOS-1D, click the [Parameters] button and then click the [User-Defined Tone Curve] button on the displayed [Parameters Settings] dialog box.

<span id="page-45-2"></span>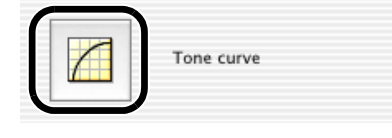

#### **2**Select the [TCD 1], [TCD 2] or [TCD 3] tab.

● For the EOS-1D, proceed to step 3.

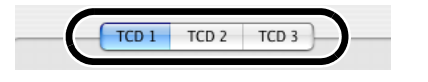

**6**

**Click the [Apply to camera] button.**  $\rightarrow$  The tone curve is registered on the camera.

 $\rightarrow$  The [Tone curve settings] dialog box closes.

*Click the [Close] button.* 

**Click the [Open] button.**  $\rightarrow$  The [Open] dialog box appears.

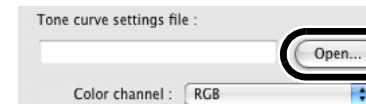

**4Open the folder containing the tone curve, select a file, and then click the [Open] button.**

 $\rightarrow$  The tone curve is loaded.

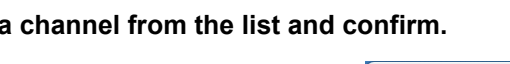

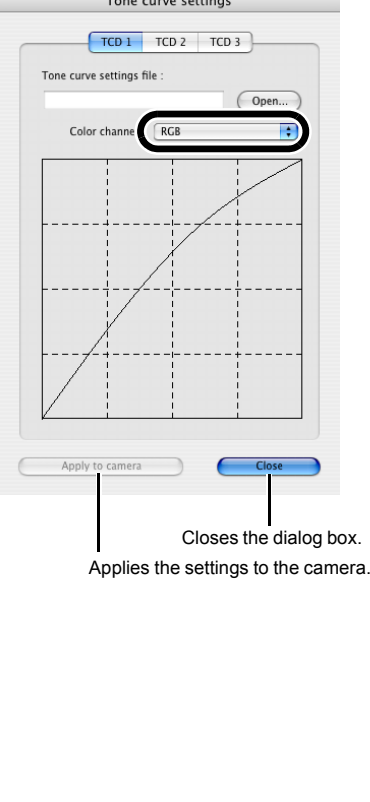

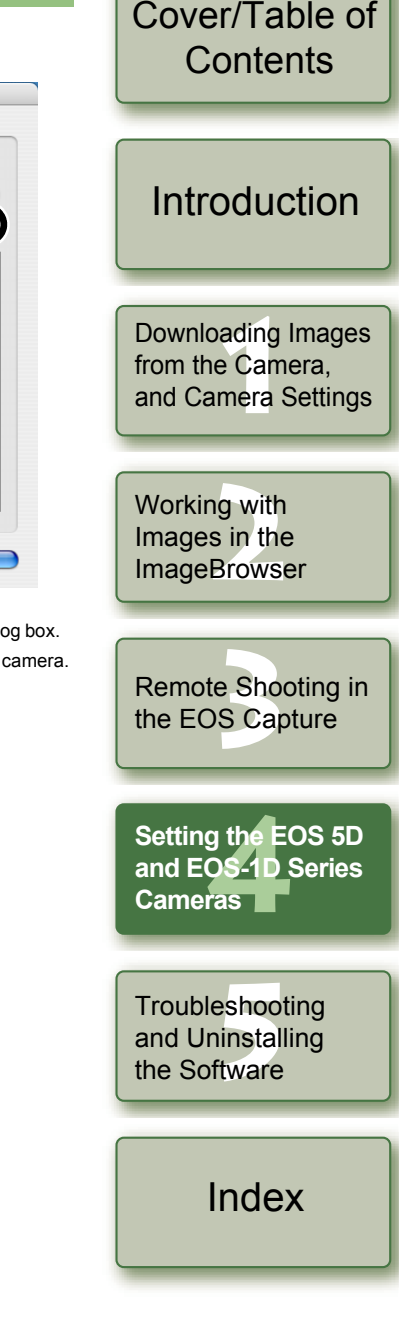

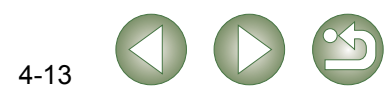

## <span id="page-46-1"></span><span id="page-46-0"></span>**Specifying the Personal White Balance**

You can load saved white balance file from a computer [\(p.2-13\)](#page-24-0) and register up to 3 on the camera.

- $\bullet$  When you upload a personal white balance setting to the camera,  $\lt P$   $\vdash$   $\cdot$   $\uparrow$   $\gt$  to  $\lt P$   $\vdash$   $\vdash$   $\vdash$   $\gt$ is displayed on the rear LCD panel of the camera.
- O For more information on setting the personal white balance on the camera, refer to "Selecting the White Balance" in the camera's Instruction Manual.
- O **This function is compatible with the EOS-1D Mark II N, EOS-1Ds Mark II, EOS-1D Mark II, EOS-1Ds and EOS-1D.**
- **1 Click the [Personal white balance] button [\(p.4-10\)](#page-42-0).**
	- $\rightarrow$  The [Personal white balance settings] dialog box appears.

**2**

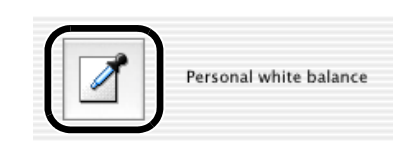

**Select the Personal white balance (PC) to be registered from the list.**

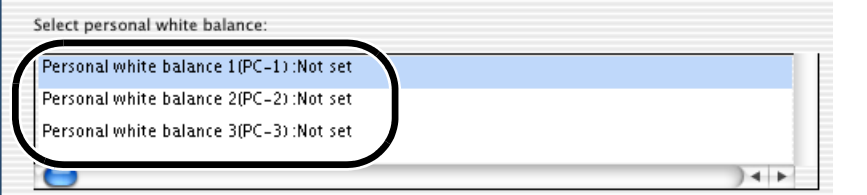

<span id="page-46-2"></span>[Cover/Table of](#page-0-0)**3 Click the [Open] or [Browse] button. Contents**  $\rightarrow$  The [Open] dialog box appears. Displays the setting status for the Personal white balance (PC) registered on the camera along with their titles. [Introduction](#page-2-0)Personal white balance settings Select personal white halance: Personal white balance 1(PC-1):Not set Personal white balance 2(PC-2) :Not set Downloading Images<br>from the Camera,<br>and Camera Settings Personal white balance 3(PC-3) :Not set from the Camera, and Camera Settings  $|4|$ Personal white balance setting name: Open.. Working with<br>Images in the<br>ImageBrowse Title: Images in the Apply to camera Delete from camera Close **ImageBrowser** Closes the dialog box.e Sho<br>S Ca Enter a title for the personal white [Remote Shooting in](#page-29-0)  balance to be registered. the EOS Capture Registers the selected Personal Deletes the selected Personal white white balance (PC) settings on balance (PC) from the camera. the camera. **Open the folder containing the saved white balance, select the file, and then click the [Open] button. 4**g the E<sup>l</sup><br>OS-1D :<br>ras **Setting the EOS 5D and EOS-1D Series Cameras** $\rightarrow$  The white balance is loaded. **5 Enter a title in the [Title] or [Caption] input box.** Troubleshooting<br>and Uninstalling<br>the Software **6 Click the [Apply to camera] button.** and Uninstalling the Software $\rightarrow$  The white balance is registered on the camera. O To register another setting, repeat steps 2 to 6. You can register up to 3 settings (PC-1, PC-2 and PC-3).  $\bullet$  To delete a registered setting, select the Personal white balance (PC) from the list [Index](#page-49-0)and click the [Delete from camera] button. **7 Click the [Close] button.**  $\rightarrow$  The [Personal white balance settings] dialog box closes.

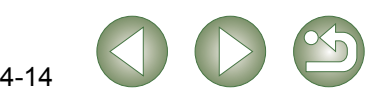

## <span id="page-47-1"></span>**Specifying the Color Matrix**

You can specify the color space, color saturation, and color tone, and then register up to 2 sets of these settings on the camera. You can also select the predetermined color matrix from the list box, which helps you to specify the settings.

- O For more information on setting the color matrix on the camera, refer to "Selecting the Color Matrix" in the camera's Instruction Manual.
- O **This function is compatible with the EOS-1Ds Mark II and EOS-1D Mark II.**

#### **1Click the [Color matrix] button [\(p.4-10\)](#page-42-4).**

 $\rightarrow$  The [Color matrix settings] dialog box appears.

<span id="page-47-3"></span>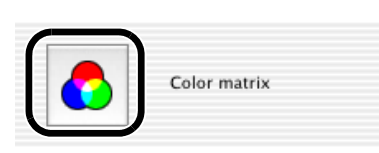

#### **2**Select [CM set1] or [CM set2] from the list box.

- → This activates the [Color space], [Color saturation], and [Color tone] list boxes.
	- O If you select any color matrix setting other than [CM set1] or [CM set2], you cannot register the settings on the camera.

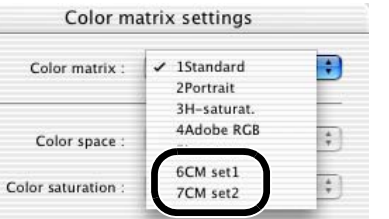

#### **3 Select desired settings from the list boxes.**

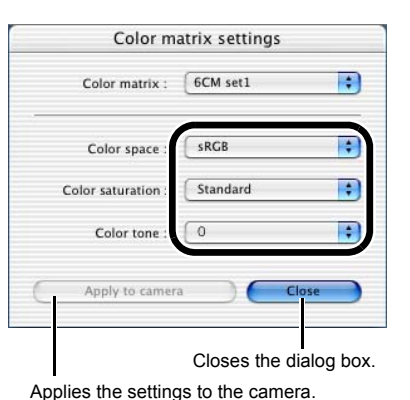

## <span id="page-47-2"></span><span id="page-47-0"></span>**Specifying the JPEG Quality**

You can specify the JPEG quality for each of the sizes, L (Large), M1 (Middle 1), M2 (Middle 2), and S (Small), and then register the settings on the camera.

O **This function is compatible with the EOS-1D Mark II N, EOS-1Ds Mark II and EOS-1D Mark II.**

#### **1Click the [JPEG quality] button [\(p.4-10\)](#page-42-3).**

 Higher values give a lower compression ratio and higher image quality for any size.

**→** The [JPEG quality settings] dialog box appears.

**2**

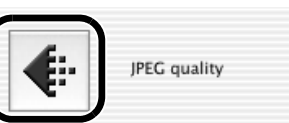

<span id="page-47-4"></span>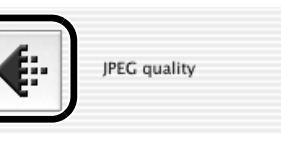

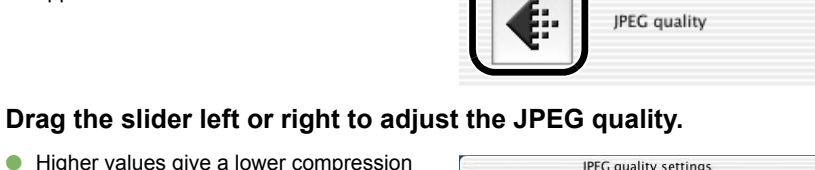

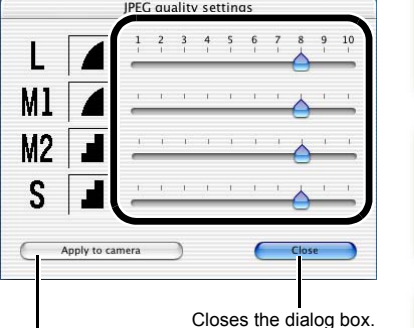

Applies the settings to the camera.

#### **2** Click the [Apply to camera] button.

 $\rightarrow$  The JPEG quality is registered on the camera.

## **4**

**Click the [Close] button.**<br>→ The [JPEG quality settings] dialog box closes.

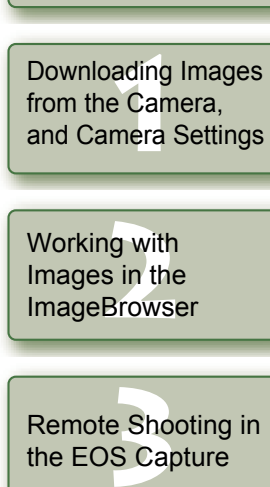

[Cover/Table of](#page-0-0)**Contents** 

[Introduction](#page-2-0)

g the E<sup>l</sup><br>OS-1D :<br>ras **Setting the EOS 5D and EOS-1D Series Cameras**

Troubleshooting<br>and Uninstalling<br>the Software and Uninstalling the Software

[Index](#page-49-0)

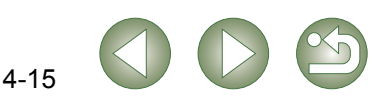

#### **4Click the [Apply to camera] button.**

 $\rightarrow$  The color matrix is registered on the camera.

- **Click the [Close] button.** 
	- $\rightarrow$  The [Color matrix settings] dialog box closes.

# <span id="page-48-1"></span>**Troubleshooting and Uninstalling the Software**

This chapter provides troubleshooting and explains how to uninstall the software.

#### $\bullet$  Click on the item to display its page.

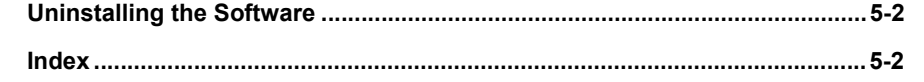

## **Troubleshooting**

If you could not complete the installation correctly, or communication between the camera and computer fails, or software doesn't run properly, consult the items described below.

O For instructions on installing, refer to the "Software Guide"' supplied with your camera.

#### **Installation failed.**

<span id="page-48-0"></span>**5**

- O **Are you logged into an account other than the Administrator account?**
- $\rightarrow$  You cannot install software unless you are logged into an account with Administrator privileges. Log in again into an account with Administrator privileges. For how to log in and how to specify Administrator settings, refer to the User's Manual for the Macintosh computer you are using or for OS X.

#### **I have installed the software but the camera and computer cannot communicate.**

#### O **Does your computer comply with these requirements?**

#### **Cameras other than EOS-1D series cameras**

- $\rightarrow$  A Macintosh with a USB port as a standard feature.
	- \* Operation is not guaranteed when connecting to a Macintosh other than the one described above.

#### **EOS-1D series cameras**

- $\rightarrow$  A Macintosh with a FireWire (IEEE1394) port as a standard feature.
	- \* Operation is not guaranteed when connecting to a Macintosh other than the one described above.

#### O **Are the camera and computer connected correctly?**

 $\rightarrow$  Connect the camera to your computer correctly using the dedicated cable [\(p.1-2\)](#page-6-2).

#### O **Have you made the correct communication settings for cameras that require communication settings?**

 $\rightarrow$  Set the camera's communication mode to [PC connect.] or [PC connection] for the EOS 5D and EOS DIGITAL REBEL XT/350D DIGITAL, and to [Normal] for the EOS 20D, EOS DIGITAL REBEL/300D DIGITAL and EOS 10D [\(p.1-1\)](#page-5-2).

With the EOS 10D, you must also change the firmware to version 2.0.0 or later. For details on changing, refer to the Canon web site.

#### O **Is there sufficient charge left in the camera battery?**

 $\rightarrow$  Your computer does not supply power to the camera. Connect the AC Adapter Kit (optional) for the EOS 5D, EOS DIGITAL REBEL XT/350D DIGITAL, EOS 20D, EOS DIGITAL REBEL/300D DIGITAL and EOS 10D, the DC Coupler supplied with the

camera for the EOS D60 and EOS D30, and the DC Coupler Kit supplied with the camera for the EOS-1D series cameras. Alternatively, insert a charged battery and connect your computer and camera.

- O **Do you have more than one camera connected to your computer?**
	- If you connect more than one camera to the same computer, the driver and camera may not operate normally.
	- $\rightarrow$  Quit the software and disconnect all the dedicated cables. Then connect only one camera to the same computer again.
- O **Are you using a first-generation iMac without having updated the firmware?**  Update the firmware using the iMac Firmware Update.
	- $\rightarrow$  Download the iMac Firmware Update from the Apple web site.

### **The software doesn**'**t run properly or doesn**'**t run at all.**

#### O **Is the preferences file for the software corrupted?**

- $\rightarrow$  The preferences file for your software may be damaged.
- Quit all active programs and disconnect all the dedicated cables from your computer, delete the files of the software that is not functioning correctly from the [Preferences] folder, and then restart the software.

Open the hard disk drive where the system is saved  $\blacktriangleright$  the [Users] folder  $\blacktriangleright$  Folder for the logged in user  $\blacktriangleright$  the [Library] folder  $\blacktriangleright$  the [Preferences] folder and then delete the target file.

For Macintosh OS X 10.2, double-click the hard disk drive where the system is saved  $\blacktriangleright$  $click$  the [Home] button  $\blacktriangleright$  the [Library] folder to open the [Preferences] folder and delete the target files.

Preferences file shared by all software programs for

- Canon CameraCom Pref • EOS CameraCom Pref communications
- ImageBrowser Preferences Preferences file for the ImageBrowser
- CameraWindow Pref Preferences file for the CameraWindow
	- RAW Image Task Pref
		- Preferences file for the RAW Image Task
- com.canon.EOS Capture.plist Preferences file for the EOS Capture.
- PhotoStitch Pref Preferences file for the PhotoStitch

### [Cover/Table of](#page-0-0)**Contents**

## [Introduction](#page-2-0)

Downloading Images<br>from the Camera,<br>and Camera Settings from the Camera, and Camera Settings

Working with<br>Images in the<br>ImageBrowse Images in the **ImageBrowser** 

e Sho<br>S Ca [Remote Shooting in](#page-29-0)  the EOS Capture

Setting the EOS 5D<br>and EOS-1D Series<br>Cameras and EOS-1D Series Cameras

**5 Troubleshooting and Uninstalling the Software**

[Index](#page-49-0)

## <span id="page-49-3"></span><span id="page-49-2"></span><span id="page-49-0"></span>**Uninstalling the Software**

- O Log into the account used when installation was performed.
- $\bullet$  Before beginning the software uninstallation, quit all programs you are using and disconnect the dedicated cable from your computer.
- O When you have moved the folders and the software to be deleted to the Trash, select the  $[Finder]$  menu  $\blacktriangleright$   $[Empty$  Trash $]$  and empty the Trash. You cannot reinstall the software until you have emptied the Trash.

#### **1Display the folder in which the software is saved.**

● Open the [Canon Utilities] folder.

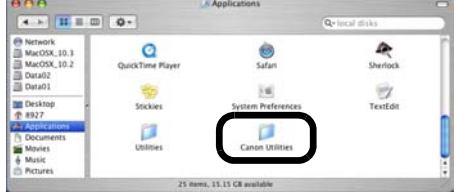

**2Drag the folder for the software to be uninstalled to the Trash.**

#### **Select the [Finder] menu on the desktop ▶ [Empty Trash].**

- $\rightarrow$  The software is deleted.
- O When uninstallation ends, restart your computer.

You cannot retrieve data that you have emptied into the Trash and deleted, so be particularly careful when deleting data.

## <span id="page-49-1"></span>**Index**

### **C**

Camera Settings (CameraWindow) [Initializing the memory card ...........1-5,](#page-9-4) [4-2](#page-34-4) [Specifying the Date and Time ........1-5,](#page-9-5) [4-2](#page-34-5) [Camera Settings \(EOS Capture\) ..............3-3](#page-31-5) [Specifying the Save Destination ...........3-4](#page-32-2) [White Balance Adjustment ....................3-4](#page-32-3)

Changing the Display Order of the [Images ......................................................2-9](#page-20-4)

Connecting the Camera to

[Your Computer .........................................1-2](#page-6-4)

### **D**

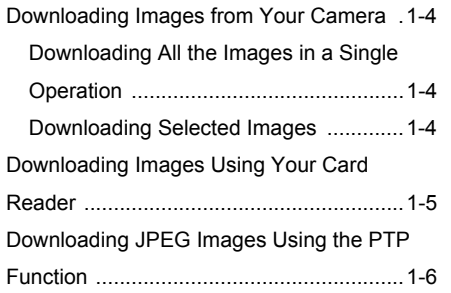

#### **E**

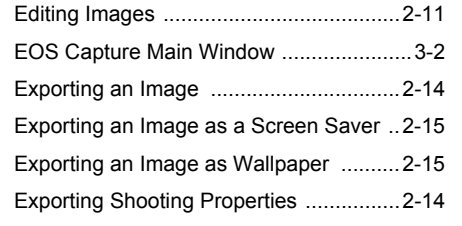

#### **I**

[Image Display and Folder Handling .........2-3](#page-14-5) [Image Quality Adjustment Window .........2-13](#page-24-1) [ImageBrowser Main Window ....................2-2](#page-13-2)

#### **M**

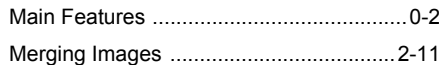

#### **P**

[Personal Function Settings .......................4-3](#page-35-0)

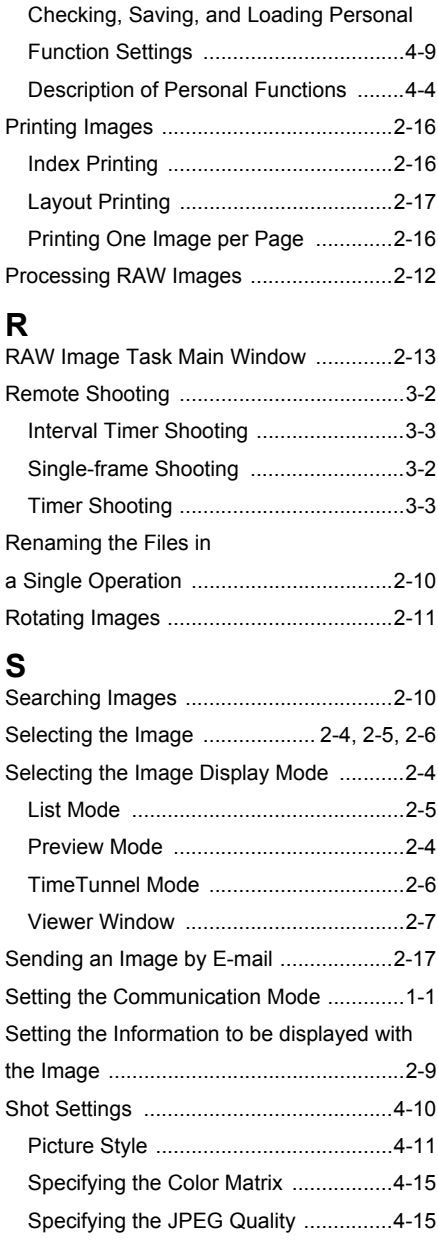

[Specifying the Parameters ..................4-12](#page-44-2)

[White Balance .....................................4-14](#page-46-2)

[Specifying the Personal](#page-46-2) 

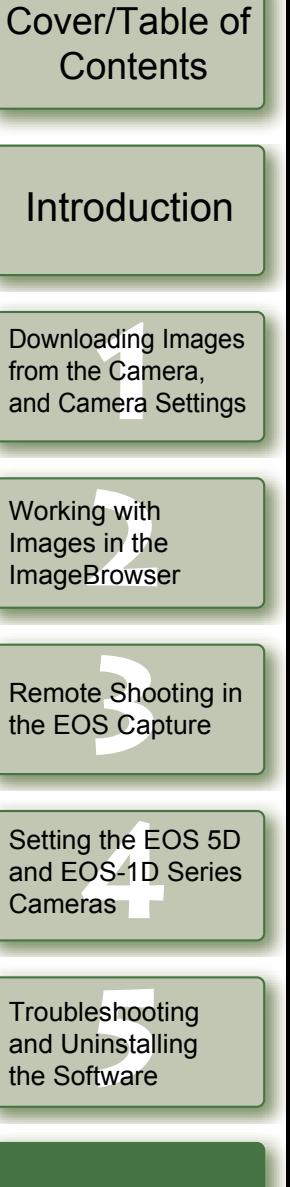

### **Index**

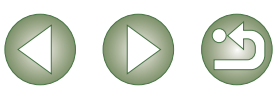

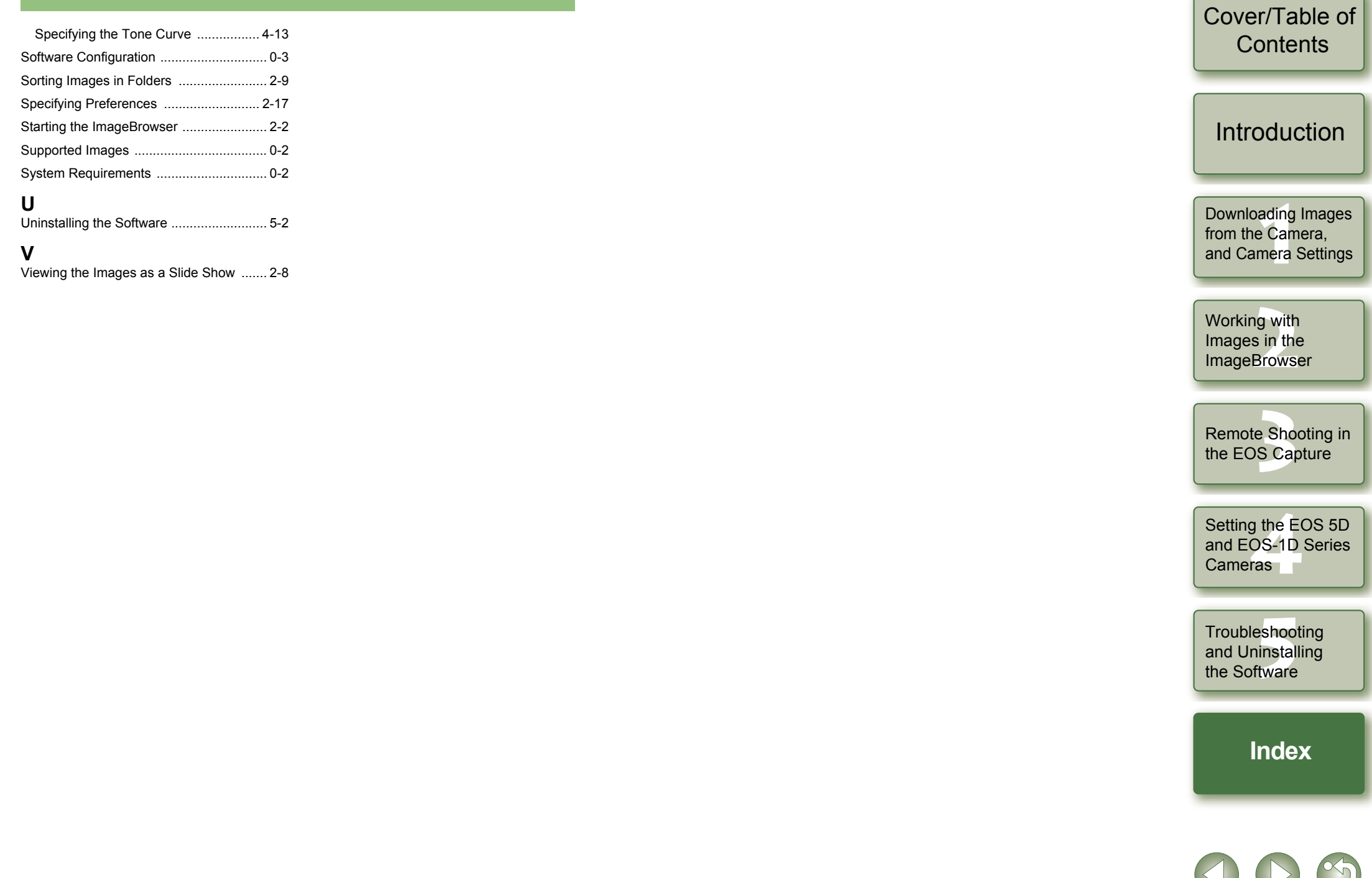